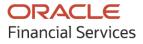

**Collections User Guide** 

# **Oracle Banking Cash Management**

Release 14.5.4.0.0

Part No. F54344-01

February 2022

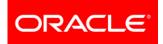

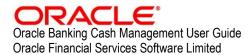

Oracle Park Off Western Express Highway Goregaon (East) Mumbai, Maharashtra 400 063 India

Worldwide Inquiries: Phone: +91 22 6718 3000 Fax: +91 22 6718 3001 www.oracle.com/financialservices/

Copyright © 2020-2022, Oracle and/or its affiliates.

Oracle and Java are registered trademarks of Oracle and/or its affiliates. Other names may be trademarks of their respective owners.

U.S. GOVERNMENT END USERS: Oracle programs, including any operating system, integrated software, any programs installed on the hardware, and/or documentation, delivered to U.S. Government end users are 'commercial computer software' pursuant to the applicable Federal Acquisition Regulation and agency-specific supplemental regulations. As such, use, duplication, disclosure, modification, and adaptation of the programs, including any operating system, integrated software, any programs installed on the hardware, and/or documentation, shall be subject to license terms and license restrictions applicable to the programs. No other rights are granted to the U.S. Government.

This software or hardware is developed for general use in a variety of information management applications. It is not developed or intended for use in any inherently dangerous applications, including applications that may create a risk of personal injury. If you use this software or hardware in dangerous applications, then you shall be responsible to take all appropriate failsafe, backup, redundancy, and other measures to ensure its safe use. Oracle Corporation and its affiliates disclaim any liability for any damages caused by use of this software or hardware in dangerous applications.

This software and related documentation are provided under a license agreement containing restrictions on use and disclosure and are protected by intellectual property laws. Except as expressly permitted in your license agreement or allowed by law, you may not use, copy, reproduce, translate, broadcast, modify, license, transmit, distribute, exhibit, perform, publish or display any part, in any form, or by any means. Reverse engineering, disassembly, or de-compilation of this software, unless required by law for interoperability, is prohibited.

The information contained herein is subject to change without notice and is not warranted to be error-free. If you find any errors, please report them to us in writing.

This software or hardware and documentation may provide access to or information on content, products and services from third parties. Oracle Corporation and its affiliates are not responsible for and expressly disclaim all warranties of any kind with respect to third-party content, products, and services. Oracle Corporation and its affiliates will not be responsible for any loss, costs, or damages incurred due to your access to or use of third-party content, products, or services.

# Contents

| 1.  | Ak   | bout this Manual                    | 6    |
|-----|------|-------------------------------------|------|
| 1.1 |      | Introduction                        | 6    |
| 1.2 |      | Audience                            | 6    |
| 1.3 |      | Documentation Accessibility         | 6    |
| 1.4 |      | Document Structure                  | 6    |
| 1.5 |      | Abbreviations                       | 6    |
| 1.6 |      | Glossary of Icons                   | 7    |
| 2.  | Co   | ollections                          | 8    |
| 2.1 |      | Overview                            | 8    |
| 2.2 |      | Benefits                            | 8    |
| 2.3 |      | Functionality                       | 8    |
| 2.4 |      | Home: Dashboard                     | 8    |
| 3.  | Da   | ata Maintenance                     | . 13 |
| 3.1 |      | Introduction                        | 13   |
| 3.  | .1.1 | Maintaining Core Reference Data     | 13   |
| 3.2 |      | Maintaining Accounting              | 13   |
| 3.  | .2.1 | Accounting Roles                    | 13   |
| 3.  | .2.2 | 2 Entry Codes                       | 15   |
| 3.  | .2.3 | Accounting Entries                  | 17   |
| 3.  | .2.4 | Internal Account Mapping            | 19   |
| 3.3 |      | Maintaining Arrangement Definitions | 21   |
| 3.  | .3.1 | Create Arrangement Definition       | 22   |
| 3.  | .3.2 | 2 View Arrangement Definition       | 24   |
| 3.4 |      | Maintaining Arrangement Decisioning | 25   |
| 3.  | .4.1 | Create Arrangement Decisioning      | 25   |
| 3.  | .4.2 | 2 View Arrangement Decisioning      | 30   |
| 3.5 |      | Maintaining Corporate Enrichment    | 31   |
| 3.  | .5.1 | Create Corporate Enrichment         | 31   |
| 3.  | .5.2 | 2 View Corporate Enrichment         | 41   |
| 3.6 |      | Maintaining Charges                 | 42   |
| 3.  | .6.1 | Charge Code                         | 42   |
| 3.  | .6.2 | 2 Charge Rule Maintenance           | 44   |
| 3.  | .6.3 | 3 Charge Decisioning                | 47   |
| 3.  | .6.4 | Charge Preferential Pricing         | 54   |

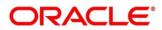

| 3.7  | Ν     | Maintaining Cash Denomination           | 59   |
|------|-------|-----------------------------------------|------|
| 3    | .7.1  | Create Cash Denomination                | 59   |
| 3    | .7.2  | View Cash Denomination                  | 60   |
| 3.8  | Ν     | Maintaining Courier Setup               | 61   |
| 3    | .8.1  | Create Courier Setup                    | 61   |
| 3    | .8.2  | View Courier Setup                      | 62   |
| 3.9  | Ν     | Maintaining Location                    | 63   |
| 3    | .9.1  | Create Location                         | 63   |
| 3    | .9.2  | View Location                           | 66   |
| 3.10 | ) N   | Maintaining Location Cluster            | 67   |
| 3    | .10.1 | Create Location Cluster                 | 67   |
| 3    | .10.2 | View Location Cluster                   | 67   |
| 3.11 | 1 N   | Maintaining PDC Vault Box               | 68   |
| 3    | .11.1 | Create Vault Maintenance                | 68   |
| 3    | .11.2 | View Vault Maintenance                  | 70   |
| 3.12 | 2 N   | Maintaining Product Definition          | 71   |
| 3    | .12.1 | Create Product Definition               | 71   |
| 3    | .12.2 | View Product Definition                 | 72   |
| 3.13 | 3 N   | Maintaining Alert Definition            | 73   |
| 3    | .13.1 | Create Alert Definition                 | 73   |
| 3    | .13.2 | View Alert Definition                   | 74   |
| 3.14 | 4 N   | Maintaining Alert Decisioning           |      |
| 3    | .14.1 | Create Alert Decisioning                | 75   |
| 3    | .14.2 | View Alert Decision                     | 77   |
| 4.   | Col   | Ilecting and Processing Instrument Data | . 79 |
| 4.1  | B     | Basic Info                              | 79   |
| 4.2  | C     | Deposit Slip Details                    | 81   |
| 4.3  | C     | Deposit Summary                         | 86   |
| 5.   | Mai   | naging Cash Transactions                | . 88 |
| 5.1  | C     | Deposit Entry                           | 88   |
| 5    | .1.1  | Basic Info                              | 88   |
| 5    | .1.2  | Deposit Slip Details                    | 90   |
| 5    | .1.3  | Deposit Summary                         | 93   |
| 5.2  | V     | Nithdrawal Entry                        | 93   |
| 6.   | Ma    | naging Instruments                      | . 97 |
| 6.1  | Ν     | Manage Current Dated Cheques            | 97   |

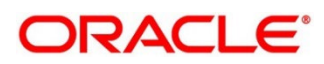

| 6.1    | .1 Credit Advancement/Postponement |   |
|--------|------------------------------------|---|
| 6.1    | .2 Generate Schedule               |   |
| 6.1    | .3 Mark Schedule Receipt           |   |
| 6.1    | .4 Mark Return Receipt             |   |
| 6.1    | .5 Mark Instrument Status          |   |
| 6.2    | Manage Post Dated Cheques          |   |
| 6.2    | .1 Mark Extension                  |   |
| 6.2    | .2 Mark Hold                       |   |
| 6.2    | .3 Mark Unhold                     |   |
| 6.2    | .4 Mark Misplaced                  |   |
| 6.2    | .5 Mark Recovered                  |   |
| 6.2    | .6 Mark Replacement & Withdrawal   |   |
| 7. N   | Managing Files                     |   |
| 7.1    | Upload Files                       |   |
| 7.2    | View File Upload Status            |   |
| 8. l   | nquiries                           |   |
| 8.1    | Instrument Inquiry                 |   |
| 8.2    | Accounting Inquiry                 |   |
| 8.3    | Cash Deposit Inquiry               |   |
| 8.4    | Cash Withdrawal Inquiry            |   |
| 9. E   | Batch Jobs                         |   |
| 9.1    | EOD Batch                          |   |
| Index. |                                    |   |
| Refere | ence and Feedback                  |   |
|        | ences                              | _ |
|        | back and Support                   |   |
|        |                                    |   |

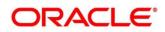

# 1. About this Manual

## 1.1 Introduction

This manual is designed to help acquaint you with the Oracle Banking Cash Management (OBCM).

It provides an overview of the system and guides you, through the various steps involved in setting up and providing the cash management services for the customers of your bank.

## 1.2 Audience

This manual is intended for the following User/User Roles:

| Role                          | Function                             |
|-------------------------------|--------------------------------------|
| Back office executive         | Input functions for transactions     |
| Back office managers/officers | Authorization functions              |
| Product Managers              | Product definition and authorization |

## 1.3 Documentation Accessibility

For information about Oracle's commitment to accessibility, visit the Oracle Accessibility Program website at http://www.oracle.com/us/corporate/accessibility/index.html.

## 1.4 Document Structure

This manual is organized into the following chapters:

| Chapter                  | Description                                                                                                    |  |  |  |
|--------------------------|----------------------------------------------------------------------------------------------------|--|--|--|
| Chapter 1                | About this manual: This chapter gives information on the intended audience, abbreviations, icons, and summary of chapters covered in this user manual. |  |  |  |
| Chapter 2                | The Collections module - an overview: This chapter lists the benefits and functionalities provided by Collections module.                              |  |  |  |
| Chapter 3                | Setting up or maintaining reference data for system.                                                                                                   |  |  |  |
| Chapter 4                | Instrument Collection                                                                                                    |  |  |  |
| Chapter 5                | Cash Transaction Management                                                                                                    |  |  |  |
| Chapter 6                | Instrument Management                                                                                                    |  |  |  |
| Chapter 7 Managing Files |                                                                                                    |  |  |  |
| Chapter 8                | Performing inquiries                                                                                                    |  |  |  |

## 1.5 Abbreviations

| _ | Abbreviation | Detailed Description           |
|---|--------------|--------------------------------|
|   | OBCM         | Oracle Banking Cash Management |
| _ | FIFO         | First In First Out             |

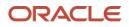

| Abbreviation | Detailed Description      |
|--------------|---------------------------|
| LIFO         | Last In First Out         |
| CIF          | Customer Information File |
| CMS          | Cash Management System    |
| PDC          | Post Dated Cheque         |
| CDC          | Current Dated Cheque      |

## 1.6 Glossary of Icons

This User Manual may refer to all or some of the following icons:

| lcon              | Function          |
|-------------------|-------------------|
| ×                 | Close             |
| + or +            | Add a row         |
| -                 | Remove a<br>row   |
| 前 <sub>or</sub> 📋 | Delete            |
| 0                 | Search<br>(Fetch) |
| C                 | Refresh           |
| , pile            | Collapse          |
| Jan Barris        | Expand            |
| \$                | Flip              |
| :                 | Options           |
| 0                 | Information       |
| $\odot$           | Authorize         |
| 6                 | Unlock            |
| Ū                 | Сору              |
| G                 | View              |

# 2. Collections

## 2.1 Overview

Oracle Banking Cash Management (OBCM) services enables a financial institution to manage the account receivables and account payables of their corporate customers. OBCM provides a technology platform capable of capturing account receivables and account payables of corporates across disparate accounts and locations. It also has a comprehensive collection features such as local, up-country, and correspondent bank cheque collection by minimizing the float time. This in turn enables better management of working capital for the corporate.

## 2.2 Benefits

- Cost Reduction Increased visibility of transactions and provides easy reconciliation thus helping corporates manage and control their cash flow and reduce costs.
- Integrated Payables & Receivables Facilitate efficient working capital management whilst enhancing straight-through processing speed.
- Early Credit Arrangement credit feature enables user to provide cheque collection credit to corporate before realization of the cheque.
- Accurate Forecasting Manage accurate forecasting by consolidating forecast collection inputs through seamless integration with internal systems.
- Regulatory Environment Leverage flexible configuration to launch quickly, respond to regulatory changes and expand into new geographies.

## 2.3 Functionality

- Dashboard
- Collections
  - Paper Based Collections
  - Pricing

## 2.4 Home: Dashboard

Successfully signing into the OBCM application displays the Dashboard as your home screen. Dashboard displays a gist/summary that is internal to the bank. It is a collection of various portlets that are displayed based on your role and access rights. Dashboard enables you to perform various analytical functions. You can drag and move different portlets, resize, auto adjust the size, and expand/collapse the portlet.

On starting the Oracle Banking Cash Management system, below login screen is displayed:

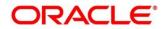

| ORACL       | E       |   |
|-------------|---------|---|
| Sign In     |         |   |
| User Name * |         | 9 |
|             |         |   |
| Password *  |         |   |
|             |         |   |
|             |         |   |
|             | Sign In |   |
|             | Cancel  |   |

- 1. Enter your **User Name** and **Password** to access the application.
- 2. Click **Sign In** to log into application and display the **Dashboard** screen.

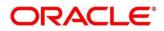

| Inrealized Instrument Agir                     | ng 📊 ×                                                  | Product-wise Instrument         | Collection Flow - Value            |                 |                                                                                               | + |
|------------------------------------------------|---------------------------------------------------------|---------------------------------|------------------------------------|-----------------|-----------------------------------------------------------------------------------------------|---|
| Tetal<br>Count 123<br>Tetal Amt<br>(528,222.00 | >30 Days                                                | From Date : Aug 10, 2019        | To Date : Feb 6, 20                | 120<br>FEB-2020 | <ul> <li>LCCO</li> <li>UCIN</li> <li>TFR1</li> <li>TRF</li> <li>UCON</li> <li>LCIN</li> </ul> |   |
| Cash Transaction Volume &                      |                                                         | 2010                            |                                    | 10 2020         |                                                                                               |   |
| rom Date : Aug 10, 2019                        | To Date :                                               | Feb 6, 2020                     | Cash Collection<br>Cash Withdrawal |                 |                                                                                               |   |
| AUG-2019 SEP-2019                              | OCT-2019 NOV-2019                                       | DEC-2019 JAN-2020 FEB-2020      | _                                  |                 |                                                                                               |   |
|                                                | OCT-2019 NOV-2019                                       | DEC-2019 JAN-2020 FEB-2020<br>  | ¥ ×                                |                 |                                                                                               |   |
| nstrument Status                               | OCT-2019 NOV-2019<br>To Date : Fr<br>P<br>Hold<br>£0.00 |                                 | T ×                                |                 |                                                                                               |   |
| From Date : Feb 5, 2020                        | To Date : Fi<br>Hold<br>£0.00                           | eb 6, 2020<br>Files<br>Returned | T ×                                |                 |                                                                                               |   |

OBCM Dashboard currently consist of the below mentioned portlet for receivable management.

- Unrealized Instrument Aging: Unrealized Instrument Aging graph displays the doughnut chart with number of cheques/instruments, which are unrealized for aging bucket (number of day). You can click on bar graph icon at the top-right of the portlet to change the view from doughnut (default) to bar graph. Landing page displays the number of unrealized cheques/instruments split as per aging buckets which are configurable. Maximum of seven ranges can be defined.
- Cash Transaction Volume and Trend: This portlet displays a bar graph depicting the amounts in branch currency that have been collected and withdrawn on a monthly-basis, within the specified time frame. The Cash Withdrawal and Cash Collection bars are colorcoded for aiding quick visual analysis. You can alter the 'From Date' and 'To Date' by clicking the Filter icon and selecting the required dates.
- **Instrument Status:** The Instrument Status portlet displays the status wise total count and total value of the instruments for the period selected between From Date and To Date

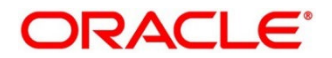

(Deposit from and To Date). By default, the date period is from 'current date-1' to 'current date'. The statuses displayed in the portlet are Lodged, Hold, Return, and Realized.

- Facility Utilization: The Facility Utilization widget classifies all facilities into three categories i.e., nearing breach, breached, and under-utilized. The drilldown allows the user to view these details at an entity level. There is an option to search and filter the details for a specific entity also.
  - Nearing Breach: When utilized amount is more than 85% of the sanctioned amount.
  - Breached: When utilized amount equals to the sanctioned amount.
  - Under Utilized: When utilized amount is less than 20% of the sanctioned amount.
- **Facilities Expiring:** The Facility Expiring widget lists all facilities nearing expiry or expired and offers a drilldown at each entity level.
- **Facilities Expiring (Count):** This portlet lists the number of facilities expiring at a granular level i.e., anchor, product, program and spoke within a defined timeframe of one month from current business day. This timeframe can be changed using the filter option, if required.
- **Top 5 Corporate Cash Collection:** This portlet displays a jet-bar chart with the top 5 corporate parties with high-value cash collection in branch currency, within the specified time frame. You can alter the 'From Date' and 'To Date' by clicking the Filter icon and selecting the required dates. Flip the portlet using the arrow on the side to view the top 5 corporates high-value cash withdrawal in branch currency, within the specified time frame.
- **Top 5 Corporates:** This portlet displays information of the top five customers; w.r.t. their total Receivables and Payables. On clicking the table icon at the top-right, the graph populates the business volume data of the same top 5 customers in tabular format.
- Aging of Invoices: Aging graph displays invoice aging information in the form of doughnut. There are two views of the graph, 2nd view can be navigated by flipping the portlet, click the graph on the top-right corner to change the view from doughnut (default) to bar chart. Front view of the graph displays the invoice amount volume split as per aging buckets which are configurable at the time of implementation i.e. 0-30 days; 30-60 days etc. Range criteria can be defined with a maximum of 6 ranges. On clicking any of the range bucket, graph displays the list of corporates whose invoices are due for that ageing bucket. Clicking on the '+' (expand) icon against each corporate; launches invoice Due Date From', 'Invoice Due Date To'.
- Product-wise Instrument Collection Flow Value: This portlet displays a line graph representing the collection amount flow in branch currency, within a specified time frame, for all Products that are associated with 'paper-based' category. Each product has a specific color code. You can alter the 'From Date' and 'To Date' by clicking the Filter icon and selecting the required dates. Flip the portlet using the arrow on the side to view the count of instruments for each of the Products, for the specified time frame.
- **Top Defaulters:** Top defaulters widget shows list of top defaulters for the previous and current month.
- **Transaction Status Details:** Transactions are grouped product-wise into groups disbursed, partially settled, or fully settled for a specific date range, which is editable. The user can select on any product to view further details of transaction for the product.

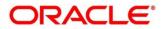

- Invoices Raised: This portlet displays the data for Invoices on monthly basis as a bar graph. On clicking the table icon on the top-right corner, same data is displayed in tabular format with invoices grouped into monthly buckets. On clicking the bar graph, the screen will popup with corporate name and aggregated invoice amount and further clicking on the '+' (expand) icon beside corporate name launches the Invoice Inquiry screen with data of supplier name; 'To Date' and 'From Date' as per the selected date.
- Business Volume Trends: This chart displays the business trends of previous six months including current month based on historic data. The trend line is plotted based on the highs/peak.
- Reconciliation Details: Reconciliation Details widget provides a snapshot of reconciliation details of payments against the entity selected, i.e., invoice, cashflow, or allocation. There is an option to view these details as a donut or in a line-graph. The filter option allows the user to select a specific customer and/or modify the date range.
- 3. You can perform following actions on the dashboard screen:
  - To add more portlets, click the Add (+) icon located at the top-right corner of the Dashboard.
  - $\circ$  To remove a portlet, click the Remove (x) icon located at the portlet's top-right corner.
  - To configure the portlet, click the Configure Tile ( ?) located at the portlet's top-left corner.
  - To flip the portlet view, click the Flip Forward (<) or Flip Back (>) icon.
  - To change the portlet's position, click and hold the 'Drag to reorder' (.....) icon at the portlet's bottom-center and then move portlet to the desired position.
  - To apply filter on the portlet's data, click the Filter ( ) icon to view the pop-up select filter values.

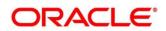

# 3. Data Maintenance

## 3.1 Introduction

To enable the collections related functionalities, there is certain amount of reference data that needs to be set up on day zero.

In the context of collections, for instance, you need to set up reference data like locations, product types, product mappings etc. This is the first step for initiating any transaction of collections.

You may also need to identify administrators among the officers of your bank to whom you could assign the administration of cash management system.

This section explains the maintenance of such reference information for the modules used for cash management.

#### 3.1.1 Maintaining Core Reference Data

Your bank needs to set up certain core reference data for the cash management system to work such as list of country, currency, customer category, list of holidays, list of banks, branch, FX rates etc.

Refer to the 'Oracle Banking Common Core User Guide' for setting up core reference data.

## 3.2 Maintaining Accounting

One of the important part of setting reference data for Cash Management system is maintaining parameters for accounting such as account mapping, entry codes, roles, and accounting entries.

#### 3.2.1 Accounting Roles

#### 3.2.1.1 Create Accounting Role

This screen is used to create Account Roles.

*Navigation Path:* Collections > Maintenance > Accounting > Role > Create

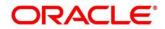

| Create                 |                               |  | i Errors & Overrides | $_{\mu ^{k^{\prime }}}\times$ |
|------------------------|-------------------------------|--|----------------------|-------------------------------|
| Accounting Role Code * | Accounting Role Description * |  |                      |                               |
|                        |                               |  |                      |                               |
|                        |                               |  |                      |                               |
|                        |                               |  |                      |                               |
|                        |                               |  |                      |                               |
|                        |                               |  |                      |                               |
|                        |                               |  |                      |                               |
|                        |                               |  |                      |                               |
|                        |                               |  |                      |                               |
|                        |                               |  |                      |                               |
|                        |                               |  |                      |                               |
|                        |                               |  |                      |                               |
|                        |                               |  |                      |                               |
|                        |                               |  |                      |                               |
|                        |                               |  |                      |                               |
|                        |                               |  |                      |                               |
|                        |                               |  | Save                 | Cancel                        |

1. Refer the following table for specifying details in the above screen:

Note: Fields marked with '\*' are mandatory.

| Field Name                       | Description                                       |
|----------------------------------|---------------------------------------------------|
| Accounting Role Code *           | Enter the unique code for role to create.         |
| Accounting Role<br>Description * | Enter the description to associate with the role. |

2. Click **Save** to save the data and send for authorization (if applicable).

#### 3.2.1.2 View Accounting Role

By using this screen, you can view, modify, delete, or authorize the accounting role.

```
Navigation Path: Collections > Maintenance > Accounting > Role > View
```

| Accounting Role Code:       i       Accounting Role Code:       i       Accounting Role Code:       i       Accounting Role Code:       i       Accounting Role Code:       i       Accounting Role Code:       i       Accounting Role Code:       i       Accounting Role Code:       i       Charling Role Code:       i       Charling Role Code:       Charling Role Code:       Charling Role C | :               | = |
|----------------------------------------------------------------------------------------------------|-----------------|---|
| UPCOUNTRY_CHQ_P <sup>1</sup> BRN_COLL_ACC <sup>1</sup> LINEREVACC <sup>1</sup> CHGINC_ACC <sup>1</sup> DR-Asset Ac         Accounting Role Description:       Accounting Role Description:       Accounting Role Description:       Accounting Role Description:       Accounting Role Description:       Accounting Role Description:                                                                                                    | :               |   |
|                                                                                                    |                 |   |
| 🗞 Authorized 🔒 Open 🛛 🗞 Authorized 🔒 Open 🎼 Authorized 🔒 Open                                                                                                    | on: DR-Asset Ac |   |
|                                                                                                    | Open            |   |
| Accounting Role Code:                                                                                                    | ŧ               |   |
| Accounting Role Description: _ Accounting Role Description: _ Accounting Role Description: _ Accounting Role Description: _ Accounting Role Description: _                                                                                                    | ion:            |   |
| 🗞 Authorized 🔒 Open 🔹 Authorized 🚔 Open                                                                                                    | Open            |   |
|                                                                                                    |                 |   |
| Page 1 of 3 (1 · 10 of 23 items) K < 1 2 3 > >                                                                                                    |                 |   |

Perform the following steps to take actions on the accounting role. Click the Options (:) icon and then click any of the below option:

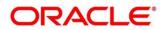

- Unlock To modify the record details. Refer the Create Accounting Role section for field level details.
- Authorize To authorize the record. Authorizing requires necessary access rights.
  - a. Optional: Click View to view the record details.
  - b. Select the record to authorize and then click Approve.
- Delete/Close To remove the record.
  - a. Optional: On the confirmation pop-up window, enter the remark for deletion.
  - b. Click **Confirm** to delete the record.
- **Copy** To create a new accounting role by using similar details.
- View To view the accounting role details.

#### 3.2.2 Entry Codes

#### 3.2.2.1 Create Entry Codes

This screen is used to create entry codes.

Navigation Path: Collections > Maintenance > Accounting > Entry Codes > Create

| Role Details     Debit Party     Debit Amount Type     Debit Settlement Method       Charging Account <ul> <li>Corporate</li> <li>Instrument Amount</li> <li>Credit Settlement Method</li> <li>Credit Party</li> <li>Credit Amount Type</li> <li>Credit Settlement Method</li> <li>Cheque</li> <li>Cheque</li>         &lt;</ul>                                                                                                    | AC4578 Accounting entries for customer numb<br>Active Accounting entries for customer numb<br>Active Accounting entries for customer numb<br>Active Accounting entries for customer numb<br>Active Accounting entries for customer numb<br>Active Accounting entries for customer numb<br>Active Accounting entries for customer numb<br>Active Accounting entries for customer numb<br>Active Accounting entries for customer numb<br>Active Accounting entries for customer numb<br>Active Accounting entries for customer numb<br>Active Accounting entries for customer numb<br>Active Accounting entries for customer numb<br>Active Accounting entries for customer numb<br>Accounting entries for customer numb<br>Accountin | Create           |                  |       |             |                      |           |           |            |   |   | i Errors                 | & Overrides 🚽 🍃 |
|----------------------------------------------------------------------------------------------------|----------------------------------------------------------------------------------------------------|------------------|------------------|-------|-------------|----------------------|-----------|-----------|------------|---|---|--------------------------|-----------------|
| Role Details     Debit Party     Debit Amount Type     Debit Settlement Method       Charging Accourt <ul> <li>Credit Party</li> <li>Counterparty</li> </ul> Debit Settlement Method          Credit Amount          Credit Settlement Method           Debit Role          Credit Party          Counterparty          Credit Role          Credit Settlement Method          Credit Settlement Method           Debit Role          Credit Party          Counterparty          Credit Role          Credit Settlement Method          Credit Amount          Credit Settlement Method           Debit Role          Debit Amount Type           Credit Role         Credit Role         Credit Role         Credit Role         Credit Role         Credit Role         Credit Role         Credit Role         Credit Role         Credit Amount Type         Credit Settlement Method         Credit Settlement Method         Credit Settlement Method         Credit Role         Credit Role         Credit Role         Credit Amount Type         Credit Settlement Method         Credit Settlement Method         Credit Settlement Met                                                                                                    | Accord     Debit Party     Debit Party     Debit Party     Debit Settlement Method       Charging Account <ul> <li>Corporate</li> <li>Corporate</li> <li>Conterparty</li> <li>Conterparty</li> <li>Credit Routh</li> <li>Credit Routh</li> <li>Credit Routh</li> <li>Credit Party</li> <li>Credit Settlement Method</li> <li>Credit Conterparty</li> <li>Credit Routh</li> <li>Credit Routh<!--</td--><td>Accounting Entry</td><td>Code *</td><td></td><td>Accounting</td><td>g Entry Description</td><td>*</td><td></td><td></td><td></td><td></td><td></td><td></td></li></ul>                                                                                                    | Accounting Entry | Code *           |       | Accounting  | g Entry Description  | *         |           |            |   |   |                          |                 |
| Debit Role     Debit Party     Debit Amount Type     Debit Amount Type     Debit Settlement Method       Credit Role     Credit Party     Credit Party     Credit Role     Credit Role     Credit Role       Debit Role     Debit Amount Type     Credit Role     Credit Role     Credit Role     Credit Role       Debit Role     Debit Amount Type     Credit Role     Credit Role     Credit Role     Credit Role       Debit Role     Debit Role     Credit Role     Credit Rol                                                                                                    | Pebit Role         Debit Party         Debit Party         Debit Party         Debit Role         Chaque         Chaque<                                                                                                    | AC4578           |                  |       | Accountin   | ig entries for custo | omer numb |           |            |   |   |                          |                 |
| Charging Account     Image: Corporate     Image: Corporate     Image: Credit Party     Credit Party     Credit Settlement Method     Credit Role     Credit Role     Credit Settlement Method       Debit Role     Debit Amount Type     Debit Settlement Method     Credit Role     Credit Role                                                                                                    | Charging Account     ▼     Corporate     ▼     Instrument Amount     ▼     Cheque     ▼       redit Role     Credit Party     Counterparty     Counterparty     Credit Role     Credit Role     <                                                                                                    | Role Details     |                  |       |             |                      |           |           |            |   |   |                          |                 |
| Credit Role     Credit Party     Credit Amount Type     Credit Settlement Method       Charging Account     Counterparty     Instrument Amount     Credit Party     Credit Settlement Method       Debit Role     Debit Amount Type     Debit Settlement Method     Credit Role     Credit Role     Credit Settlement Method       Charging Account     Counterparty     Debit Settlement Method     Credit Role     Credit Party     Credit Settlement Method       Debit Role     Debit Amount Type     Debit Settlement Method     Credit Role     Credit Party     Credit Settlement Method     Action       CHG ACC_1     C     INSTRUMENT_AMT     CHEQUE     CHG ACC_1     CP     INSTRUMENT_AMT     CHEQUE     I                                                                                                    | izedit Role Credit Party Credit Amount Type Credit Amount Type Credit Settlement Method Charging Account Type Credit Settlement Method Charging Account Type Credit Settlement Method Charging Account Type Credit Settlement Method Charging Account Type Credit Settlement Method Charging Account Type Credit Settlement Method Charging Account Type Credit Settlement Method Charging Account Type Credit Settlement Method Charging Account Type Credit Settlement Method Charging Account Type Credit Settlement Method Charging Account Type Credit Settlement Method Charging Account Type Credit Settlement Method Charging Account Type Credit Settlement Method Charging Account Charging Account Charging Account Charging Account Charging Account Type Credit Settlement Method Charging Account Charging Account Cha                                                                                                    | Debit Role       |                  |       | Debit Party | ,                    |           | Debit An  | nount Type |   | 1 | Debit Settlement Method  |                 |
| Charging Account     Counterparty     Instrument Amount     Cheque     Add/Active       Debit Role     Debit Amount Type     Debit Settlement Method     Credit Role     Credit Party     Credit Settlement Method     Action       CHG_ACC_1     C     INSTRUMENT_AMT     CHEQUE     CHG_ACC_1     CP     INSTRUMENT_AMT     CHEQUE     Action                                                                                                    | Charging Account     Counterparty     Instrument Amount     Cheque     Add/toth       Debit Role     Debit Amount Type     Debit Settlement Method     Credit Role     Credit Party     Credit Settlement Method     Action       Cheque     Cheque     Credit Amount Type     Debit Settlement Method     Credit Role     Credit Party     Credit Settlement Method     Action       Cheque     Cheque     Credit Role     Credit Role     Credit Role     Credit Amount Type     Credit Settlement Method     Action                                                                                                    | Charging Accourt | nt               | ×     | Corporate   |                      | v         | Instrum   | ent Amount | × |   | Cheque                   | v               |
| Add/tdit       Debit Role     Debit Party     Debit Amount Type     Debit Settlement Method     Credit Role     Credit Role     Credit Amount Type     Credit Settlement Method     Action       CHG_ACC_1     C     INSTRUMENT_AMT     CHEQUE     CHG_ACC_1     CP     INSTRUMENT_AMT     CHEQUE     Image: Color of the color of the color o                 | Add/tit       Credit Role       Credit Role       Credit Role       Credit Amount Type       Debit Amount Type       Debit Settlement Method       Credit Role       Credit Party       Credit Amount Type       Credit Role       Credit Party       Credit Amount Type       Credit Amount Type       Credit Role       Credit Party       Credit Amount Type       Credit Settlement Method       Action         CHG_ACC_1       C       INSTRUMENT_AMT       CHEQUE       CHEQUE       C                                                                                                    | Credit Role      |                  |       | Credit Part | y                    |           | Credit Ar | mount Type |   | ( | Credit Settlement Method |                 |
| Debit Role       Debit Party       Debit Amount Type       Debit Settlement Method       Credit Role       Credit Party       Credit Amount Type       Credit Settlement Method       Action         CHG_ACC_1       C       INSTRUMENT_AMT       CHEQUE       CHG_ACC_1       CP       INSTRUMENT_AMT       CHEQUE       Image: Comparison of the comparison of the comparison o | Debit Party       Debit Amount Type       Debit Settlement Method       Credit Rale       Credit Party       Credit Amount Type       Credit Settlement Method       Action         CHG_ACC_1       C       INSTRUMENT_AMT       CHEQUE       CHG_ACC_1       CP       INSTRUMENT_AMT       CHEQUE       I                                                                                                    | Charging Accourt | nt               | Ψ.    | Counterpa   | arty                 | Ŧ         | Instrum   | ent Amount | × |   | Cheque                   | w.              |
|                                                                                                    |                                                                                                    |                  |                  |       |             |                      | nt Method |           |            |   |   |                          |                 |
|                                                                                                    |                                                                                                    | Page 1 of        | I (1 of 1 items) | K < 1 | ] > э       |                      |           |           |            |   |   |                          |                 |
|                                                                                                    |                                                                                                    |                  |                  |       |             |                      |           |           |            |   |   |                          |                 |
|                                                                                                    |                                                                                                    |                  |                  |       |             |                      |           |           |            |   |   |                          |                 |
|                                                                                                    |                                                                                                    |                  |                  |       |             |                      |           |           |            |   |   |                          |                 |

1. Refer the following table for specifying details in the above screen:

Note: Fields marked with '\*' are mandatory.

| Field Name                     | Description                                      |
|--------------------------------|--------------------------------------------------|
| Accounting Entry Code *        | Unique identification code for an account entry. |
| Accounting Entry Description * | Description of the account entry code.           |

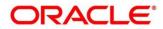

| Field Name               | Description                                         |
|--------------------------|-----------------------------------------------------|
| Debit Role               | Select the role of a debit party.                   |
| Debit Party              | Select the party type for debit.                    |
| Debit Amount Type        | Select the amount type for debit.                   |
| Debit Settlement Method  | Select the method to be used for debit settlement.  |
| Credit Role              | Select the role of a credit party.                  |
| Credit Party             | Select the party type for credit.                   |
| Credit Amount Type       | Select the amount type for credit.                  |
| Credit Settlement Method | Select the method to be used for credit settlement. |

Note: To modify records in the grid, click the Kabab icon (<sup>‡</sup>) under the 'Action' column and then click **Edit**.

- 2. Click **Add/ Edit** to add details in the grid or modify the selected records from the grid. If required, click **Reset** to clear the selected values.
- 3. Click **Save** to save the data and send for authorization (if applicable).

#### 3.2.2.2 View Entry Code

By using this screen, you can view, modify, delete, or authorize entry code.

Navigation Path: Collections > Maintenance > Accounting > Entry Codes > View

| View                                                                                                    |                                                                                               |                                                                                                    |                                                                                                    |                                                                                                    | ,, <sup>,e</sup> × |
|----------------------------------------------------------------------------------------------------|-----------------------------------------------------------------------------------------------|----------------------------------------------------------------------------------------------------|----------------------------------------------------------------------------------------------------|----------------------------------------------------------------------------------------------------|--------------------|
| <b>९ ट</b>                                                                                                   |                                                                                               |                                                                                                    |                                                                                                    |                                                                                                    |                    |
| Accounting Entry Code:<br>UCON_RET_CR_STAT :<br>Accounting Entry Description:<br>Authorized                  | Accounting Entry Code:<br>UCON_COLL_DEPOSI                                                    | Accounting Entry Code:<br>POOL_ACC_ENTRY<br>Accounting Entry Description:<br>Accounting Authorized Popen                                                                                                    | Accounting Entry Code:<br>TRF_RET_CR_STATUS <sup>!</sup><br>Accounting Entry Description:<br>Authorized Popen | Accounting Entry Code:<br>TRF_RET_CR_STATUS<br>Accounting Entry Description:<br>Authorized Popen           |                    |
| Accounting Entry Code:<br>TRF_ARRANGEMENT :<br>Accounting Entry Description:<br>Accounting Authorized Propen | Accounting Entry Code: :<br>MCCO :<br>Accounting Entry Description: MCCO<br>Authorized Gropen | Accounting Entry Code:<br>REALIZATION_CREDI<br>Accounting Entry Description:<br>Accounting Authorized Provided Provided | Accounting Entry Code: :<br>UCIN_POOLING :<br>Accounting Entry Description:                                   | Accounting Entry Code:<br>UCIN_REALIZATION<br>Accounting Entry Description:<br>Accounting Authorized Popen |                    |
| Page 1 of 9 (1 - 10 of 86 items )                                                                            | K < 1 2 3 4 5                                                                                 | 9 > ×                                                                                                    |                                                                                                    |                                                                                                    |                    |

Perform the following steps to take actions on the entry codes. Click the Options (:) icon and then click any of the below option:

- Unlock To modify the record details. Refer the Create Entry Codes section for field level details.
- Authorize To authorize the record. Authorizing requires necessary access rights.
  - a. Optional: Click **View** to view the record details.
  - b. Select the record to authorize and then click **Approve**.
- **Delete/Close** To remove the record.

Copyright @ 2022 All Rights Reserved

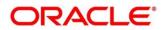

- a. Optional: On the confirmation pop-up window, enter the remark for deletion.
- b. Click **Confirm** to delete the record.
- Copy To create a new entry code by using similar details.
- **View** To view the entry code details.

### **3.2.3 Accounting Entries**

#### 3.2.3.1 Create Accounting Entries

This screen is used to create accounting entries.

Navigation Path: Collections > Maintenance > Accounting > Accounting Entries > Create

| Create                     |     |                                                                  |             |          |        |                   | i Errors & Overrides | $_{\mu^{k'}}$ $\times$ |
|----------------------------|-----|------------------------------------------------------------------|-------------|----------|--------|-------------------|----------------------|------------------------|
| Branch *                   |     | Product *                                                        | Event *     |          |        | Filter Criteria * |                      |                        |
| 004-LM BRANCH              | Ŧ   | UCON-Upcountry Outside Netw 🔻                                    | Realization | Ŧ        |        | Credit Status     | Ŧ                    |                        |
| Credit Status *            |     |                                                                  |             |          |        |                   |                      |                        |
| Partially Reversed         | ×   |                                                                  |             |          |        |                   |                      |                        |
|                            |     |                                                                  |             |          |        |                   |                      |                        |
| Accounting Entries         |     |                                                                  |             |          |        |                   |                      |                        |
| Accounting Entry Code *    |     | Accounting Entry Description *                                   | Sequence *  |          |        |                   |                      |                        |
| TRF_RET_CR_STATUS_RECOV_AD | Q   | TRF Return - Credited Instrument and                             | 1           | ~ ^      |        | Add/Edit Reset    |                      |                        |
|                            |     |                                                                  |             |          |        |                   |                      |                        |
| Accounting Entry Code      |     | Accounting Entry Description                                     |             | Sequence | Action |                   |                      |                        |
| TRF_RET_CR_STATUS_RECOV_AD |     | TRF Return - Credited Instrument and Recovery from Account Debit |             | 1        | 1      |                   |                      |                        |
| Page 1 of 1 (1 of 1 items) | к « | 1 > >                                                            |             |          |        |                   |                      |                        |
|                            |     |                                                                  |             |          |        |                   |                      |                        |
|                            |     |                                                                  |             |          |        |                   |                      |                        |
|                            |     |                                                                  |             |          |        |                   |                      |                        |
|                            |     |                                                                  |             |          |        |                   |                      |                        |
|                            |     |                                                                  |             |          |        |                   |                      |                        |
|                            |     |                                                                  |             |          |        |                   |                      |                        |
|                            |     |                                                                  |             |          |        |                   |                      |                        |
|                            |     |                                                                  |             |          |        |                   |                      |                        |
|                            |     |                                                                  |             |          |        |                   |                      |                        |
|                            |     |                                                                  |             |          |        |                   | Save                 | Cancel                 |

1. Refer the following table for specifying details in the above screen:

| Field Name           | Description                                                                                                    |
|----------------------|----------------------------------------------------------------------------------------------------|
| Branch *             | Select the Branch to add an accounting entry for. Values in this field are listed basis on your access rights.               |
| Product *            | Select the product to add the accounting entry for.                                                                          |
| Event *              | Select the event name of an accounting entry.                                                                                |
| Filter Criteria *    | Select the filter criteria to be available. List of filter criteria are displayed based on selected event.                   |
| Credit Status **     | Select the current status of a credit entry.<br>This field is displayed only if filter criteria includes 'Credit Status'.    |
| Instrument Status ** | Select the current status of an instrument.<br>This field is displayed only if filter criteria includes 'Instrument Status'. |

| Field Name                        | Description                                                                                                    |
|-----------------------------------|----------------------------------------------------------------------------------------------------|
| Credit Reversal From **           | Select the value to specify from where the credit reversal will take<br>place.<br>This field is displayed only if filter criteria includes 'Credit Reversal<br>From'. |
| Return Recovery From **           | Select the value to specify from where the return recovery will take<br>place.<br>This field is displayed only if filter criteria includes 'Return Recovery<br>From'. |
| Float *                           | Click 'Yes' to enable the float arrangements else click 'No'.<br>This field is displayed only if filter criteria includes 'Float<br>Arrangement'.                     |
| Accounting Entry Code *           | Search an accounting entry code.                                                                                                    |
| Accounting Entry<br>Description * | The description is auto-populated based on selected accounting entry code.                                                                                            |
| Sequence *                        | Select the sequence.                                                                                                    |

Note: To modify records in the grid, click the Kabab icon (<sup>‡</sup>) under the 'Action' column and then click **Edit**.

- 2. Click **Add/ Edit** to add details in the grid or modify the selected records from the grid. If required, click **Reset** to clear the selected values.
- 3. Click **Save** to save the data and send for authorization (if applicable).

#### 3.2.3.2 View Accounting Entries

By using this screen, you can view, modify, delete, or authorize accounting entries.

*Navigation Path:* Collections > Maintenance > Accounting > Accounting Entries > View

| 2 C                 |                           |                     |                           |                           |
|---------------------|---------------------------|---------------------|---------------------------|---------------------------|
| Branch: :           | Branch: :                 | Branch: :           | Branch: :                 | Branch: :                 |
| 004                 | 004                       | 004                 | 004                       | 004                       |
| Product: LCCO       | Product: LCCO             | Product: LCCO       | Product: LCCO             | Product: UCON             |
| Event: REALIZATION  | Event: COLLECTION_DEPOSIT | Event: RETURN       | Event: ARRANGEMENT_CREDIT | Event: COLLECTION_DEPOSIT |
| 🖒 Authorized 🔒 Open | Authorized 🔒 Open         | 💫 Authorized 🔒 Open | Authorized 🔒 Open         | 💫 Authorized 🔒 Open       |
| Branch: :           | Branch: :                 | Branch: :           | Branch: :                 | Branch: :                 |
| 004                 | 004                       | 004                 | 004                       | 004                       |
| Product: UCON       | Product: UCON             | Product: LCCO       | Product: TRF              | Product: TRF              |
| Event: RETURN       | Event: CREDIT_REVERSAL    | Event: POOLING      | Event: ARRANGEMENT_CREDIT | Event: RETURN             |
| Authorized 🔒 Open   | Authorized 🔒 Open         | Authorized 🔒 Open   | Authorized 🔒 Open         | Authorized 🔒 Open         |

Perform the following steps to take actions on the accounting entries. Click the Options (icon and then click any of the below option:

• Unlock – To modify the record details. Refer the Create Accounting Entries section for field level details.

Copyright @ 2022 All Rights Reserved

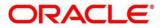

- Authorize To authorize the record. Authorizing requires necessary access rights.
  - a. Optional: Click View to view the record details.
  - b. Select the record to authorize and then click **Approve**.
- Delete/Close To remove the record.
  - a. Optional: On the confirmation pop-up window, enter the remark for deletion.
  - b. Click **Confirm** to delete the record.
- Copy To create a new accounting entry by using similar details.
- View To view the accounting entry details.

### 3.2.4 Internal Account Mapping

#### 3.2.4.1 Create Internal Account Mapping

This screen is used to create internal account mapping.

Navigation Path: Collections > Maintenance > Accounting > Internal Account Mapping > Create

| Create               |              |                               |                 |                  | j Errors & Overrides            |
|----------------------|--------------|-------------------------------|-----------------|------------------|---------------------------------|
| Branch *             |              | Product *                     | Role *          |                  |                                 |
| 004-LM BRANCH        | Ψ.           | UCON-Upcountry Outside Netw 🔻 | CHGINC_ACC      | Q                |                                 |
| Account Type         |              | Settlement Method *           | Account in Tran | saction Currency | Filter Criteria                 |
| CASA GL              |              | Internal GL 👻                 |                 |                  | Party Location Division Based 🔹 |
| Party *              |              | Location *                    | Division Code   | •                |                                 |
| 001626               | 9            | Seattle Q                     | SunGroup Div    | sion A Q         |                                 |
| Account Currency *   |              | Account Number *              | Default Account | t                |                                 |
| USD                  | *            | 988623467 Q                   |                 |                  | Add/Edit Reset                  |
|                      |              |                               |                 |                  |                                 |
| Account Currency     |              | Account Number                | Default(Y/N)    | Action           |                                 |
| USD                  |              | 988623467                     | Y               | :                |                                 |
| Page 1 of 1 (1of 1 i | terns) K ( 1 | у л                           |                 |                  |                                 |
|                      |              |                               |                 |                  | Save Cancel                     |

1. Refer the following table for specifying details in the above screen:

| Note: Fields marked with "' are mandatory. |                                                                                                    |  |  |  |  |
|--------------------------------------------|----------------------------------------------------------------------------------------------------|--|--|--|--|
| Field Name                                 | Description                                                                                                    |  |  |  |  |
| Branch *                                   | Select the branch in which account is maintained.                                                                              |  |  |  |  |
| Product *                                  | Select the product to be associated with the account.<br>You can select ALL if the account is to be used for all the products. |  |  |  |  |

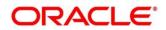

| Field Name                         | Description                                                                                             |  |  |
|------------------------------------|----------------------------------------------------------------------------------------------------|--|--|
| Role *                             | Click on the Search icon to select the role for whom account mapping needs to be done.                  |  |  |
| CASA/GL                            | Use this toggle button to specify whether CASA/GL ratio needs to be considered for this mapping or not. |  |  |
| Settlement Method *                | Select the mode of settlement.                                                                          |  |  |
| Account in Transaction<br>Currency | Use this toggle button to specify whether the accounting should be done in transaction currency or not. |  |  |
| Filter Criteria                    | Select any one of the following criteria:                                                               |  |  |
|                                    | Party Location Division Based                                                                           |  |  |
|                                    | Party Location Based                                                                                    |  |  |
|                                    | Party Division Based                                                                                    |  |  |
|                                    | Party Based                                                                                             |  |  |
|                                    | Default                                                                                                 |  |  |
| Party                              | Click the Search icon and select the party to whose account is to be mapped.                            |  |  |
|                                    | This field is displayed only when filter criteria includes 'Party'.                                     |  |  |
| Location                           | Click the Search icon and select the location to whose account is to be mapped.                         |  |  |
|                                    | This field is displayed only when filter criteria includes 'Location'.                                  |  |  |
| Division Code                      | Click the Search icon and select the division code.                                                     |  |  |
|                                    | This field is displayed only when filter criteria includes 'Division'.                                  |  |  |
| Account Currency *                 | Select the currency for account.                                                                        |  |  |
| Account No. *                      | Click the Search icon and select real/virtual account number.                                           |  |  |
| Default Account                    | Use this toggle button to specify if this account should be considered as default one.                  |  |  |

Note: To modify records in the grid, click the Kabab icon (<sup>‡</sup>) under the 'Action' column and then click **Edit**.

- 2. Click **Add/ Edit** to add details in the grid or modify the selected records from the grid. If required, click **Reset** to clear the selected values.
- 3. Click **Save** to save the data and send for authorization (if applicable).

#### 3.2.4.2 View Internal Account Mapping

By using this screen, you can view, modify, delete, or authorize the internal account mapping.

*Navigation Path:* Collections > Maintenance > Accounting > Internal Account Mapping > View

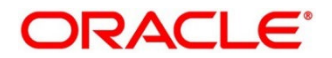

| C C                   |                          |                       |                          |                       |
|-----------------------|--------------------------|-----------------------|--------------------------|-----------------------|
| Branch: :             | Branch: :                | Branch: :             | Branch: :                | Branch: :             |
| 004                   | 004                      | 004                   | 004                      | 004                   |
| Product: LCIN         | Product: ALL             | Product: UCCO         | Product: ALL             | Product: UCIN         |
| Role: CR-Cust Ac      | Role: CUST_ACC           | Role: BRIDGE_ACC      | Role: BRN_COLL_ACC       | Role: CR-Cust Ac      |
| 🖹 Unauthorized 🔒 Open | Authorized 🔒 Open        | Authorized 🔒 Open     | Authorized 🔒 Open        | 🖹 Unauthorized 🔒 Open |
| Branch: :             | Branch: :                | Branch: :             | Branch: :                | Branch: :             |
| 004                   | 004                      | 004                   | 004                      | 004                   |
| Product: ALL          | Product: ALL             | Product: XXR1         | Product: ALL             | Product: LCIM         |
| Role: CUST_ACC        | Role: LOCAL_CHQ_POOL_ACC | Role: BRIDGE_ACC      | Role: LOCAL_CHQ_PURCHASE | Role: CR-Cust Ac      |
| 💦 Authorized 🔒 Open   | Authorized 🔒 Open        | 🗟 Unauthorized 🔒 Open | Authorized 🔒 Open        | 🂫 Authorized 🔒 Open   |

Perform the following steps to take actions on the internal account mappings. Click the Options (
i) icon and then click any of the below option:

- Unlock To modify the record details. Refer the Create Internal Account Mapping section for field level details.
- Authorize To authorize the record. Authorizing requires necessary access rights.
  - a. Optional: Click **View** to view the record details.
  - b. Select the record to authorize and then click **Approve**.
- Delete/Close To remove the record.
  - a. Optional: On the confirmation pop-up window, enter the remark for deletion.
  - b. Click **Confirm** to delete the record.
- Copy To create a new internal account mapping by using similar details.
- View To view the internal account mapping details.

## 3.3 Maintaining Arrangement Definitions

Arrangement Definition screen help the user to define various arrangement templates which is a group different arrangement parameter based on arrangement reference i.e.; on deposit or liquidation and further link the same to an arrangement party i.e.; Corporate or Correspondent bank in Arrangement Decisioning screen.

An arrangement defines the types of arrangement based on various parameter, which is linked to a corporate and accordingly the arrangement credit is passed to the account for the cheque deposition. Given below are some examples of arrangements in Collections module.

The arrangements reference for the Collection module in OBCM is based on below two parameters:

#### On Deposit Date:

For the arrangement based on deposit date, the bank provides the corporate an option of different arrangement days on which the corporate desires the payment of funds against instruments deposited by the corporate. The arrangement days depends on the charge, the corporate is willing to pay, and the desired liquidity. Thus, the bank pays amount to the corporate on the arrangement day or value date on presenting a cheque.

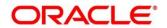

For example, if a corporate has opted for a 'Day + 1' arrangement with the bank, then the corporate will receive the funds 1 day after the instrument has been deposited regardless of the actual number of days required to clear the instrument.

#### On Realization Date:

For the arrangement based on realization date, the corporate receives credit only after the instrument has been marked as cleared in the system. If the instrument has been returned (for reasons such as insufficient funds in the drawer's account, discrepancy in the signature, etc.), then the corporate do not receive the funds. In such a case, the corporate account is debited and credited simultaneously.

### 3.3.1 Create Arrangement Definition

This screen is used to create an arrangement codes. Newly created arrangement codes takes effect once authorized and cannot be modified thereafter.

**Navigation Path:** Collections > Maintenance > Arrangement Definition > Create Arrangement Definition

| Create Arrangement Definition                              |                                                                                                    |                                                                          | 🧃 Errors & Overrides 🔰 💉 🗙                                   |
|------------------------------------------------------------|----------------------------------------------------------------------------------------------------|--------------------------------------------------------------------------|--------------------------------------------------------------|
| Arrangement Code *<br>AR424DP346<br>Corporate Release Days | Arrangement Description *<br>Arrangement defined for deposit date !<br>Extension Days - Instrument Lost | Arrangement Reference Basis * Deposit Date  Extension Days - Certificate | Arrangement Days<br>10<br>Extension Days - Instrument Return |
| 2                                                          | 3                                                                                                    | 3                                                                        | 2                                                            |
| Credit Reversal Days                                       | Credit Reversal From *<br>Collections                                                                   | Partial Credit Reversal                                                  | Bank Float Arrangement                                       |
| Return Recovery From * Account Debit                       | Partial Return Recovery                                                                                 | Forced Debit for Recovery                                                |                                                              |
|                                                            |                                                                                                    |                                                                          |                                                              |
|                                                            |                                                                                                    |                                                                          |                                                              |
|                                                            |                                                                                                    |                                                                          |                                                              |
|                                                            |                                                                                                    |                                                                          |                                                              |
|                                                            |                                                                                                    |                                                                          |                                                              |
|                                                            |                                                                                                    |                                                                          |                                                              |
|                                                            |                                                                                                    |                                                                          | Save Cancel                                                  |

1. Refer to the following table for specifying details on the above screen:

Note: Fields marked with '\*' are mandatory.

| Field Name                   | Description                                                                                                    |
|------------------------------|----------------------------------------------------------------------------------------------------|
| Arrangement<br>Code *        | Enter unique alphanumeric code to be created for arrangement.<br>This code cannot be modified once authorized.                                                                                                    |
| Arrangement<br>Description * | Enter the description of the arrangement code.<br>Enter a description of the arrangement to be defined.<br>For example, for a corporate having arrangement day on deposit date, enter<br>a description such as 'On Deposit Arrangement' and for corporate having<br>an arrangement day on realization date then you can enter a description<br>such as 'On Realization Arrangement'. |

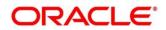

| Field Name                            | Description                                                                                                    |
|---------------------------------------|----------------------------------------------------------------------------------------------------|
| Arrangement<br>Reference Basis *      | Select the value to specify whether the arrangement is based on liquidation date or deposit date.                                                                                                    |
| Arrangement<br>Days                   | Enter the number of days on which the fund should be credited to the corporate on the basis of selected arrangement reference.                                                                                                    |
|                                       | For example; In case for a corporate, the user has selected 'Deposit date'<br>in 'Arrangement Reference Basis' field and entered the arrangement day<br>as 1, the amount will be credited to the corporate on the next day of the<br>deposition.                                                                                                    |
|                                       | Maximum value can be 99. Default value is zero. Leaving this field blank considers default value.                                                                                                    |
| Corporate<br>Release Days             | Enter the number of days post which the corporate can withdraw/utilize the funds, post the funds are released.                                                                                                    |
|                                       | Based on the arrangement, the corporate account will be credited.<br>However, the amount will be blocked for the number of days entered in<br>'Corporate Release Days'.                                                                                                    |
|                                       | Maximum value can be 99. Default value is zero. Leaving this field blank considers default value.                                                                                                    |
| Extension Days -<br>Instrument Lost   | In case the cheque is lost in transit, enter the number of days to be given<br>as an extension to notify the corporate that the account will get debited.                                                                                                    |
| Extension Days -<br>Certificate       | Enter the number of days to extend the line of credit (tenor) given to the corporate.                                                                                                    |
|                                       | For example, when the instrument does not get cleared within the scheduled time, the corporate can get a certificate from the drawer's bank. This is the form of a letter stating that the drawer's account balance is sufficient to make the payment to the corporate, or that the drawer's account has already been debited, thus indicating that the instrument has been cleared. However the correspondent bank/drawer bank might not have conveyed the same information to the system bank. In such case, giving an extension will extend the line of credit (tenor) given to the corporate as defined in the 'Certificate Extension Days' field. Maximum value can be 99. Default value is zero. Leaving this field blank considers default value. |
| Extension Days -<br>Instrument Return | Enter the number of days to be given as an extension window for the corporate in case if the cheque is returned.                                                                                                    |
| Credit Reversal<br>Days               | Enter the number of days post which the pooling job should initiate reversal of credit from the corporate's account.                                                                                                    |
| Credit Reversal<br>From *             | Select the value to specify from where the recovery can be done in case if clearing fate is unknown for the instrument.                                                                                                    |
| Partial Credit<br>Reversal            | Switch the toggle ON if recovery can be done in tranches i.e. even if the collections or CASA account balance is less than the total amount that needs to be reversed and until such time that multiple collections or multiple debits to CASA will nullify the credit amount.                                                                                                    |
|                                       | Else, credit reversal should only be done if and when the next collection's batch amount or CASA account balance is equal to or greater than the amount that needs to be recovered.                                                                                                    |

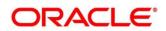

| Field Name                   | Description                                                                                                    |
|------------------------------|----------------------------------------------------------------------------------------------------|
| Bank Float<br>Arrangement    | Switch the toggle ON to utilize the processed instruments that are realized before arrangement credit to the corporate.                                                                                                    |
| Return Recovery<br>From *    | Select the value to specify from where the recovery can be done in case of returned instrument.                                                                                                    |
| Partial Return<br>Recovery   | Switch the toggle ON if recovery can be done in tranches i.e. even if the collections or account balance less than the total amount that needs to be recovered and until such time that multiple collections or account debits to CASA will then nullify the recovery amount. |
|                              | Else, credit reversal should only be done if and when the next collection's batch amount or CASA account balance is equal to or greater than the amount that needs to be recovered.                                                                                           |
| Forced Debit for<br>Recovery | Switch the toggle ON to allow an entry with negative amount passed by core banking in case of reversal or recovery that needs to be done from a customer's bank account that has insufficient balance.                                                                        |

2. Click **Save** to save the record and send for authorization.

### 3.3.2 View Arrangement Definition

By using this screen, you can view, modify, delete, or authorize arrangement code details.

**Navigation Path:** Collections > Maintenance > Arrangement Definition > View Arrangement Definition

| Arrangement Code: :<br>K002                                   | Arrangement Code: :<br>AM8                         | Arrangement Code: :<br>ADR19                       | Arrangement Code: :<br>ADRN20                               | Arrangement Code: :<br>ADRN22                               |
|---------------------------------------------------------------|----------------------------------------------------|----------------------------------------------------|-------------------------------------------------------------|-------------------------------------------------------------|
| Description: Credit 1<br>Arrangement Reference Basis: DEPOSIT | Description: Test8<br>Arrangement Reference Basis: | Description: ADR19<br>Arrangement Reference Basis: | Description: ADRN20<br>Arrangement Reference Basis: DEPOSIT | Description: ADRN22<br>Arrangement Reference Basis: DEPOSIT |
| Authorized 🔒 Open                                             | Authorized 🔒 Open                                  | Authorized 🔒 Open                                  | Authorized 🔒 Open                                           | Authorized                                                  |
| Arrangement Code: :<br>SAX12                                  | Arrangement Code: :<br>ADRN6                       | Arrangement Code: :<br>QASAN :                     | Arrangement Code: :<br>Sunil01                              | Arrangement Code: :<br>ARN105                               |
| Description: SAX12                                            | Description: ADRN6                                 | Description: QASAN                                 | Description: TransferProduct7days                           | Description: ARN105                                         |
| Arrangement Reference Basis: DEPOSIT                          | Arrangement Reference Basis:                       | Arrangement Reference Basis: DEPOSIT               | Arrangement Reference Basis: DEPOSIT                        | Arrangement Reference Basis: DEPOSIT                        |
| 🚴 Authorized 🛛 🔒 Open                                         | Authorized 🔒 Open                                  | Authorized 🔒 Open                                  | Authorized 🔒 Open                                           | 🗟 Unauthorized 🔒 Open                                       |

Perform the following steps to take actions on the arrangement codes. Click the Options (icon and then click any of the below option:

- Unlock To modify the record details. Refer to the Create Arrangement Definition section for field level details.
- Authorize To authorize the code. Authorizing requires necessary access rights.
  - a. Optional: Click **View** to view the record details.
  - b. Select the record to authorize and then click **Confirm**.
- **Delete/Close** To remove the record.

Copyright @ 2022 All Rights Reserved

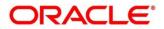

- a. Optional: On the confirmation pop-up window, click **View** to view the record details.
- b. Click Proceed to delete the record.
- Copy To copy the arrangement code details to create a new one.
- **View** To view the arrangement code details.

## 3.4 Maintaining Arrangement Decisioning

Once the arrangement code is defined, Arrangement Decisioning screen helps to map such templates at the corporate level. The user can map the existing arrangement codes or define new arrangement settings for the Corporate/Drawee bank/Correspondent bank.

By using Arrangement Decisioning screen, you can maintain the mappings between arrangement codes and the corporates.

#### 3.4.1 Create Arrangement Decisioning

This screen is used to link the existing arrangement codes with the arrangement party (Corporate/Correspondent bank) or define a new arrangement. The arrangement decisioning is driven by combination of following fields.

- Product
- Effective Date
- Arrangement Party
- Corporate/Drawee bank/Correspondent bank
- Payable at Location (if available)

Newly created mapping takes effect once authorized and cannot be modified thereafter.

**Navigation Path:** Collections > Maintenance > Arrangement Decisioning > Create Arrangement Decisioning

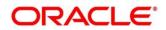

| Apply For All Produ | icto             |                    | Product *                        |          | Arrange                       | ment Party *                       | Filter Cr            | toria *                      |        |
|---------------------|------------------|--------------------|----------------------------------|----------|-------------------------------|------------------------------------|----------------------|------------------------------|--------|
|                     | 105              |                    | UCON                             | *        |                               | oondent Bank *                     |                      | oondent Bank and Drawe 🔻     |        |
| Payable at Location |                  |                    | Drawee Bank *                    |          |                               | ondent Bank *                      |                      |                              |        |
| San Francisco       | Q                |                    | HDFC BANK                        | Q        | LM BAI                        |                                    |                      |                              |        |
| Effective Date *    |                  |                    | Expiry Date *                    |          | Agreem                        | ent Reference Number               | Inclusio             | n Of Holidays                |        |
| Jan 16, 2020        | <b>m</b>         |                    | Jan 20, 2020                     | <b></b>  |                               |                                    |                      |                              |        |
| Centralized Forward | ding Schedule    |                    |                                  |          |                               |                                    |                      |                              |        |
| Amount Based Arra   | ingement         |                    | Currency *                       |          | From Ar                       | nount                              | To Amo               | unt                          |        |
|                     |                  | USD                |                                  | \$1,000. | \$1,000.00                    |                                    | \$1,500.00           |                              |        |
| Link Arrangement    |                  | Arrangement Code * |                                  | Arrange  | Arrangement Reference Basis * |                                    | Arrangement Days     |                              |        |
|                     |                  | ARNGDEPO1 Q        |                                  | Deposit  | Deposit Date 1                |                                    | 1                    |                              |        |
| Corporate Release I | Days             |                    | Extension Days - Instrument Lost |          | Extensio                      | Extension Days - Instrument Return |                      | Extension Days - Certificate |        |
| 1                   |                  |                    | 1                                |          | 1                             |                                    | 1                    |                              |        |
| Credit Reversal Day | rs               |                    | Credit Reversal From *           |          | Partial C                     | redit Reversal                     | Bank Flo             | at Arrangement               |        |
| 1                   |                  |                    | Account Debit                    |          |                               |                                    |                      |                              |        |
| Return Recovery Fre | om *             |                    | Partial Return Recovery          |          | Forced I                      | Debit for Recovery                 |                      |                              |        |
| Account Debit       |                  |                    |                                  |          |                               |                                    |                      |                              |        |
| Add/Edit            | Reset            |                    |                                  |          |                               |                                    |                      |                              |        |
| Currency            | From Amount      | To Amount          | Arrangement Reference Ba         | sis      | Arrangement Code              | Arrangement Days                   | Credit Reversal Days | Credit Reversal From         | Action |
| USD                 | 1000             | 1500               | DEPOSIT                          |          | ARNGDEPO1                     | 1                                  | 1                    | ACCOUNT_DEBIT                | :      |
| Page 1 of 1         | (1 of 1 items) K | < 1 > >            |                                  |          |                               |                                    |                      |                              |        |

1. Refer to the following table for specifying details on the above screen:

| Field Name             | Description                                                                                                    |
|------------------------|----------------------------------------------------------------------------------------------------|
| Apply for All Products | Switch the toggle ON to apply the arrangement decisioning to all products.                                                                                                    |
| Product *              | Select the product to apply the arrangement decisioning onto.                                                                                                    |
| Arrangement Party *    | Select the arrangement party (Corporate/Correspondent bank) to<br>specify for whom the existing arrangement is being linked or new<br>arrangement is created.<br>This field cannot be modified once authorized.                                                                                                    |
| Filter Criteria *      | <ul> <li>Select the value which indicate that either the setup is done for the Corporate/Correspondent bank at broad level or it is done with a combination of different field parameter along with the arrangement party.</li> <li>For example:</li> <li>If the arrangement party is 'Corporate' then the LoV shows following options:</li> </ul> |
|                        | Corporate                                                                                                    |
|                        | Corporate and Payable At Location                                                                                                    |
|                        | Corporate and Drawee Bank                                                                                                    |
|                        | Drawee Bank and Payable At Location                                                                                                    |
|                        | Corporate and Drawee Bank and Payable At Location                                                                                                    |
|                        | Default                                                                                                    |
|                        | If the arrangement party is 'Correspondent bank' then the LoV shows following options:-                                                                                                    |
|                        | Correspondent Bank                                                                                                    |

Note: Fields marked with "\*' are mandatory.

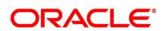

| Field Name                           | Description                                                                                                    |
|--------------------------------------|----------------------------------------------------------------------------------------------------|
|                                      | Correspondent Bank and Payable At Location                                                                                                    |
|                                      | Correspondent Bank and Drawee Bank and Payable At<br>Location                                                                                                    |
|                                      | Default                                                                                                    |
|                                      | Basis on the above selected value in filter criteria, relevant additional fields get displayed on the screen.<br>For example:                                                                                                    |
|                                      | In case of a 'Corporate and Payable at Location' value in filter criteria field, an additional field is displayed as 'Corporate and Payable Location'.                                                                                                    |
|                                      | The filter criteria cannot be modified once authorized.                                                                                                    |
| Payable at Location *                | Click the Search icon to select the location from where an amount can be paid.                                                                                                    |
|                                      | This field is displayed only if filter criteria contains 'Payable At Location'.                                                                                                    |
| Drawee Bank *                        | Click the Search icon to select the bank on which the cheque is drawn.                                                                                                    |
|                                      | This field is enabled only for the below filter criteria:                                                                                                    |
|                                      | Corporate & Drawee Bank                                                                                                    |
|                                      | Corporate & Drawee Bank & Payable at Location                                                                                                    |
|                                      | Drawee Bank & Payable at Location                                                                                                    |
|                                      | Correspondent Bank & Drawee Bank & Payable at Location                                                                                                    |
| Corporate */<br>Correspondent Bank * | Click the Search icon to select name of the corporate or correspondent bank.                                                                                                    |
|                                      | This field cannot be modified once authorized.                                                                                                    |
| Effective Date *                     | Click the Calendar icon and select date from which the arrangement will be effective. By default, it is selected as branch date.                                                                                                    |
|                                      | This field cannot be modified once authorized.                                                                                                    |
| Expiry Date *                        | Click the Calendar icon and select date on which the arrangement expires.                                                                                                    |
|                                      | In case the expiry date is same as branch date then on that days EOD; the arrangement decisioning status is marked as 'Close'.                                                                                                    |
| Agreement Reference<br>Number        | Enter the alphanumeric agreement reference number. This is an agreement reference number and is stored as a placeholder only.                                                                                                    |
| Inclusion of Holidays                | Switch the toggle ON to include holidays in calculation of expected clearing date during transaction entry for Corporates/Correspondent bank/Drawee bank.                                                                                                    |
|                                      | This field cannot be modified once authorized.                                                                                                    |
| Centralized Forwarding<br>Schedule   | Switch the toggle ON or Off to enable or disable the centralized forwarding schedule. If the switch is enabled for a correspondent bank as an arrangement party, the workflow process of centralized forwarding schedule is followed by the system for all the cheques payable at selected correspondent bank in OBCM. |

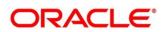

| Field Name                     | Description                                                                                                    |
|--------------------------------|----------------------------------------------------------------------------------------------------|
|                                | This field is enabled only if the 'Arrangement Party' is 'Correspondent Bank'.                                                                                                    |
| Amount Based<br>Arrangement    | The 'Amount Based' switch is activated in case where the arrangement party (Corporate/Correspondent bank) need to have arrangement on the basis of 'From Amount' and 'To Amount' of the cheque. Enabling this field displays the grid to specify value for amount range, arrangement code etc.<br>This field cannot be modified once authorized.                                    |
| Currency                       | Select the currency of the amount.                                                                                                    |
| Guirency                       | This field is displayed only if 'Amount Based Arrangement' field is enabled.                                                                                                    |
| From Amount                    | Enter the value to specify the start of the amount range. The amount<br>can contain up to two decimal values.<br>For example: \$34,234,235,252,532,430,000,000,000.00. Default<br>value is zero.<br>This field is displayed only if 'Amount Based Arrangement' field is<br>enabled.                                                                                                 |
| To Amount                      | <ul> <li>Enter the value to specify the end of the amount range. The amount can contain up to two decimal values.</li> <li>For example: \$34,234,235,252,532,430,000,000,000.00. Blank value in the last row indicates the end of amount range as infinite. Default value is zero.</li> <li>This field is displayed only if 'Amount Based Arrangement' field is enabled.</li> </ul> |
| Link Arrangement               | Switch the toggle ON to select and link the existing arrangement code. On selecting the arrangement code, all its relevant fields are auto-populated and read only.<br>This field cannot be modified once authorized.                                                                                                    |
| Arrangement Code *             | Click the Search icon to select the arrangement code.                                                                                                    |
|                                | This field is displayed only if 'Link Arrangement' toggle is enabled.                                                                                                    |
| Arrangement Reference<br>Basis | This field cannot be modified if the 'Link Arrangement' toggle is<br>enabled.<br>Otherwise, select the value to specify whether the arrangement is<br>based on 'Liquidation' or 'Deposit'                                                                                                    |
| Arrangement Days               | <ul> <li>based on 'Liquidation' or 'Deposit'.</li> <li>This field cannot be modified if the 'Link Arrangement' toggle is enabled.</li> <li>Otherwise, enter the number of days when the funds are channelized between banks, corporate, etc.</li> <li>Maximum value can be 99. Default value is zero. Leaving this field blank considers default value.</li> </ul>                  |
| Corporate Release Days         | Enter the number of days post which the corporate can withdraw/utilize the funds, post the funds are released.<br>Based on the arrangement, the corporate account will be credited.<br>However, the amount will be blocked for the number of days entered in 'Corporate Release Days'.                                                                                              |

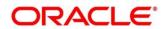

| Field Name                            | Description                                                                                                    |
|---------------------------------------|----------------------------------------------------------------------------------------------------|
|                                       | Maximum value can be 99. Default value is zero. Leaving this field blank considers default value.                                                                                                    |
|                                       | This field cannot be modified if the 'Link Arrangement' toggle is enabled.                                                                                                    |
| Extension Days -<br>Instrument Lost   | This field cannot be modified if the 'Link Arrangement' toggle is enabled.                                                                                                    |
|                                       | Otherwise, enter the number of days to be given as an extension to<br>notify the corporate that the account will get debited, in case if cheque<br>is lost in transit.                                                                                                    |
| Extension Days -<br>Instrument Return | This field cannot be modified if the 'Link Arrangement' toggle is enabled.                                                                                                    |
|                                       | Otherwise, enter the number of days to be given as an extension window for the corporate in case if the cheque is returned.                                                                                                    |
| Extension Days -<br>Certificate       | Enter the number of days to extend the line of credit (tenor) given to the corporate.                                                                                                    |
|                                       | For example, when the instrument does not get cleared within the scheduled time, the corporate can get a certificate from the drawer's bank. This is the form of a letter stating that the drawer's account balance is sufficient to make the payment to the corporate, or that the drawer's account has already been debited, thus indicating that the instrument has been cleared. However the Correspondent bank/Drawer bank might not have conveyed the same information to the system bank. In such case, giving an extension will extend the line of credit (tenor) given to the corporate as defined in the 'Certificate Extension Days' field. |
|                                       | Maximum value can be 99. Default value is zero. Leaving this field blank considers default value.                                                                                                    |
| Credit Reversal Days                  | Enter the number of days post which the pooling job should initiate reversal of credit from the corporate's account.                                                                                                    |
| Credit Reversal From *                | Select the value to specify from where the recovery can be done in case if clearing fate is unknown for the instrument.                                                                                                    |
| Partial Credit Reversal               | Switch the toggle ON if recovery can be done in tranches i.e. even if<br>the collections or CASA account balance is less than the total amount<br>that needs to be reversed and until such time that multiple collections<br>or multiple debits to CASA will nullify the credit amount.                                                                                                    |
|                                       | Else, credit reversal should only be done if and when the next collection's batch amount or CASA account balance is equal to or greater than the amount that needs to be recovered.                                                                                                    |
| Bank Float Arrangement                | Switch the toggle ON to utilize the processed instruments that are realized before arrangement credit to the corporate.                                                                                                    |
| Return Recovery From *                | Select the value to specify from where the recovery can be done in case of returned instrument.                                                                                                    |
| Partial Return Recovery               | Switch the toggle ON if recovery can be done in tranches i.e. even if<br>the collections or account balance less than the total amount that<br>needs to be recovered and until such time that multiple collections or<br>account debits to CASA will then nullify the recovery amount.                                                                                                    |

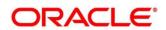

| Field Name                   | Description                                                                                                    |
|------------------------------|----------------------------------------------------------------------------------------------------|
|                              | Else, credit reversal should only be done if and when the next collection's batch amount or CASA account balance is equal to or greater than the amount that needs to be recovered.                          |
| Forced Debit for<br>Recovery | Switch the toggle ON to allow an entry with negative amount passed<br>by core banking in case of reversal or recovery that needs to be done<br>from a customer's bank account that has insufficient balance. |
| Location Name *              | Click the Search icon to select the location applicable to corporate.<br>This field cannot be modified once authorized.                                                                                      |

Note: To modify records in the grid, click the Kabab icon (<sup>‡</sup>) under the 'Action' column and then click **Edit**.

- 2. Click **Add/Edit** to add more records in the grid or modify the selected records. If required, click **Reset** to clear the selected values.
- 3. Click **Save** to save the record and send for authorization.

#### 3.4.2 View Arrangement Decisioning

By using this screen, you can view, modify, delete, or authorize arrangement decisioning details.

**Navigation Path:** Collections > Maintenance > Arrangement Decisioning > View Arrangement Decisioning

| X C                   |                           |                      |                                |                         |
|-----------------------|---------------------------|----------------------|--------------------------------|-------------------------|
| Product: :            | Product: :                | Product: :           | Product: :                     | Product: :              |
| LCCO                  | LCIN                      | UCIN                 | UCIN                           |                         |
| Corporate: NUVOTON    | Corporate: Future Group   | Corporate: ASUAVITAL | Corporate: Future Group        | Corporate:              |
| Correspondent Bank:   | Correspondent Bank:       | Correspondent Bank:  | Correspondent Bank:            | Correspondent Bank:     |
| Payable at Location:  | Payable at Location:      | Payable at Location: | Payable at Location:           | Payable at Location:    |
| Drawee Bank:          | Drawee Bank:              | Drawee Bank:         | Drawee Bank:                   | Drawee Bank:            |
| Authorized 🔒 Open     | 💫 Authorized 🔒 Open       | Authorized 🔒 Open    | Authorized 🔒 Open              | Authorized 🔒 Open       |
| Product: :            | Product: :                | Product: :           | Product: :                     | Product: :              |
| All                   | All                       | COLL                 | TRF                            | TRF                     |
| Corporate: MAUHSHI    | Corporate: HYUNDAI MOTORS | Corporate: TRUE      | Corporate: MERCIER CORPORATION | Corporate:              |
| Correspondent Bank:   | Correspondent Bank:       | Correspondent Bank:  | Correspondent Bank:            | Correspondent Bank: VP1 |
| Payable at Location:  | Payable at Location:      | Payable at Location: | Payable at Location:           | Payable at Location:    |
| Drawee Bank:          | Drawee Bank:              | Drawee Bank:         | Drawee Bank:                   | Drawee Bank:            |
| 🗟 Unauthorized 🔒 Open | 🗟 Unauthorized 🔒 Open     | Authorized 🔒 Open    | Authorized 🔒 Open              | Authorized 🔒 Open       |

Perform the following steps to take actions on the arrangement decisioning. Click the Options ( ) icon and then click any of the below option:

- Unlock To modify the record details. Refer to the Create Arrangement Decisioning section for field level details.
- Authorize To authorize the record. Authorizing requires necessary access rights.
  - a. Optional: Click View to view the record details.
  - b. Select the record to authorize and then click Confirm.

Copyright @ 2022 All Rights Reserved

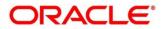

- Delete To remove the record.
  - a. Optional: On the confirmation pop-up window, click View to view the record details.
  - b. Click **Proceed** to delete the record.
- Copy To copy the arrangement decisioning details for creating a new record.
- View To view the arrangement decisioning details.
- **Close** To close the record.

## 3.5 Maintaining Corporate Enrichment

In Collections, there are various parameters that cannot be set up at system level; instead these need to be maintained at the corporate level. Out of many such parameters, few are captured and maintained in 'Corporate Enrichment' screen wherein you can maintain corporate/customer specific data.

This screen allows you to map products that are available for the specific corporate. Once the product(s) are mapped, product level enrichment can be created at a deposit level or an instrument level. In case of maintaining enrichment at an instrument level, you can choose a specific product or 'All' products. There are additional fields that can be mapped for the product and applied at the time of transaction processing.

Pooling level information allows you to map the level at which the funds should be pooled i.e. 'Account', 'Division', or 'Location'.

Pick up point creation allows you to set up multiple pick-up points for the corporate.

The 'Corporate Enrichment' screen captures data in four tabs namely – 'Basic Information', 'Product Information', 'Corporate Pooling Setup', 'Pick Up Point Creation', and 'Delivery Point Creation'.

## 3.5.1 Create Corporate Enrichment

This screen is used to setup a new corporate enrichment details for collections.

**Navigation Path:** Collections > Maintenance > Corporate Enrichment > Create Corporate Enrichment

#### 3.5.1.1 Corporate Information

You can map the products available for the corporate and other parameters which will be applied at the time of transaction capturing or processing. Multiple records can be added for product(s) by clicking on **Add/Edit** button. These products will then be available in the next tab for enrichment.

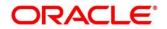

| Create Corporate Enrichme | ent                      |                |                              |                       |            |                 | Errors & Overrides | ,* ×            |
|---------------------------|--------------------------|----------------|------------------------------|-----------------------|------------|-----------------|--------------------|-----------------|
| Corporate Information     | Corporate Information    |                |                              |                       |            |                 | 5                  | Screen ( 1 / 5) |
| Product Information       | Corporate *              |                | Division Code Info Mandatory | Drawer Info Mandatory |            | rier Service    |                    |                 |
| Corporate Pooling Setup   | ABC DIGITAL<br>2002      | ٩,             |                              |                       | <b>~</b> 1 | Pickup 🗹 Delive | iry                |                 |
| Pick Up Point Creation    |                          |                |                              |                       |            |                 |                    |                 |
| Delivery Point Creation   | Product Code *<br>Select |                | Status *<br>Active           | Add/Edit Reset        |            |                 |                    |                 |
|                           | Select                   |                | Active .                     |                       |            |                 |                    |                 |
|                           | Product Code             |                | Description                  |                       | Status     | Action          | ı                  |                 |
|                           | UCOM                     |                | Upcountry Outside Network    |                       | ACTIVE     | 1               |                    |                 |
|                           | TRF                      | TRF            |                              |                       | ACTIVE     | 1               |                    |                 |
|                           | UCIN                     |                | Upcountry Inside Network     |                       | ACTIVE     | 1               |                    |                 |
|                           | Page 1 of 1 (1-3 o       | f 3 items) 🔣 < | 1 > >                        |                       |            |                 |                    |                 |
|                           |                          |                |                              |                       |            |                 |                    |                 |
|                           |                          |                |                              |                       |            |                 |                    |                 |
|                           |                          |                |                              |                       |            |                 |                    |                 |
|                           |                          |                |                              |                       |            |                 |                    |                 |
|                           |                          |                |                              |                       |            |                 |                    |                 |
|                           |                          |                |                              |                       |            |                 |                    |                 |
|                           |                          |                |                              |                       |            |                 |                    |                 |
|                           |                          |                |                              |                       |            |                 |                    |                 |
|                           |                          |                |                              |                       |            | Back Next       | Save & Close       | Cancel          |

1. Refer to the following table for specifying details on above **Corporate Information** screen:

| Field Name                      | Description                                                                                                    |
|---------------------------------|----------------------------------------------------------------------------------------------------|
| Corporate *                     | Enter the corporate Id or name to add the details for.<br>Alternatively, click the Search icon to search and select the corporate.<br>This field cannot be modified once authorized.                                                                                                    |
| Division Code Info<br>Mandatory | Switch the toggle ON, if providing division code details should be mandatory in transactions.                                                                                                    |
| Drawer Info Mandatory           | Switch the toggle ON, if providing drawer details in transaction should be mandatory.                                                                                                    |
| Courier Service                 | Select the <b>Pickup</b> if pick up service is required by the corporate. If selected, the details on the 'Pick Up Point Creation' screen are mandatory.<br>Select the <b>Delivery</b> if delivery service is required by the corporate. If selected, the details on the 'Delivery Point Creation' screen are mandatory. |
| Product Code *                  | Enter the product code or click the Search icon to search and select the products that should be available for enrichment and transactions.                                                                                                    |
| Description                     | This is auto-populated based on the selected product code.                                                                                                    |
| Status *                        | Select the product status. The status can be toggled from 'Active' to<br>the 'Closed' and vice-versa. Once selected as 'Closed', the product will<br>not be available for transaction and further enrichment. However,<br>already initiated transactions for the product will be allowed to<br>complete.                 |

Note: Fields marked with '\*' are mandatory.

2. Perform the following actions on the **Corporate Information** screen:

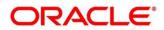

a. Click **Add/Edit** to add more records in the grid or modify the selected records. If required, click **Reset** to clear the selected values.

OR

For grid record, under the **Actions** column, click the Kabab icon (<sup>‡</sup>) and then click **Edit** or **Delete** to edit or remove the record respectively.

b. Click Next to move to the Product Information screen.

OR

Click **Save & Close** to save the record and close the window. The record is sent for authorization.

OR

Click **Cancel** to close the window without saving data.

#### 3.5.1.2 Product Information

Once the products that should be available for the Corporate are selected; this screen is used to create a customized enrichment labels. These will be used and validated while processing the transactions.

| Corporate Information   | Product Information |                    |                 |                  |                  |                          |                    | Screen ( |
|-------------------------|---------------------|--------------------|-----------------|------------------|------------------|--------------------------|--------------------|----------|
|                         | Level Of Enrichment |                    | Product Code *  |                  | Enrichment Label |                          | Data Type          |          |
| Corporate Pooling Setup | Instrument          | ×                  | All             | *                | InstNum          |                          | Alphanumeric       | ×        |
| Pick Up Point Creation  | Field Length        |                    | Validations     |                  | -                |                          |                    |          |
| Delivery Point Creation | 10                  |                    | Unique × Mandat | ory ×            | Add/Edit         | Reset                    |                    |          |
|                         | Level Of Enrichment | Product Category   | Product         | Enrichment Label | Data Type        | Date Format/Field Length | Validations        | Action   |
|                         | Instrument          | Paper Based Instru | uments ALL      | InstNum          | Alphanumeric     | 10                       | UNIQUE, MANDATORY  | 1        |
|                         | Deposit             | Paper Based Instru | uments          | Amt              | Numeric          | 12                       | MANDATORY, MINIMUM | 1        |
|                         | Deposit             | Paper Based Instru | uments          | DateAndTime      | Date and Time    | yyyy-MM-dd HH:mm:SS      |                    | :        |
|                         |                     |                    |                 |                  |                  |                          |                    |          |

#### 3. Refer to the following table for specifying details on above **Product Information** screen:

| Note: I leide mained with |                                                                                                    |
|---------------------------|----------------------------------------------------------------------------------------------------|
| Field Name                | Description                                                                                         |
| Level of Enrichment **    | Select the value to specify that the enrichment is at 'Deposit' or 'Instrument' level.              |
| Product Code **           | This field is enabled only for 'Instrument' level enrichment.<br>Select the product for enrichment. |

Note: Fields marked with '\*' are mandatory and '\*\*' are conditionally mandatory.

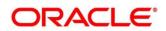

| Field Name          | Description                                                                          |  |  |  |
|---------------------|--------------------------------------------------------------------------------------|--|--|--|
| Product Category ** | This field is enabled only for 'Deposit' level enrichment.                           |  |  |  |
|                     | Select the product for enrichment as 'Paper Based Instrument' or 'Cash'.             |  |  |  |
| Enrichment Label ** | Enter the name of an attribute to configure.                                         |  |  |  |
| Data Type **        | Select one of the following data type for the attribute:                             |  |  |  |
|                     | Alphabetical – For only alphabets.                                                   |  |  |  |
|                     | Alphanumeric – For alphabets and numbers.                                            |  |  |  |
|                     | Date – For only date format.                                                         |  |  |  |
|                     | Numeric – For only number format.                                                    |  |  |  |
|                     | • <b>Time</b> – For time format.                                                     |  |  |  |
|                     | • <b>Date and Time</b> – For date as well as time format.                            |  |  |  |
| Field length **     | Enter the length of the field to be validated.                                       |  |  |  |
|                     | This field is hidden for data type that includes date/time.                          |  |  |  |
| Validations         | Select any of the following values:                                                  |  |  |  |
|                     | Unique – If the attribute value should be unique.                                    |  |  |  |
|                     | • <b>Mandatory</b> – If selecting the value for attribute is mandatory.              |  |  |  |
|                     | • <b>Exact Length</b> – If an attribute should be of specified field length.         |  |  |  |
|                     | • <b>Minimum Length</b> – Specify the minimum length of an attribute in the textbox. |  |  |  |
| Date Format **      | The date format is defaulted to the 'yyyy-mm-dd'.                                    |  |  |  |
| Time                | The date format is defaulted to the 'HH-MM-SS'.                                      |  |  |  |

- 4. Perform the following actions on the **Product information** screen:
  - a. Click **Add/Edit** to add more records in the grid or modify the selected records. If required, click **Reset** to clear the selected values.

OR

For grid record, under the **Actions** column, click the Kabab icon (<sup>‡</sup>) and then click **Edit** or **Delete** to edit or remove the record respectively.

b. Click **Back** to move to the **Corporate Information** screen.

OR

Click Next to move to the Corporate Pooling Setup screen.

OR

Click **Save & Close** to save the record and close the window. The record is sent for authorization.

OR

Click **Cancel** to close the window without saving data.

#### 3.5.1.3 Corporate Pooling Setup

| Corporate Information   | Corporate Pooling Setup |               |                      |                   |                        |                             | Screen ( 3 |
|-------------------------|-------------------------|---------------|----------------------|-------------------|------------------------|-----------------------------|------------|
| Product Information     | Product Category *      |               | Pooling Level *      | Credit            | Consolidation Level *  | Percentage Pooling          |            |
| Corporate Pooling Setup | Paper Based Instruments | Ŧ             | Account              | ▼ Poolir          | ng Level 💌             | $(\mathbf{O})$              |            |
| Pick Up Point Creation  |                         |               |                      |                   |                        |                             |            |
| Delivery Point Creation |                         |               |                      |                   |                        | Add/Edit Reset              |            |
|                         | Product Category        | Pooling Level | Credit Consolidation | Division/Location | Pooling Account Number | Percentage to be Pooled (%) | Action     |
|                         | CASH                    | LOCATION      | DEPOSIT_SLIP_LEVEL   |                   |                        | 100                         | 1          |
|                         | PAPERBASE               | DIVISION      | PRODUCT_LEVEL        |                   |                        | 100                         | :          |
|                         |                         |               |                      |                   |                        |                             |            |

5. Refer to the following table for specifying details on above **Corporate Pooling Setup** screen:

| Field Name                      | Description                                                                                                    |
|---------------------------------|----------------------------------------------------------------------------------------------------|
| Product Category *              | Select the product category to setup pooling parameters at. The pooling setup done at individual product category supersedes the setup done for 'All'.                                                                                                    |
| Pooling Level *                 | Select the level at which pooling needs to be done.<br>Only one type of pooling level is allowed per corporate. Default pooling<br>level is 'Account'.<br>This field cannot be modified once authorized.                                                                                                    |
| Credit Consolidation<br>Level * | <ul> <li>Select any one of the below pooling amount credit consolidation level:</li> <li>Pooling level – The credit amount is consolidated as per the pooling level selected (Account/Division/Location). The total amount will be consolidated for the particular division. In case, the pooling percentage switch is activated the pooling amount will be consolidated as per percentage defined and credited to the account linked with the division or location.</li> <li>Instrument level – The credit account is credited for individual instrument level.</li> <li>Deposit Slip level – The credit amount is consolidated at deposit slip level and will be credited to the pooling account.</li> <li>Product level – The credit amount is consolidated at product level and will be credited to the pooling account.</li> </ul> |
| Percentage Pooling              | Switch the toggle ON, to add multiple pooling accounts and allocate the percentage (%) of pooling allocation to each account.                                                                                                    |

Note: Fields marked with '\*' are mandatory and '\*\*' are conditionally mandatory.

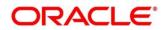

| Field Name                        | Description                                                                                                    |
|-----------------------------------|----------------------------------------------------------------------------------------------------|
| Division Code **                  | This field is applicable only for 'Division' type of pooling level.<br>Select the division code.                              |
| Location Code **                  | This field is applicable only for 'Location' type of pooling level.<br>Enter or search and select the location code.          |
| Pooling Account<br>Number **      | Click the Search icon and select the real/virtual account number maintained for selected division or corporate.               |
| Percentage to be<br>Pooled (%) ** | This field is disabled if 'Division code info mandatory in Txn' toggle is enabled on the <b>Corporate Information</b> screen. |
|                                   | Enter the number of percentage to be pooled.                                                                                  |
|                                   | Total percentage value should be 100 across selected pooling level.                                                           |

- 6. Perform the following actions on the **Corporate Pooling Setup** screen:
  - a. Click **Add/Edit** to add more records in the grid or modify the selected records. If required, click **Reset** to clear the selected values.

OR

For grid record, under the **Actions** column, click the Kabab icon (<sup>‡</sup>) and then click **Edit** or **Delete** to edit or remove the record respectively.

b. Click **Back** to move to the **Product Information** screen.

OR

Click Next to move to the Pick Up Point Creation screen.

OR

Click **Save & Close** to save the record and close the window. The record is sent for authorization.

OR

Click Cancel to close the window without saving data.

#### 3.5.1.4 Pick Up Point Creation

Providing information on this screen is mandatory if 'Pick Up' is selected in the 'Courier Service' field on **Corporate Information** screen. This screen contains all information related to pick up point(s).

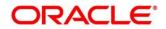

| Delivery Point Creation<br>Delivery Point Creation<br>Addr<br>C13,<br>Coun<br>CAN<br>Prime        | Francisco<br>Up Service For *<br>ess Line 1 *<br>.Block 4A, Street 31<br>ttry *                                                                                                    | v          | Pick Up Point Code *<br><b>SF1134</b><br>Pick Up Type *<br>Scheduled<br>Address Line 2 | v            | Pickup Point *<br>Reception<br>Courier<br>BLUE DART EXPRESS LTD<br>Address Line 3                              | Q              | Contact Person<br>Vivian<br>Agreement Date<br>DD/MM/YYYY | by Existing Delivery F |
|---------------------------------------------------------------------------------------------------|----------------------------------------------------------------------------------------------------|------------|----------------------------------------------------------------------------------------|--------------|----------------------------------------------------------------------------------------------------|----------------|----------------------------------------------------------|------------------------|
| Pick Up Point Creation San I<br>Delivery Point Creation Pick U<br>Both<br>C Cau<br>C Cau<br>Prime | Francisco<br>Up Service For *<br>ess Line 1 *<br>.Block 4A, Street 31<br>ttry *                                                                                                    |            | SF1134<br>Pick Up Type *<br>Scheduled<br>Address Line 2                                | •            | Reception<br>Courier<br>BLUE DART EXPRESS LTD                                                                  | Q              | Vivian<br>Agreement Date                                 |                        |
| Delivery Point Creation<br>Delivery Point Creation<br>Addr<br>C13,<br>Coun<br>CAN<br>Prime        | Up Service For *  sess Line 1 * Block 4A, Street 31 http: Block 4A, Street 31 http: Block 4A, St |            | Pick Up Type *<br>Scheduled<br>Address Line 2                                          | ×            | Courier<br>BLUE DART EXPRESS LTD                                                                               | Q              | Agreement Date                                           | iii                    |
| Addr<br>C13,<br>Coun<br>CAN<br>Prime                                                              | ess Line 1 *<br>, Block 4A, Street 31<br>, try *                                                                                                    |            | Scheduled<br>Address Line 2                                                            | v            | BLUE DART EXPRESS LTD                                                                                          | Q              | -                                                        | <u></u>                |
| Addm<br>C13,<br>Coun<br>CAN<br>Prima                                                              | ess Line 1 *<br>, Block 4A, Street 31<br>Itry *<br>JADA                                                                                                    |            | Address Line 2                                                                         | Ŧ            |                                                                                                    | Q              | DD/MM/YYYY                                               | <b></b>                |
| C13,<br>Coun<br>CAN<br>Prima                                                                      | , Block 4A, Street 31<br>try *<br>IADA                                                                                                    |            |                                                                                        |              | Address Line 3                                                                                                 |                |                                                          |                        |
| Coun<br>CAN<br>Prima                                                                              | itry *<br>IADA                                                                                                    |            |                                                                                        |              |                                                                                                    |                | Address Line 4                                           |                        |
| CAN<br>Prima                                                                                      | IADA                                                                                                    |            |                                                                                        |              |                                                                                                    |                |                                                          |                        |
| Prima                                                                                             |                                                                                                    |            | Postal Code *                                                                          |              | Primary Phone Number *                                                                                         |                | Secondary Phone Number                                   |                        |
|                                                                                                   |                                                                                                    | Q          | 23400                                                                                  |              | 8724635259                                                                                                    |                |                                                          |                        |
| pick                                                                                              | ary Email Address *                                                                                                    |            | Secondary Email Addre                                                                  | 55           | Fax No.                                                                                                    |                | Pick Up Time Slot                                        |                        |
|                                                                                                   | sf1134@address.com                                                                                                    |            |                                                                                        |              |                                                                                                    |                | HH : MM                                                  | •                      |
| Frequ                                                                                             | uency *                                                                                                    |            | Day of Week                                                                            |              | Pick Up On Holidays                                                                                            |                |                                                          |                        |
| Cust                                                                                              | tom                                                                                                    | Ψ.         | Monday × Thursd                                                                        | ay ×         | $\bigcirc$                                                                                                    |                |                                                          |                        |
|                                                                                                   |                                                                                                    |            | Saturday ×                                                                             |              |                                                                                                    |                |                                                          |                        |
|                                                                                                   |                                                                                                    |            |                                                                                        |              |                                                                                                    |                |                                                          |                        |
|                                                                                                   |                                                                                                    |            |                                                                                        |              | The second second second second second second second second second second second second second second second s |                | Add/Edit Reset                                           |                        |
| Loc                                                                                               | cation Pick Up                                                                                                    | Point Code | Pick Up Service For                                                                    | Pick Up Type | Courier                                                                                                    | Contact Person | Primary Phone Number                                     | Action                 |
| Sar                                                                                               | n Francisco SF1134                                                                                                    |            | BOTH                                                                                   | SCHEDULED    | BLUE DART EXPRESS LTD                                                                                          | Vivian         | 8724635259                                               | I                      |
| Pag                                                                                               | ue 1 of1 (1 of1 ite                                                                                                    | ems) 🤘 🤇   | 1 > >                                                                                  |              |                                                                                                    |                |                                                          |                        |

7. Refer to the following table for specifying details on above **Pick Up Point Creation** screen:

| Field Name                      | Description                                                                                                    |
|---------------------------------|----------------------------------------------------------------------------------------------------|
| Copy Existing Delivery<br>Point | Click this link to select the delivery point details existing in the system to auto-populate the data.                              |
| Location **                     | Click the Search icon or enter the pick-up location code.                                                                           |
|                                 | This field is mandatory only if 'Pick Up' is selected for 'Courier Service' on <b>Corporate Information</b> screen.                 |
| Pick Up Point Code **           | Enter unique alphanumeric pick-up point code to create.                                                                             |
|                                 | This field cannot be modified once authorized.                                                                                      |
| Pick Up Point **                | Enter the name or description for the pick-up point code.                                                                           |
| Contact Person                  | Enter name of the contact person of pick-up point.                                                                                  |
| Pick Up Service For **          | Select 'Cheque' or 'Cash' for which the pick-up point is configured.                                                                |
| Pick Up Type **                 | Select the type of pick-up as 'Ad-hoc/On-call', or 'Scheduled'.                                                                     |
| Courier **                      | Click the Search icon and select the courier maintained in the system.                                                              |
| Agreement Date                  | Click the Calendar icon and select the start date of the pick-up service.<br>By default, current branch date is the agreement date. |
| Address Line 1 **               | Enter first line of the address of pick-up location.                                                                                |
| Address Line 2                  | Enter second line of the address of pick-up location.                                                                               |
| Address Line 3                  | Enter third line of the address of pick-up location.                                                                                |
| Address Line 4                  | Enter fourth line of the address of pick-up location.                                                                               |
| Country **                      | Click the Search icon and select the country to which pick-up location belongs to.                                                  |

**Note:** Fields marked with '\*' are mandatory and '\*\*' are conditionally mandatory.

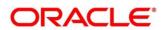

| Field Name                 | Description                                                                                                    |
|----------------------------|----------------------------------------------------------------------------------------------------|
| Postal Code *              | Enter the postal code of the location.                                                                                                    |
| Primary Phone Number       | Enter the primary phone number of a pick-up contact person.                                                                                                    |
| Secondary Phone<br>Number  | Enter the secondary phone number of a pick-up contact person.                                                                                                    |
| Primary Email Address      | Enter the primary email address for the pick-up location.                                                                                                    |
| Secondary Email<br>Address | Enter the secondary email address for the pick-up location.                                                                                                    |
| Fax No.                    | Enter the Fax number of the pick-up location, if any.                                                                                                    |
| Pick Up Time Slot          | Enter the time slot in HH:MM:SS format within which pick-up should<br>be done. Whereas, HH stands for hour, MM stands for minutes, and<br>SS stands for seconds of the time. |
| Frequency **               | This field is mandatory only for 'Scheduled' type of pick-up.<br>Select the value to specify how frequently pick-up should be done.                                          |
| Day of the Week **         | Select day(s) on which the pick-up should be done.<br>This field is not applicable for 'Daily' frequency.                                                                    |
| Pickup on Holidays         | Switch the toggle ON, if pick-up can be done on holidays.                                                                                                    |
| Cheque Return<br>Dispatch  | Select any one value where return should be dispatched.<br>This field is displayed only when 'Cheque' or 'Both' is selected as 'Pick<br>Up Service For' field.               |
| Address Line 1             | Enter the line 1 of address where cheque should be returned.<br>This field is displayed only when 'Other' is selected for 'Cheque<br>Return Dispatch' field.                 |
| Address Line 2             | Enter the line 2 of address where cheque should be returned.<br>This field is displayed only when 'Other' is selected for 'Cheque<br>Return Dispatch' field.                 |
| Address Line 3             | Enter the line 3 of address where cheque should be returned.<br>This field is displayed only when 'Other' is selected for 'Cheque<br>Return Dispatch' field.                 |
| Address Line 4             | Enter the line 4 of address where cheque should be returned.<br>This field is displayed only when 'Other' is selected for 'Cheque<br>Return Dispatch' field.                 |

- 8. Perform the following actions on the **Pick Up Point Creation** screen:
  - a. Click **Add/Edit** to add more records in the grid or modify the selected records. If required, click **Reset** to clear the selected values.

OR

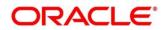

For grid record, under the **Actions** column, click the Kabab icon (\*) and then click **Edit** or **Delete** to edit or remove the record respectively. You can also click **Copy** to copy the details for adding slightly different record.

b. Click Back to move to the Corporate Pooling Setup screen.

OR

Click Next to move to the Delivery Point Creation screen.

OR

Click **Save & Close** to save the record and close the window. The record is sent for authorization.

OR

Click **Cancel** to close the window without saving data.

### 3.5.1.5 Delivery Point Creation

Providing information on this screen is mandatory if 'Delivery' is selected in the 'Courier Service' field on **Corporate Information** screen. This screen contains all information related to delivery point(s).

| Location *      |                                                                                              |                                                                                                    |                                                                                                    |                                                                                                    |                                                                                                    | Cop                                                                                                    | y Existing Pickup Poir                                                                                                    |
|-----------------|----------------------------------------------------------------------------------------------|----------------------------------------------------------------------------------------------------|----------------------------------------------------------------------------------------------------|----------------------------------------------------------------------------------------------------|----------------------------------------------------------------------------------------------------|----------------------------------------------------------------------------------------------------|----------------------------------------------------------------------------------------------------|
| Location *      |                                                                                              |                                                                                                    |                                                                                                    |                                                                                                    |                                                                                                    |                                                                                                    | , manual and the second                                                                                                    |
|                 |                                                                                              | Delivery Point C                                                                                                    | lode *                                                                                                    | Delivery Point Des                                                                                                    | scription *                                                                                                    | Delivery Type *                                                                                                    |                                                                                                    |
|                 | Q                                                                                            |                                                                                                    |                                                                                                    |                                                                                                    |                                                                                                    | Select                                                                                                    | Ŧ                                                                                                    |
| Courier         |                                                                                              | Contact Person                                                                                                    |                                                                                                    | Agreement Date                                                                                                    |                                                                                                    | Delivery On Holidays                                                                                                    |                                                                                                    |
|                 | Q                                                                                            |                                                                                                    |                                                                                                    | DD/MM/YYYY                                                                                                    | <b></b>                                                                                                    | $\bigcirc$                                                                                                    |                                                                                                    |
| Address Line 1  | *                                                                                            | Address Line 2                                                                                                    |                                                                                                    | Address Line 3                                                                                                    |                                                                                                    | Address Line 4                                                                                                    |                                                                                                    |
| Country *       |                                                                                              | Postal Code *                                                                                                    |                                                                                                    | Primary Phone Nu                                                                                                    | umber *                                                                                                    | Secondary Phone Number                                                                                                    |                                                                                                    |
|                 | Q                                                                                            |                                                                                                    |                                                                                                    |                                                                                                    |                                                                                                    |                                                                                                    |                                                                                                    |
| Primary Email A | Address *                                                                                    | Secondary Ema                                                                                                    | il Address                                                                                                    | Fax No.                                                                                                    |                                                                                                    | Delivery Time Slot                                                                                                    |                                                                                                    |
|                 |                                                                                              |                                                                                                    |                                                                                                    |                                                                                                    |                                                                                                    | HH : MM                                                                                                    | •                                                                                                    |
| Frequency       |                                                                                              |                                                                                                    |                                                                                                    |                                                                                                    |                                                                                                    |                                                                                                    |                                                                                                    |
| Select          | w                                                                                            |                                                                                                    |                                                                                                    |                                                                                                    |                                                                                                    |                                                                                                    |                                                                                                    |
|                 |                                                                                              |                                                                                                    |                                                                                                    |                                                                                                    |                                                                                                    | Add/Edit Reset                                                                                                    |                                                                                                    |
| Location        | Delivery Point Code                                                                          | Delivery Type                                                                                                    | Courier                                                                                                    | Contact Person                                                                                                    | Primary Contact Number                                                                                                    | Primary Email Address                                                                                                    | Action                                                                                                    |
| NewYork         | NY1342                                                                                       | Home                                                                                                    | BLUE DART EXPRESS LTD                                                                                                    | Fabrigio                                                                                                    | 8765326746                                                                                                    | fab_ret@gmail.com                                                                                                    | 1                                                                                                    |
| Page 1 o        | of 1 (1 of 1 items) K <                                                                      | 1 > >                                                                                                    |                                                                                                    |                                                                                                    |                                                                                                    |                                                                                                    |                                                                                                    |
|                 |                                                                                              |                                                                                                    |                                                                                                    |                                                                                                    |                                                                                                    |                                                                                                    |                                                                                                    |
|                 |                                                                                              |                                                                                                    |                                                                                                    |                                                                                                    |                                                                                                    |                                                                                                    |                                                                                                    |
|                 | Address Line 1<br>Country *<br>Primary Email A<br>Frequency<br>Select<br>Location<br>NewYork | Q.       Address line 1       Country *       Q.       Primary Email Address *       Frequency       Select       Location       Delivery Point Code       NewYork       NY1342 | Address Line 1 Address Line 1 Address Line 2 Postal Code * Primary Email Address * Frequency Select Location Delivery Point Code NewYork NY1342 Home | Address Line 1     Address Line 2       Address Line 1     Address Line 2       Country *     Postal Code *       Primary Email Address *     Secondary Email Address       Frequency     Select       Select     •       Location     Delivery Point Code       NewYork     NY1342 | Q     Address line 1     DD/MM///YY       Address line 1     Address line 2     Address line 3       Country *     Postal Code *     Primary Phone Nu       Primary Email Address *     Secondary Email Address     Fax No.       Frequency     Select     *       Select     *     Counter     Contact Person       NewYork     NY1342     Home     BLUE DART EXPRESS LTD     Fabrigio | Q     Address Line 1     DD/AM/YYY     Main       Address Line 1     Address Line 2     Address Line 3       Country *     Postal Code *     Primary Phone Number *       Q     Primary Email Address *     Primary Phone Number *       Primary Email Address *     Secondary Email Address     Fax No.       Frequency     Select     *       Select     *     Primary Contact Number       NewYork     NY1342     Delivery Type     Courier     Contact Person     Primary Contact Number | Q     Address line 1     Address line 2     Address line 3     Address line 4       Country *     Postal Code *     Primary Phone Number *     Secondary Phone Number       Primary Email Address *     Q     Secondary Email Address     Fax No.     Delivery Time Slot       Frequency     Select     *     Primary Email Address     Fax No.     Delivery Time Slot       Select     *     *     Primary Email Address     Fax No.     Delivery Time Slot       Select     *     *     *     *     *       Very Voint Code     Delivery Type     Courier     Contact Person     Primary Contact Number       NewYork     NY1342     Home     BLUE DART EXPRESS LTD     Fabrigio     875326746     fab_ret@gmail.com |

9. Refer to the following table for specifying details on above **Delivery Point Creation** screen:

| Field Name                    | Description                                                                                          |
|-------------------------------|----------------------------------------------------------------------------------------------------|
| Copy Existing Pickup<br>Point | Click this link to select the pickup point details existing in the system to auto-populate the data. |
| Location **                   | Click the Search icon or enter the delivery location code.                                           |

**Note:** Fields marked with '\*' are mandatory and '\*\*' are conditionally mandatory.

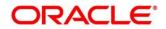

| Field Name                       | Description                                                                                                    |
|----------------------------------|----------------------------------------------------------------------------------------------------|
|                                  | This field is mandatory only if 'Delivery' is selected for 'Courier Service' on <b>Corporate Information</b> screen.                                                          |
| Delivery Point Code **           | Enter unique alphanumeric delivery point code to create.                                                                                                    |
|                                  | This field cannot be modified once authorized.                                                                                                    |
| Delivery Point<br>Description ** | Enter the name or description for the delivery point code.                                                                                                    |
| Delivery Type                    | Select the type of delivery as 'Ad-hoc/On-call', or 'Scheduled'.                                                                                                    |
| Courier **                       | Click the Search icon and select the courier code maintained in the system.                                                                                                   |
| Contact Person                   | Enter name of the contact person of delivery point.                                                                                                    |
| Agreement Date                   | Click the Calendar icon and select the start date of the delivery service.<br>By default, current branch date is the agreement date.                                          |
| Delivery on Holidays             | Switch the toggle ON, if delivery can be done on holidays.                                                                                                    |
| Address Line 1 **                | Enter first line of the address of delivery location.                                                                                                    |
| Address Line 2                   | Enter second line of the address of delivery location.                                                                                                    |
| Address Line 3                   | Enter third line of the address of delivery location.                                                                                                    |
| Address Line 4                   | Enter fourth line of the address of delivery location.                                                                                                    |
| Country **                       | Click the Search icon and select the country to which delivery location belongs to.                                                                                           |
| Postal Code *                    | Enter the postal code of the location.                                                                                                    |
| Primary Phone<br>Number *        | Enter the primary phone number of a delivery contact person.                                                                                                    |
| Secondary Phone<br>Number        | Enter the secondary phone number of a delivery contact person.                                                                                                    |
| Primary Email Address            | Enter the primary email address for the delivery location.                                                                                                    |
| Secondary Email<br>Address       | Enter the secondary email address for the delivery location.                                                                                                    |
| Fax No.                          | Enter the Fax number of the delivery location, if any.                                                                                                    |
| Delivery Time Slot               | Enter the time slot in HH:MM:SS format within which delivery should<br>be done. Whereas, HH stands for hour, MM stands for minutes, and<br>SS stands for seconds of the time. |
| Frequency **                     | This field is mandatory only for 'Scheduled' type of pick-up.<br>Select the value to specify how frequently pick-up should be done.                                           |
| Day of the Week **               | Select day(s) on which the pick-up should be done.<br>This field is not applicable for 'Daily' frequency.                                                                     |

10. Perform the following actions on the **Delivery Point Creation** screen:

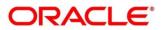

a. Click **Add/Edit** to add more records in the grid or modify the selected records. If required, click **Reset** to clear the selected values.

OR

For grid record, under the **Actions** column, click the Kabab icon (\*) and then click **Edit** or **Delete** to edit or remove the record respectively. You can also click **Copy** to copy the details for adding slightly different record.

b. Click Back to move to the Pick Up Point Creation screen.

OR

Click **Save & Close** to save the record and close the window. The record is sent for authorization.

OR

Click **Cancel** to close the window without saving data.

### 3.5.2 View Corporate Enrichment

By using this screen, you can view, modify, delete, or authorize corporate enrichment details.

**Navigation Path:** Collections > Maintenance > Corporate Enrichment > View Corporate Enrichment

| Corporate ID: :<br>201940        | Corporate ID: :<br>201914 | Corporate ID: :<br>201910     | Corporate ID: :<br>201902 | Corporate ID: :<br>000963      |
|----------------------------------|---------------------------|-------------------------------|---------------------------|--------------------------------|
| Corporate Name: Musarc Corp Ltd. | Corporate Name:           | Corporate Name:               | Corporate Name: ASIAVITAL | Corporate Name: ASIAN PAINTS   |
| Authorized 🔒 Open                | 🗟 Unauthorized 🔒 Open     | Authorized 🔒 Open             | 🂫 Authorized 🔒 Open       | 🗟 Unauthorized 🛛 🔺 In Progress |
| Corporate ID: :<br>201903        | Corporate ID: :<br>201922 | Corporate ID: :<br>000981     | Corporate ID: :<br>201926 | Corporate ID: :<br>008554      |
| Corporate Name: ADB              | Corporate Name: RT-MART   | Corporate Name: ROYALE PAINTS | Corporate Name: ACI       | Corporate Name: Tan Mai Ltd    |
| 📸 Unauthorized 🛛 🚣 In Progress   | Authorized 🔒 Open         | 🗟 Unauthorized 🔒 Open         | 🗟 Unauthorized 🔒 Open     | 📸 Unauthorized 🛛 🙇 In Progress |

Perform the following steps to take actions on the corporate enrichment details. Click the Options (

- Unlock To modify the record details. Refer to the Create Corporate Enrichment section for field level details.
- Authorize To authorize the record. Authorizing requires necessary access rights.
  - a. Optional: Click View to view the record details.
  - b. Select the record to authorize and then click **Confirm**.
- **Delete/Close** To remove the record.
  - a. Optional: On the confirmation pop-up window, click **View** to view the record details.
  - b. Click **Proceed** to delete the record.

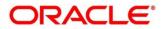

- Copy To copy the corporate enrichment details for creating a new record.
- View To view the corporate enrichment details.

# 3.6 Maintaining Charges

Banks can levy charges on services extended to corporates with respect to managing and financing receivables and payables, like documentation charges, handling charges and so on. These charges can be configured at default/global level for specific products or parties. The levying of the charges can be triggered by specific events such as auto-debit, EOD, etc. Once configured, the charges would get levied for manual as well as auto processing mode for transactions.

Charge pricing is determined by configuring various pricing methods such as fixed amount, fixed percentage, slab based pricing, count based pricing and so on. The frequency of calculation and collection, such as, daily/weekly/monthly/yearly, can also be defined for a charge.

Banks are also empowered to configure flexible and preferential pricing as per corporate risk profile and assessment.

## 3.6.1 Charge Code

### 3.6.1.1 Create Charge Code

Navigation Path: Collections > Maintenance > Charges > Charge Code > Create

| eate         |                      |   |                |         |                   | i Errors & Overrides |
|--------------|----------------------|---|----------------|---------|-------------------|----------------------|
| narge Code * | Charge Description * |   | Charge Group * |         | Charge Category * |                      |
| BR           | Handling Fee         |   | Fee            | *       | Standard          | <b>*</b>             |
| narge Type * | Effective Date *     |   | Expiry Date *  |         |                   |                      |
| ebit         | Jan 13, 2020         | ± | Dec 31, 2021   | <b></b> |                   |                      |
|              |                      |   |                |         |                   |                      |
|              |                      |   |                |         |                   |                      |
|              |                      |   |                |         |                   |                      |
|              |                      |   |                |         |                   |                      |
|              |                      |   |                |         |                   |                      |
|              |                      |   |                |         |                   |                      |
|              |                      |   |                |         |                   |                      |
|              |                      |   |                |         |                   |                      |
|              |                      |   |                |         |                   |                      |
|              |                      |   |                |         |                   |                      |
|              |                      |   |                |         |                   |                      |
|              |                      |   |                |         |                   |                      |
|              |                      |   |                |         |                   |                      |
|              |                      |   |                |         |                   |                      |
|              |                      |   |                |         |                   |                      |
|              |                      |   |                |         |                   |                      |
|              |                      |   |                |         |                   |                      |
|              |                      |   |                |         |                   |                      |
|              |                      |   |                |         |                   |                      |
|              |                      |   |                |         |                   |                      |
|              |                      |   |                |         |                   |                      |
|              |                      |   |                |         |                   |                      |
|              |                      |   |                |         |                   |                      |
|              |                      |   |                |         |                   | Save Cano            |

1. Refer to the following table for specifying details on the above screen:

Note: Fields marked with "\*' are mandatory.

| Field Name           | Description                                 |
|----------------------|---------------------------------------------|
| Charge Code *        | Enter the unique charge code to be created. |
| Charge Description * | Enter the description of the charge.        |

| Field Name        | Description                                                                                                    |
|-------------------|----------------------------------------------------------------------------------------------------|
| Charge Group *    | <ul> <li>Select the group to which this charge code belongs. This field is purely for the purpose of maintaining information in the Management Information System (MIS). The available options are:</li> <li>Rebates</li> <li>Tax</li> <li>Commission</li> </ul> |
|                   | • Fee                                                                                                    |
| Charge Category * | Select the value to specify whether charge is of tax or standard category.                                                                                                    |
| Charge Type *     | Specify if this charge code is of debit or credit type.                                                                                                    |
| Effective Date *  | Click the Calendar icon to select the effective date of the charge code validity.                                                                                                    |
| Expiry Date *     | Click the Calendar icon to select the expiry date of the charge code validity.                                                                                                    |

2. Click **Save** to save the record and send for authorization.

#### 3.6.1.2 View Charge Code

| Navigation Path: Colle | ctions > Maintenance | > Charges > | · Charge Code > | View |
|------------------------|----------------------|-------------|-----------------|------|
|------------------------|----------------------|-------------|-----------------|------|

| C                         |                                               |                                |                               | :                              |
|---------------------------|-----------------------------------------------|--------------------------------|-------------------------------|--------------------------------|
| Charge Code: :            | Charge Code: :                                | Charge Code: :                 | Charge Code: :                | Charge Code: :                 |
| 003                       | QQ                                            | A01                            | 998                           | P01                            |
| Charge Description:       | Charge Description: QQ1                       | Charge Description: A01        | Charge Description: SCFCM 998 | Charge Description: Charge P01 |
| Application Code: OBSCFCM | Application Code: OBSCFCM                     | Application Code: OBSCFCM      | Application Code: OBSCFCM     | Application Code: OBSCFCM      |
| 💫 Authorized 🔒 Open       | <table-cell> Unauthorized 🔒 Open</table-cell> | Authorized 🔒 Open              | Authorized 🔒 Open             | Authorized 🔒 Open              |
| Charge Code: :            | Charge Code: :                                | Charge Code: :                 | Charge Code: :                | Charge Code:                   |
| A11                       | E01                                           | A11                            | AQ1                           | 008                            |
| Charge Description: A11   | Charge Description: Charge E01                | Charge Description: Charge A11 | Charge Description: Aq1       | Charge Description:            |
| Application Code: OBSCFCM | Application Code: OBSCFCM                     | Application Code: OBSCFCM      | Application Code: OBSCFCM     | Application Code: OBSCFCM      |
| 💼 Unauthorized 🔒 Open     | Authorized 🔒 Open                             | 🗟 Unauthorized 🎧 Open          | Authorized 🔒 Open             | 🂫 Authorized 🔒 Open            |

Perform the following steps to take actions on the charge codes. Click the Options (<sup>1</sup>) icon and then click any of the below option:

- Unlock To modify the record details. Refer to the Create Charge Code section for field level details.
- Authorize To authorize the code. Authorizing requires necessary access rights.
  - a. Optional: Click View to view the record details.
  - b. Select the record to authorize and then click **Confirm**.
- **Delete/Close** To remove the record.
  - a. Optional: On the confirmation pop-up window, click **View** to view the record details.
  - b. Click **Proceed** to delete the record.

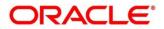

- Copy To create a new Charge code with same details for a new corporate.
- **View** To view the Charge code details.

| HARGE MAINTENANCE |                         |           |                |            |                   | p <sup>12</sup> |
|-------------------|-------------------------|-----------|----------------|------------|-------------------|-----------------|
| harge Code *      | Charge Description *    |           | Charge Group * |            | Charge Category * |                 |
| 03                | Fixed Percent CM Charge |           | Commission     | Ŧ          | Standard          |                 |
| harge Type *      | Effective Date *        |           | Expiry Date *  |            |                   |                 |
| ebit              | Nov 5, 2019             | <b>**</b> | Jun 29, 2022   | <b>***</b> |                   |                 |
|                   |                         |           |                |            |                   |                 |
|                   |                         |           |                |            |                   |                 |
|                   |                         |           |                |            |                   |                 |
|                   |                         |           |                |            |                   |                 |
|                   |                         |           |                |            |                   |                 |
|                   |                         |           |                |            |                   |                 |
|                   |                         |           |                |            |                   |                 |
|                   |                         |           |                |            |                   |                 |
|                   |                         |           |                |            |                   |                 |
|                   |                         |           |                |            |                   |                 |
|                   |                         |           |                |            |                   |                 |
|                   |                         |           |                |            |                   |                 |
|                   |                         |           |                |            |                   |                 |
|                   |                         |           |                |            |                   |                 |
|                   |                         |           |                |            |                   |                 |
|                   |                         |           |                |            |                   |                 |
|                   |                         |           |                |            |                   |                 |
|                   |                         |           |                |            |                   |                 |
|                   |                         |           |                |            |                   | Save Canc       |
| w CHARGE          | MAINTENANCE             |           |                |            |                   |                 |

### 3.6.2 Charge Rule Maintenance

The bank user can define rules for charge pricing/charge calculation, based on the bank's requirements, using this screen.

#### 3.6.2.1 Create Charge Rule Maintenance

*Navigation Path:* Collections > Maintenance > Charges > Charge Rule Maintenance > Create

| Create                       |          |                        |     |                             |   |                          |     | $\mu^{\ell} \rightarrow$ |
|------------------------------|----------|------------------------|-----|-----------------------------|---|--------------------------|-----|--------------------------|
| Charge Pricing Description * |          | Annum Basis            |     | Pricing Category *          |   | Pricing Method *         |     |                          |
| Processing Fee               |          | 366                    | Ŧ   | Tier Based Mixed            | Ŧ | Variable Mixed by Period | Ŧ   |                          |
| Pricing Currency *           |          | Charge In Txn Currency |     | Min/Max Validation Criteria |   |                          |     |                          |
| USD                          | <b>*</b> |                        |     | Percentage                  | Ŧ |                          |     |                          |
| Min Charge Percent *         |          | Max Charge Percent *   |     |                             |   |                          |     |                          |
| 3                            | ~ ^      | 5                      | × . |                             |   |                          |     |                          |
| From *                       |          | To *                   |     | Amount                      |   | Percent                  |     |                          |
| 10                           |          |                        | ~ ^ |                             |   |                          | ~ ^ |                          |
|                              |          |                        |     |                             |   |                          | Add | Reset                    |

1. Refer to the following table for specifying details on the above screen:

| Field Name                      | Description                                                                        |
|---------------------------------|------------------------------------------------------------------------------------|
| Charge Pricing<br>Description * | Enter the charge pricing or rule description.                                      |
| Annum Basis *                   | Select the number of days to be considered in a year for tenor-based calculations. |

Note: Fields marked with '\*' are mandatory and '\*\*' are conditionally mandatory.

| Field Name                     | Description                                                                                                    |
|--------------------------------|----------------------------------------------------------------------------------------------------|
| Pricing Category *             | Select the pricing category. Based on the selected category, pricing methods will be available.                                                                                                    |
| Pricing Method *               | Select the method to configure the charge pricing.                                                                                                    |
| Pricing Currency *             | Select the currency in which pricing is to be done.                                                                                                    |
| Charge in Txn<br>Currency      | Switch the toggle ON if the charge should be levied in transaction currency otherwise charge will get levied in pricing currency.                                                                                                    |
| Min/Max Validation<br>Criteria | Specify whether the charge should be validated based on an amount range or a percentage range.                                                                                                    |
| Min Charge<br>Amount/Percent   | Enter the minimum charge amount/percentage to be considered for validation.<br>This field is displayed based on the value selected in the Min/Max Validation Criteria field.                                                                         |
| Max Charge<br>Amount/Percent   | Enter the maximum charge amount/percentage to be considered for validation.<br>This field is displayed based on the value selected in the Min/Max Validation Criteria field.                                                                         |
| Fixed Amount **                | Enter the charge amount.<br>This field is displayed only when the pricing category is Fixed Amount.                                                                                                    |
| Flat Charge                    | Switch the toggle On if flat charge should be applied. Tenor is not taken<br>into account for calculation if the flat charge switch is enabled.<br>This field is displayed only when the pricing category is Fixed Percent or<br>Tier Based Percent. |
| Fixed Percent **               | Enter the charge percentage.<br>This field is displayed only when the pricing category is Fixed Percent.                                                                                                    |
| From                           | Enter the start value of the amount/tenor/count range.<br>This field is displayed only for a tier based pricing category.                                                                                                    |
| То                             | Enter the final value of the amount/tenor/count range.<br>This field is displayed only for a tier based pricing category.                                                                                                    |
| Amount                         | Enter the charge amount.<br>This field is displayed only when the pricing category is selected as Tier<br>Based Amount or Tier Based Mixed. The pricing currency is considered.                                                                      |
| Units                          | Enter the number of charge units.<br>This field is displayed only when the pricing method is selected as<br>Variable/Slab Amount by Number of Count.                                                                                                 |
| Percent                        | Enter the charge percentage.<br>This field is displayed only when the pricing category is selected as Tier<br>Based Percent or Tier Based Mixed.                                                                                                    |

2. If required, click **Reset** to clear the selected values.

3. Click **Add** to add charge details in the grid.

| rom                           | То      | Amount | Percent | Action |
|-------------------------------|---------|--------|---------|--------|
|                               | 2       | 100    |         | 1      |
|                               | 5       |        | 5       | 1      |
|                               | 10      |        | 10      | 1      |
| age 1 of 1 (1-3 of 3 items) 🕫 | < 1 > × |        |         |        |
| of 1 (1-3 of 3 items) K       | < 1 > × |        |         |        |
|                               |         |        |         |        |
|                               |         |        |         |        |
|                               |         |        |         |        |
|                               |         |        |         |        |
|                               |         |        |         |        |

Perform the following steps to take action on the records in the grid:

- a. Select the record in the grid and then click Options (<sup>1</sup>) icon under 'Action' column.
- b. To modify the details, click Edit and repeat the step 1, 2, and 3.

OR

To remove the record, click **Delete**.

4. Click **Save** to save the record and send for authorization.

#### 3.6.2.2 View Charge Rule Maintenance

#### Navigation Path: Collections > Maintenance > Charges > Charge Rule Maintenance > View

| . c                                   |                                |                                       |                                    |                               |
|---------------------------------------|--------------------------------|---------------------------------------|------------------------------------|-------------------------------|
| Charge Pricing Id:                    | Charge Pricing Id:             | Charge Pricing Id:                    | Charge Pricing Id:                 | Charge Pricing Id:            |
| PRCRULE020120_0303                    | PRCRULE291119_0142             | PRCRULE061119_0002                    | PRCRULE061119_0022                 | PRCRULE061119_0024            |
| Charge Description: FixedAmount       | Charge Description: PO Pricing | Charge Description: FixedAmountCharge | Charge Description: FixedPercentCM | Charge Description:           |
| Application Code: OBSCFCM             | Application Code: OBSCFCM      | Application Code: OBSCFCM             | Application Code: OBSCFCM          | Application Code: OBSCFCM     |
| 🔥 Authorized 🔒 Open                   | Authorized 🔒 Open              | 🂫 Authorized 🔒 Open                   | 🂫 Authorized 🔒 Open                | 💫 Authorized 🔒 Open           |
| Charge Pricing Id:                    | Charge Pricing Id:             | Charge Pricing Id:                    | Charge Pricing Id:                 | Charge Pricing Id:            |
| PRCRULE061119_0025                    | PRCRULE090120_0384             | PRCRULE090120_0381                    | PRCRULE090120_0350                 | PRCRULE090120_0621            |
| Charge Description: SlabAmountByCount | Charge Description:            | Charge Description: SCFCM 001         | Charge Description: S01            | Charge Description: ChargeP01 |
| Application Code: OBSCFCM             | Application Code: OBSCFCM      | Application Code: OBSCFCM             | Application Code: OBSCFCM          | Application Code: OBSCFCM     |
| 💫 Authorized 🔒 Open                   | 🗟 Unauthorized 🔒 Open          | 💫 Unauthorized 🔒 Open                 | 💫 Unauthorized 🔒 Open              | Authorized 🔒 Open             |

Perform the following steps to take actions on the charge rule maintenance. Click the Options ( ) icon and then click any of the below option:

- Unlock To modify the record details. Refer to the Create Charge Rule Maintenance section for field level details.
- Authorize To authorize the code. Authorizing requires necessary access rights.
  - a. Optional: Click View to view the record details.
  - b. Select the record to authorize and then click **Confirm**.
- **Delete/Close** To remove the record.
  - a. Optional: On the confirmation pop-up window, click **View** to view the record details.

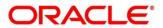

- b. Click **Proceed** to delete the record.
- Copy To create a new charge rule maintenance with same details for a new corporate.
- View To view the charge rule maintenance details.

| charge Pricing Description* Annum Basis Pricing Category *   charge Pricing Description* Charge Pricing Category * Fixed Amount *   ricing Method *   Fixed Amount *   ricing Currency *   charge In Ixn Currency   case Amount *   fixed Amount * | ARGE RULE MAINTENANCE   |                              |             |   |                    | i Errors & Overrides |
|----------------------------------------------------------------------------------------------------|-------------------------|------------------------------|-------------|---|--------------------|----------------------|
| hriding Method * Fixed Amount Charge In Txm Currency GBP Charge In Txm Currency ixed Amount *                                                                                                    | harge Pricing Id        | Charge Pricing Description * | Annum Basis |   | Pricing Category * |                      |
| Fixed Amount         briding Currency*     Charge In Txn Currency       GBP         ixed Amount *                                                                                                    | RCRULE160120_0000001514 | Chq Coll Chrgs               | Select      | Ŧ | Fixed Amount       | *                    |
| rricing Currency* Charge In Txn Currency GBP Charge In Txn Currency ixed Amount *                                                                                                    | ricing Method *         |                              |             |   |                    |                      |
| GEP                                                                                                    | Fixed Amount 💌          |                              |             |   |                    |                      |
| ived Amount *                                                                                                    | ricing Currency *       | Charge In Txn Currency       |             |   |                    |                      |
|                                                                                                    | GBP 💌                   | $\bigcirc$                   |             |   |                    |                      |
| £10.00                                                                                                    | ixed Amount *           |                              |             |   |                    |                      |
|                                                                                                    | £10.00                  |                              |             |   |                    |                      |
|                                                                                                    |                         |                              |             |   |                    |                      |
|                                                                                                    |                         |                              |             |   |                    |                      |
|                                                                                                    |                         |                              |             |   |                    |                      |
|                                                                                                    |                         |                              |             |   |                    |                      |
|                                                                                                    |                         |                              |             |   |                    |                      |
|                                                                                                    |                         |                              |             |   |                    |                      |
|                                                                                                    |                         |                              |             |   |                    |                      |
|                                                                                                    |                         |                              |             |   |                    |                      |
|                                                                                                    |                         |                              |             |   |                    |                      |
|                                                                                                    |                         |                              |             |   |                    |                      |
|                                                                                                    |                         |                              |             |   |                    |                      |
|                                                                                                    |                         |                              |             |   |                    |                      |
|                                                                                                    |                         |                              |             |   |                    |                      |
|                                                                                                    |                         |                              |             |   |                    |                      |
|                                                                                                    |                         |                              |             |   |                    |                      |
|                                                                                                    |                         |                              |             |   |                    |                      |
|                                                                                                    |                         |                              |             |   |                    |                      |
|                                                                                                    |                         |                              |             |   |                    |                      |
|                                                                                                    |                         |                              |             |   |                    |                      |
| udī Co                                                                                                    | udit                    |                              |             |   |                    | Save Car             |

### 3.6.3 Charge Decisioning

Using this screen, the charge rule and charge code created in the earlier screens, can be mapped to a specific product for instrument collections (both cash and cheques). The charge party (buyer/supplier/insurance company) can also be defined. The calculation and collection frequencies for the charge can be defined as well.

Charges are not levied for instruments that are returned due to technical reasons on the bank's end. Such instruments are not charged for re-lodging either.

### 3.6.3.1 Create Charge Decisioning

*Navigation Path:* Collections > Maintenance > Charges > Charge Decisioning > Create

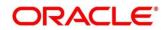

| Ireate                     |             |                        |                     |                              |     |                |             | i Errors    | & Overrides | 1     |
|----------------------------|-------------|------------------------|---------------------|------------------------------|-----|----------------|-------------|-------------|-------------|-------|
| Event *                    |             | Filter Criteria *      |                     |                              |     |                |             |             |             |       |
| EOD                        | ×           | Instrument Type Inst   | trument Stat 🔻      |                              |     |                |             |             |             |       |
| Instrument Type *          |             | Instrument Status *    |                     |                              |     |                |             |             |             |       |
| PDC Collection             | ×           | Booked                 | ×                   |                              |     |                |             |             |             |       |
| Inherit Charges *          |             |                        |                     |                              |     |                |             |             |             |       |
| Inherit Default Charges    |             |                        |                     |                              |     |                |             |             |             |       |
| Charge Code *              |             | Charge Sharing         |                     | Party To Charge *            |     |                |             |             |             |       |
| yyb777                     | ×           | $\bigcirc$             |                     | Corporate                    | Ŧ   |                |             |             |             |       |
| Charge Pricing Rule *      |             | Charge Criteria *      |                     | Reference Tenor Start Date * |     |                |             |             |             |       |
| PRCRULE160120_0000001510   | Q           | Instrument Amount      | Ψ                   | Presentation Date            | v   |                |             |             |             |       |
| Reference Tenor End Date * |             | Effective Date *       |                     | Expiry Date *                |     | Auto Waiv      | e           |             |             |       |
| Presentation Date          | *           | Jan 16, 2020           | <b></b>             | Jan 15, 2021                 |     | $\bigcirc$     |             |             |             |       |
| Allow Waive                |             | Allow Pricing Modifi   | cation              | Allow Override               |     |                |             |             |             |       |
| Collection Parameters      |             |                        |                     |                              |     |                |             |             |             |       |
| Collection Type *          |             | Frequency *            |                     | Reference Period *           |     | Units *        |             |             |             |       |
| Batch                      | ×           | Monthly                | ×                   | EOP                          | v   | 1              |             | × ^         |             |       |
|                            |             |                        |                     |                              |     |                |             |             |             |       |
| Calculation Parameters     |             |                        |                     |                              |     |                |             |             |             |       |
| Calculation Type *         | *           | Frequency *<br>Monthly | *                   | Reference Period *           |     | Units *        |             | ~ ^         |             |       |
| butti                      |             | montany                |                     | 201                          |     |                |             |             | Add         | Reset |
| Add/Override Charges       |             |                        |                     |                              |     |                |             |             |             | E     |
| Charge Sharing             | Charge Code | Charge Prici           | ng Rule             | Charge Criteria              | Eff | ective Date    | Expiry Date |             | Action      | ,     |
| N                          | 123         |                        | 120_0000001510      | INSTRUMENT_AMOUNT            | 202 | 20-01-16       | 2021-01-15  |             | 1           |       |
| Page 1 of 1 (1 of 1 items) |             |                        | -                   |                              |     |                |             |             |             |       |
| ruge i orr (rorritens)     |             |                        |                     |                              |     |                |             |             |             |       |
| Default Charges            |             |                        |                     |                              |     |                |             |             |             | l     |
| Party To Charge            | Charge Cod  | le                     | Charge Pricing Rule | Charge Criteria              |     | Effective Date |             | Expiry Date |             |       |
| No data to display.        |             |                        |                     |                              |     |                |             |             |             |       |
|                            |             |                        |                     |                              |     |                |             |             |             |       |
| Page 1 (0 of 0 items) K    | < 1 > ×     |                        |                     |                              |     |                |             |             |             |       |

1. Refer to the following table for specifying details on the above screen:

| Field Name        | Description                                                                                          |
|-------------------|----------------------------------------------------------------------------------------------------|
| Event *           | Select the event on the occurrence of which, the charge should be applied.                           |
| Filter Criteria * | Select the appropriate filter criteria on which the charge is required to be calculated and debited. |
|                   | The options are:                                                                                     |
|                   | <ul> <li>Instrument Type Instrument Status based</li> </ul>                                          |
|                   | <ul> <li>Instrument Type Instrument Status Product-based</li> </ul>                                  |
|                   | Instrument Type Credit/Debit Status based                                                            |
|                   | Instrument Type Credit/Debit Status Product-based                                                    |
|                   | • Default                                                                                            |
| Instrument Type * | Select the instrument type for which the charge is to be mapped.                                     |
|                   | This field appears if the selected filter criteria contains 'Instrument Type'.                       |
|                   | This list displays values based on the option selected in the Filter Criteria, as follows:           |

Note: Fields marked with '\*' are mandatory.

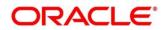

| Field Name                         | Description                                                                                                    |
|------------------------------------|----------------------------------------------------------------------------------------------------|
|                                    | <ul> <li>For Instrument Type Instrument Status based, the options<br/>displayed are: PDC Collection and CDC Collection.</li> </ul>                                                                                                    |
|                                    | <ul> <li>For Instrument Type Instrument Status Product-based, the<br/>options displayed are: PDC Collection and CDC Collection.</li> </ul>                                                                                                    |
|                                    | <ul> <li>For Instrument Type Credit/Debit Status based, the options<br/>displayed are: CDC Collection, Cash Deposit, and Cash<br/>Withdrawal.</li> </ul>                                                                                                    |
| _                                  | <ul> <li>For Instrument Type Credit/Debit Status Product-based, the option displayed is: CDC Collection.</li> </ul>                                                                                                    |
| Credit/Debit Status *              | Select the credit or debit status of the instrument to map the charge with.<br>This field appears if the selected filter criteria contains 'Credit/Debit<br>Status'.                                                                                                    |
|                                    | The options available for CDC Collection: Credited, Reversed, Partially Reversed.                                                                                                    |
|                                    | The option available for Cash Deposit: Credited.                                                                                                    |
|                                    | The option available for Cash Withdrawal: Debited.                                                                                                    |
| Instrument Status *                | <ul> <li>Select the relevant status of the instrument based on which the charge would get levied. Different charges and pricing can be configured for combination of instruments and their status. This field appears if the selected filter criteria contains 'Instrument Status'.</li> <li>Status options for CDC Collection:</li> <li>Booked</li> </ul> |
|                                    | Hold                                                                                                    |
|                                    | Returned                                                                                                    |
|                                    | Realized                                                                                                    |
|                                    | Status option for PDC Collection:                                                                                                    |
|                                    | Booked                                                                                                    |
| Product *                          | Select the relevant product to map the charge to.<br>This field appears if the selected filter criteria contains 'Product-based'.                                                                                                    |
| Inherit Charges *                  | Specify if default charges should be inherited as set up for default filter criteria or should be overridden as well.                                                                                                    |
| Charge Code *                      | Select the charge code for which decisioning is to be configured.                                                                                                    |
| Charge Sharing                     | Switch the toggle On if charge sharing is applicable.                                                                                                    |
| Sharing Percentage<br>Allocation * | Click the link to open the pop-up window for specifying sharing percentage for each party.<br>This link is displayed only if you enable charge sharing.                                                                                                    |

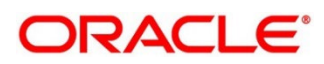

| Field Name            | Description                                                                                                    |                                                       |                   |  |  |  |  |
|-----------------------|----------------------------------------------------------------------------------------------------|-------------------------------------------------------|-------------------|--|--|--|--|
|                       | Charge Sharing Allocat                                                                                                    | tion                                                  | ×                 |  |  |  |  |
|                       | Party To Charge *                                                                                                    | Sharing Percentage *                                  |                   |  |  |  |  |
|                       | Select                                                                                                    | ▼ × ^                                                 | Add               |  |  |  |  |
|                       | Charge Sharing                                                                                                    | Sharing Percentage Allocation                         | Action            |  |  |  |  |
|                       | BUY                                                                                                    | 50                                                    | i                 |  |  |  |  |
|                       | SUPP                                                                                                    | 50                                                    | :                 |  |  |  |  |
|                       | Page 1 of 1 (1-2 of                                                                                                    | 2 items) $\kappa < 1 > \varkappa$                     | _                 |  |  |  |  |
|                       | <ul> <li>i. In the Party to Charge, select the party to be charged.</li> <li>ii. In the Sharing Percentage, enter number of percentage to be shared by the selected party.</li> <li>iii. Click Add to add details in the grid.</li> </ul>         |                                                       |                   |  |  |  |  |
|                       | iv. Repeat steps 'i' to 'iii' to add more parties to be charged.                                                                                                    |                                                       |                   |  |  |  |  |
|                       | Note: Sum of sharing percentage of added parties should be 100.                                                                                                    |                                                       |                   |  |  |  |  |
|                       | <ul> <li>v. If required, click Options (<sup>‡</sup>) icon under the 'Action' column in the grid and then click Edit to modify details or click Delete to remove the record.</li> <li>vi. Click OK to save the charge sharing details.</li> </ul> |                                                       |                   |  |  |  |  |
| Party To Charge *     | Select the party to be                                                                                                    | e charged.                                            |                   |  |  |  |  |
|                       | This field appears or                                                                                                    | nly if Charge Sharing toggle is swit                  | ched off.         |  |  |  |  |
|                       | This field is set to 'Corporate' by default, if the instrument type selected<br>is either CDC Collection, PDC Collection, Cash Collection, or Cash<br>Withdrawal.                                                                                 |                                                       |                   |  |  |  |  |
| Charge Pricing Rule * | Click the search icon to select the charge pricing rule to be applied.                                                                                                    |                                                       |                   |  |  |  |  |
| Charge Criteria *     | be calculated. The a                                                                                                    | be: PDC/CDC Collection<br>Instrument<br>lip<br>Amount | e charge should   |  |  |  |  |
|                       |                                                                                                    | e: Cash Collection/Withdrawal                         |                   |  |  |  |  |
|                       | <ul> <li>Count of S</li> <li>Slip Amou</li> </ul>                                                                                                    |                                                       |                   |  |  |  |  |
|                       | •                                                                                                    | is selected in the Filter criteria, th                | nen the following |  |  |  |  |
|                       | Count of Ins                                                                                                    | trument                                               |                   |  |  |  |  |

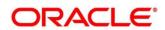

| Field Name                      | Description                                                                                                    |
|---------------------------------|----------------------------------------------------------------------------------------------------|
|                                 | Count of Slip                                                                                                    |
|                                 | <ul><li>Instrument Amount</li><li>Slip Amount</li></ul>                                                                                                |
| Reference Tenor<br>Start Date * | Specify which date should be considered to calculate the start of charge tenor duration. The options displayed depend on the selected Instrument Type. |
| Reference Tenor End<br>Date *   | Specify which date should be considered to calculate the end of charge tenor duration. The options displayed depend on the selected Instrument Type.   |
| Effective Date *                | Click the Calendar icon to select the start date of the charge decisioning validity.                                                                   |
| Expiry Date *                   | Click the Calendar icon to select the end date of the charge decisioning validity.                                                                     |
| Auto Waive                      | Switch the toggle On to enable automatic charge waiving at the time of transaction processing.                                                         |
|                                 | This field is displayed only if filter criteria is selected as 'Instrument Type Status Based'.                                                         |
| Allow Waive                     | Switch the toggle On to enable manual charge waiving at the time of transaction processing.                                                            |
|                                 | If Auto Waive toggle is switched on, then this toggle is switched off and disabled by default.                                                         |
| Allow Pricing<br>Modification   | Switch the toggle On to allow pricing rule modification at the time of transaction processing.                                                         |
|                                 | If Auto Waive toggle is switched on, then this toggle is switched off and disabled by default.                                                         |
| Allow Override                  | Switch the toggle On to enable overriding of charge amount at the time of transaction processing.                                                      |
|                                 | If Auto Waive toggle is switched on, then this toggle is switched off and disabled by default.                                                         |
|                                 | Collection Parameters                                                                                                    |
| Collection Type *               | <ul> <li>Specify how the charge should be collected. The available options are:</li> <li>Batch</li> <li>Online</li> </ul>                              |
|                                 | If the selected event is EOD, then only 'Batch' option is available for selection.                                                                     |
| Frequency                       | Specify the frequency for charge collection.<br>This field is displayed only when the collection type is batch.                                        |
| Reference Period                | Specify when the collection should take place for the selected frequency.                                                                              |
|                                 | For monthly or half-yearly frequency, the collection can take place either at the beginning of the period (BOP) or end of the period (EOP).            |

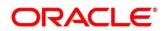

| Field Name                   | Description                                                                                                    |
|------------------------------|----------------------------------------------------------------------------------------------------|
|                              | For weekly frequency, the collection can happen on a specific day of the week,                                                                                                    |
|                              | This field is displayed only when the collection type is batch.                                                                                                    |
| Units                        | This field specifies whether the charge collection should take place as per units of specified frequency. If monthly frequency is specified and no. of units is 2, then the charge would be collected once in two months.                                                                  |
|                              | This field is displayed only when the collection type is batch.                                                                                                    |
|                              | Calculation Parameters                                                                                                    |
| Calculation Type *           | Specify how the charge should be calculated. The available options are:                                                                                                    |
|                              | Batch                                                                                                    |
|                              | Online                                                                                                    |
|                              |                                                                                                    |
|                              | If the selected event is EOD, then only 'Batch' option is available for selection.                                                                                                    |
| Frequency                    | Specify the frequency for charge calculation.                                                                                                    |
|                              | This field is displayed only when the calculation type is batch.                                                                                                    |
| Reference Period             | Specify when the calculation should take place for the selected frequency.                                                                                                    |
|                              | For monthly or half-yearly frequency, the calculation can take place<br>either at the beginning of the period (BOP) or end of the period (EOP).<br>For weekly frequency, the calculation can happen on a specific day of<br>the week.                                                      |
|                              | This field is displayed only when the calculation type is batch.                                                                                                    |
| Units                        | This field specifies whether the charge collection should take place as per units of specified frequency. If monthly frequency is specified and no. of units is 2, then the charge would be collected once in two months. This field is displayed only when the calculation type is batch. |
| Add/Override<br>Charges grid | The details of new charges added, appears in this grid.                                                                                                    |
| Default Charges grid         | The default charges configured for the selected event, appear in this grid, if you select the Inherit Default Charges option from the Inherit Charges list. These charges cannot be modified.                                                                                              |

2. If required, click **Reset** to clear the selected values.

3. Click **Add** to add details in the grid.

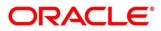

| arge Sharing   | Charge Code                     | Charge Pricing Rule      | Charge Criteria    | Effective Date | Expiry Date | Action |
|----------------|---------------------------------|--------------------------|--------------------|----------------|-------------|--------|
|                | 006                             | PRCRULE160120_0000003017 | PARENT_CHARGE_CODE | 2020-01-16     | 2020-01-16  | :      |
|                | 003                             | PRCRULE061119_0022       | INVOICE_AMOUNT     | 2019-10-31     | 2022-11-21  | i      |
| ault Charges   |                                 |                          |                    |                |             |        |
| rty To Charge  | Charge Code Charge Pricing Rule |                          | Charge Criteria    | Effective Date | Expiry D    | ate    |
| inty to charge |                                 |                          |                    |                |             |        |

Perform the following steps to take action on the records in the grid:

- a. Select the record in the grid and then click Options (<sup>1</sup>) icon under 'Action' column.
- b. To modify the details, click Edit and repeat the step 1, 2, and 3.

OR

To remove the record, click **Delete**.

4. Click **Save** to save the data and send for authorization.

#### 3.6.3.2 View Charge Decisioning

Navigation Path: Collections > Maintenance > Charges > Charge Decisioning > View

| View                                     | ,, <sup>16</sup> × |
|------------------------------------------|--------------------|
| <b>९ ट</b>                               | ■ =                |
| Application Code: :<br>OBSCFCM :         |                    |
| Event: EOD<br>Filter Criteria: DEFAULT   |                    |
| 💦 Authorized 🔒 Open                      |                    |
| Page 1 of 1 (1-1 of 1 items) $K < 1 > 3$ |                    |

Perform the following steps to take actions on the charge decisioning. Click the Options (icon and then click any of the below option:

- Unlock To modify the record details. Refer to the Create Charge Decisioning section for field level details.
- Authorize To authorize the code. Authorizing requires necessary access rights.
  - a. Optional: Click **View** to view the record details.
  - b. Select the record to authorize and then click **Confirm**.
- **Delete/Close** To remove the record.
  - a. Optional: On the confirmation pop-up window, click **View** to view the record details.
  - b. Click **Proceed** to delete the record.
- **Copy** To create a new charge decisioning with same details for a new corporate.

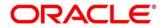

• **View** – To view the charge decisioning details.

| CHARGE DECISIONING                                                                                                    |                         |                                        |   |                                                                                        |                              |                           | ,, <sup>16</sup> × |
|----------------------------------------------------------------------------------------------------|-------------------------|----------------------------------------|---|----------------------------------------------------------------------------------------|------------------------------|---------------------------|--------------------|
| Event *<br>EOD                                                                                                    | Filter Crite<br>Default | ria *                                  |   |                                                                                        |                              |                           |                    |
| Charge Code * Select  Charge Pricing Rule * Q Reference Tenor End Date *                                                                                                    | Charge Cri              | teria *                                | • | Party To Charge *<br>Select<br>Reference Tenor Start Date *<br>Select<br>Expiry Date * | v<br>v                       |                           |                    |
| Select  Allow Waive Collection Parameters Calculation Parameters Calculation Type * Online Calculation Type * Calculation Type * Calculation Type |                         | 220<br>ng Modification                 |   | Jan 13, 2020<br>Allow Override                                                         | m                            |                           | Add Reset          |
| Add/Override Charges                                                                                                    |                         |                                        |   |                                                                                        |                              |                           | ₽                  |
| Charge Sharing                                                                                                    | Charge Code<br>003      | Charge Pricing Rule PRCRULE061119_0022 |   | Charge Criteria<br>INVOICE_AMOUNT                                                      | Effective Date<br>2019-10-31 | Expiry Date<br>2022-11-21 | Action             |
| Page 1 of 1 (1 of 1 items) K                                                                                                    |                         |                                        |   |                                                                                        |                              |                           | Save Cancel        |

# 3.6.4 Charge Preferential Pricing

Preferential pricing can be maintained for charges for specific products or parties.

### 3.6.4.1 Create Charge Preferential Pricing

Navigation Path: Collections > Maintenance > Charges > Charge Preferential Pricing > Create

| Create                                       |                     |                     |                   |                        |                |                              | i Errors & Overrides |
|----------------------------------------------|---------------------|---------------------|-------------------|------------------------|----------------|------------------------------|----------------------|
| Filter Criteria *                            |                     |                     |                   |                        |                |                              |                      |
| Party Id Instrument Type Status B            |                     |                     |                   |                        |                |                              |                      |
| Party Id *                                   |                     | Instrument Type *   |                   | Instrument Status *    |                |                              |                      |
| 201901                                       | 9                   | CDC Collection      | <u>×</u>          | Realized               | *              |                              |                      |
| Charge Code *                                |                     | Charge Criteria *   |                   | Charge Pricing Rule *  |                | Reference Tenor Start Date * |                      |
| 123                                          | Q                   | Count of Instrument | v                 | PRCRULE160120_00000015 | 10 Q           | Processing Date              | ×                    |
| Reference Tenor End Date *                   |                     | Effective Date *    |                   | Expiry Date *          |                |                              |                      |
| Processing Date                              | ×                   | 16-01-2020          | <b>*</b>          | 12-01-2021             | <b></b>        |                              |                      |
| Charge Application                           |                     | Allow Waive         |                   | Allow Override         |                | Allow Pricing Modification   |                      |
| Collection Parameters<br>Collection Type *   |                     | Frequency *         |                   | Reference Period *     |                | Units *                      |                      |
| Batch                                        | ×                   | Monthly             | *                 | EOP                    | *              | 2                            | ~ ~                  |
| Calculation Parameters<br>Calculation Type * |                     | Frequency *         |                   | Reference Period *     |                | Units *                      |                      |
| Batch                                        | Ŧ                   | Monthly             | Ψ                 | EOP                    | ×              | 2                            | × ^                  |
| Charge Code                                  | Charge Pricing Rule |                     | Charge Criteria   |                        | Effective Date | Expiry Date                  | Add Reset            |
|                                              |                     | 004540              | -                 | N.T.                   | 2020 04 44     |                              | <b></b>              |
| 123                                          | PRCRULE160120_0000  | 0001510             | COUNT_OF_INSTRUME | NI                     | 2020-01-16     | 2021-01-12                   | Ŀ                    |
| Page 1 of 1 (1 of 1 items)                   | К < 1 > Я           |                     |                   |                        |                |                              | Save Cancel          |

1. Refer to the following table for specifying details in the above screen:

Note: Fields marked with '\*' are mandatory and '\*\*' are conditionally mandatory.

| Field Name            | Description                                                                                                    |  |  |  |  |
|-----------------------|----------------------------------------------------------------------------------------------------|--|--|--|--|
| Filter Criteria *     | Select the appropriate filter criteria for specific application of accounting entries.<br>The options are:                                                         |  |  |  |  |
|                       | Party Id Instrument Type Status Based                                                                                                    |  |  |  |  |
|                       | Party Id Instrument Type Status Product Based                                                                                                    |  |  |  |  |
|                       | Party Id Instrument Type Credit/Debit Status Based                                                                                                    |  |  |  |  |
|                       | Party Id Instrument Type Credit/Debit Status Product Based                                                                                                    |  |  |  |  |
|                       | Based on the selected criteria, the Product, Party ID, Credit/Debit Status, Instrument Type, and Instrument Status fields are displayed.                           |  |  |  |  |
| Party *               | Click the Search icon to select the party to map the preferential pricing to.                                                                                      |  |  |  |  |
| Instrument Type *     | Select the type of instrument to map the preferential pricing to.<br>This list displays values based on the option selected in the Filter<br>Criteria, as follows: |  |  |  |  |
|                       | <ul> <li>For Party Id Instrument Type Status Based, the options<br/>displayed are: PDC Collection and CDC Collection.</li> </ul>                                   |  |  |  |  |
|                       | • For Party Id Instrument Type Status Product Based, the options displayed are: PDC Collection and CDC Collection.                                                 |  |  |  |  |
|                       | • For Party Id Instrument Type Credit/Debit Status Based, the options displayed are: CDC Collection, Cash Deposit, and Cash Withdrawal.                            |  |  |  |  |
|                       | • For Party Id Instrument Type Credit/Debit Status Product Based, the option displayed is: CDC Collection.                                                         |  |  |  |  |
|                       | Instrument statuses are available based on the selected instrument type.                                                                                           |  |  |  |  |
|                       | This field is displayed only if 'Instrument Type' is included in the filter criteria.                                                                              |  |  |  |  |
| Instrument Status *   | Select the status of the instrument to map the preferential pricing to.<br>This field appears if the selected filter criteria contains 'Instrument<br>Status'.     |  |  |  |  |
|                       | This field is displayed only if 'Instrument Type' is included in the filter criteria.                                                                              |  |  |  |  |
|                       | Status options for CDC Collection:                                                                                                    |  |  |  |  |
|                       | Booked                                                                                                    |  |  |  |  |
|                       | Hold                                                                                                    |  |  |  |  |
|                       | Returned                                                                                                    |  |  |  |  |
|                       | Realized                                                                                                    |  |  |  |  |
|                       | Status option for PDC Collection:<br>• Booked                                                                                                    |  |  |  |  |
| Credit/Debit Status * | Select the credit or debit status of the instrument to map the preferential pricing to.                                                                            |  |  |  |  |
|                       | This field appears if the selected filter criteria contains 'Credit/Debit Status'.                                                                                 |  |  |  |  |

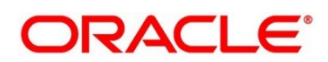

| Field Name                      | Description                                                                                                    |
|---------------------------------|----------------------------------------------------------------------------------------------------|
|                                 | The options available for CDC Collection: Credited, Reversed, Partially Reversed.                                                               |
|                                 | The option available for Cash Deposit: Credited.                                                                                                |
|                                 | The option available for Cash Withdrawal: Debited.                                                                                              |
| Product *                       | Select the product for which preferential pricing needs to be maintained.                                                                       |
|                                 | This field is displayed only if 'Product Based' is included in the filter criteria.                                                             |
| Charge Code *                   | Click the Search icon to select charge code for pricing configuration.                                                                          |
| Charge Criteria *               | Select the criteria to be considered based on which charge should be calculated.                                                                |
| Charge Pricing Rule *           | Click the Search icon to select the pricing rule.                                                                                               |
| Reference Tenor Start<br>Date * | Specify which date should be considered to calculate the start of tenor duration. The options displayed depend on the selected Instrument Type. |
| Reference Tenor End<br>Date *   | Specify which date should be considered to calculate the end of tenor duration. The options displayed depend on the selected Instrument Type.   |
| Effective Date *                | Click the Calendar icon to select the start date of the preferential pricing validity.                                                          |
| Expiry Date *                   | Click the Calendar icon to select the end date of the preferential pricing validity.                                                            |
| Charge Application              | Switch the toggle On to enable the charge application.                                                                                          |
| Allow Waive                     | Switch the toggle On to enable the charge waiving.                                                                                              |
| Allow Override                  | Switch the toggle On to enable the overriding of charges.                                                                                       |
| Allow Pricing<br>Modification   | Switch the toggle On to allow pricing modification.                                                                                             |
|                                 | Collection Parameters                                                                                                    |
| Collection Type *               | <ul> <li>Specify how the pricing should be collected. The available options are:</li> <li>Batch</li> <li>Online</li> </ul>                      |
| Frequency **                    |                                                                                                    |
| Пециенсу                        | Specify the frequency for charge collection.<br>This field is displayed only when collection type is batch.                                     |
| Reference Period **             | Specify when the collection should take place for the selected frequency.                                                                       |
|                                 | This field is displayed only when the collection type is batch.                                                                                 |
| Unit **                         | Specify whether the charge collection should take place as per units of specified frequency.                                                    |
|                                 | This field is displayed only when the collection type is batch.                                                                                 |
|                                 | Calculation Parameters                                                                                                    |

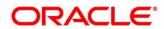

| Field Name          | Description                                                                                                    |
|---------------------|----------------------------------------------------------------------------------------------------|
| Calculation Type *  | Specify how the pricing should be calculated. The available options<br>are:<br>Batch<br>Online                                                                    |
| Frequency **        | Specify the frequency for charge calculation.<br>This field is displayed only when the calculation type is batch.                                                 |
| Reference Period ** | Specify when the calculation should take place for the selected frequency.<br>This field is displayed only when the calculation type is batch.                    |
| Unit **             | Specify whether the charge calculation should take place as per units of specified frequency.<br>This field is displayed only when the calculation type is batch. |
| Charges grid        | The details of any preferential pricing added in this screen appear as an entry in this grid.                                                                     |

- 2. If required, click **Reset** to clear the selected values.
- 3. Click **Add** to add details in the grid.

| Charge Code | Charge Pricing Rule | Charge Criteria    | Effective Date | Expiry Date | Action |
|-------------|---------------------|--------------------|----------------|-------------|--------|
| 006         | PRCRULE061119_0002  | PARENT_CHARGE_CODE | 2020-01-13     | 2020-01-13  | 1      |

Perform the following steps to take action on the records in the grid:

- a. Select the record in the grid and then click Kabab (<sup>‡</sup>) icon under 'Action' column.
- b. To modify the details, click **Edit** and repeat the step 1, 2, and 3.

OR

To remove the record, click **Delete**.

4. Click **Save** to save the record and send for authorization.

#### 3.6.4.2 View Charge Preferential Pricing

Navigation Path: Collections > Maintenance > Charges > Charge Preferential Pricing > View

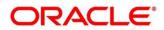

| View Preferential Pricing       |                              |                              |                              |                              | $_{\mu^{k'}} \times$ |
|---------------------------------|------------------------------|------------------------------|------------------------------|------------------------------|----------------------|
| <b>९ ट</b>                      |                              |                              |                              |                              | . =                  |
| Application Code: :<br>OBCM     | Application Code: :<br>OBCM  | Application Code: :<br>OBCM  | Application Code: :<br>OBCM  | Application Code: :<br>OBCM  |                      |
| Filter Criteria:                | Filter Criteria:             | Filter Criteria: PARTY_BASED | Filter Criteria: PARTY_BASED | Filter Criteria: PARTY_BASED |                      |
| 🗟 Unauthorized 🔒 Open           | 🗟 Unauthorized 🔒 Open        | 🕞 Unauthorized 🔒 Open        | 🗟 Unauthorized 🔒 Open        | Authorized 🔒 Open            |                      |
| Application Code:               | Application Code: :<br>OBCM  | Application Code: :<br>OBCM  | Application Code: :<br>OBCM  |                              |                      |
| Filter Criteria: PARTY_BASED    | Filter Criteria: PARTY_BASED | Filter Criteria: PARTY_BASED | Filter Criteria: PARTY_BASED |                              |                      |
| 🂫 Authorized 🔒 Open             | 🗟 Unauthorized 🔒 Open        | 🕞 Unauthorized 🔒 Open        | 🗟 Unauthorized 🔒 Open        |                              |                      |
| Page 1 of 1 (1 • 9 of 9 items ) | к (1) у                      |                              |                              |                              |                      |

Perform the following steps to take actions on the charge preferential pricing. Click the Options ( i) icon and then click any of the below option:

- Unlock To modify the record details. Refer to the Create Charge Preferential Pricing section for field level details.
- Authorize To authorize the code. Authorizing requires necessary access rights.
  - a. Optional: Click View to view the record details.
  - b. Select the record to authorize and then click Confirm.
- Delete/Close To remove the record.
  - a. Optional: On the confirmation pop-up window, click **View** to view the record details.
  - b. Click **Proceed** to delete the record.
- **Copy** To create a new charge preferential pricing with same details for a new corporate.
- **View** To view the charge preferential pricing details.

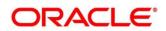

# 3.7 Maintaining Cash Denomination

Denomination is a proper description of a currency amount, usually for coins or banknotes; it is a unit of value given to physical currencies like coins and notes. Denomination detail differ currency to currency. The bank user can maintain the denomination value for each currency that bank deals with for cash collection/withdrawal.

By using 'Cash Denomination' screen, you can maintain the denominations for cash transactions of various currencies.

# 3.7.1 Create Cash Denomination

This screen is used to create master maintenance of cash denominations that the bank's branch is using. User can maintain denominations per currency / per unit. Newly created currency denominations take effect once authorized.

| anch *                             | Currency * Main Un |                    | Main Unit * | Sub Unit               |       |        |   |
|------------------------------------|--------------------|--------------------|-------------|------------------------|-------|--------|---|
| 04-LM BRANCH                       | USD                | ×                  | Dollar      |                        | Cent  |        |   |
|                                    |                    |                    |             |                        |       |        |   |
|                                    |                    |                    |             |                        |       |        | + |
| Denomination Type                  |                    | Denomination Value |             | Description            |       | Action |   |
| Coin                               | (Y)                | 50                 |             | Half Dollar = 50 Cents |       |        |   |
| Note                               | Υ.                 | 1                  |             | 1 USD                  | 1 USD |        |   |
| Coin                               |                    | 1                  |             | 1 Cent = 0.01 USD      |       |        |   |
| Coin                               | ×                  | 5                  |             | Nikel = 5 Cents        |       | 1      |   |
| Coin                               | ¥                  | 10                 |             | Dime = 10 Cents        |       | 2      |   |
| Page 1 of 1 (1-5 of 5 items) 🔣 < 🗍 | ] > э              |                    |             |                        |       |        |   |
|                                    |                    |                    |             |                        |       |        |   |
|                                    |                    |                    |             |                        |       |        |   |
|                                    |                    |                    |             |                        |       |        |   |
|                                    |                    |                    |             |                        |       |        |   |
|                                    |                    |                    |             |                        |       |        |   |
|                                    |                    |                    |             |                        |       |        |   |
|                                    |                    |                    |             |                        |       |        |   |
|                                    |                    |                    |             |                        |       |        |   |

**Navigation Path:** Collections > Maintenance > Cash Denomination > Create Cash Denomination

1. Refer to the following table for specifying details on the above screen:

| Note: Fields marked with '*' are mandatory. |  |
|---------------------------------------------|--|
|---------------------------------------------|--|

| Field Name  | Description                                                                                                    |
|-------------|----------------------------------------------------------------------------------------------------|
| Branch *    | Select the branch to create the cash denomination for. Changing the branch requires access rights for the selected branch. |
| Currency *  | Select the currency code to maintain denominations for.                                                                    |
| Main Unit * | Enter name of the main unit in which the currency denominations are measured. For example: Dollar, Rupee, Pound etc.       |
| Sub Unit    | Enter name of the sub unit of the currency.<br>For example: Cent, Paisa, Penny etc.                                        |

- 2. To add a row for a denomination, click the Add icon (<sup>11</sup>) and perform following steps:
  - a. Under the 'Action' column, click the Edit icon ( $\square$ ).
  - b. In the **Denomination Type** list, specify whether the denomination is a coin or a note.
  - c. In the **Denomination Value** field, enter the market value of a coin or a note.
  - d. In the **Description** field, enter more details about the denomination.

OR

To delete a row of denomination, click the Remove icon (a) under the 'Action' column.

3. Click **Save** to save the record and send for authorization.

### 3.7.2 View Cash Denomination

By using this screen, you can view, modify, delete, or authorize cash denomination details.

Navigation Path: Collections > Maintenance > Cash Denomination > View Cash Denomination

| 2 C                                                  |                                                      |                                                      |                                                  |                                                      |
|------------------------------------------------------|------------------------------------------------------|------------------------------------------------------|--------------------------------------------------|------------------------------------------------------|
| Branch: :<br>004                                     | Branch: :<br>004                                     | Branch: :<br>004                                     | Branch: :<br>004                                 | Branch: :<br>004                                     |
| Currency: THB<br>Main Unit: Baht<br>Sub Unit: Satang | Currency: PLN<br>Main Unit: PLN<br>Sub Unit: PLN     | Currency: INR<br>Main Unit: Rupee<br>Sub Unit: Paise | Currency: QAR<br>Main Unit: QAR<br>Sub Unit: QAR | Currency: CAD<br>Main Unit: Rupee<br>Sub Unit: Patse |
| Authorized 🔒 Open                                    | Authorized 🔒 Open                                    | Authorized 🔒 Open                                    | Authorized 🔒 Closed                              | Authorized                                           |
| Branch: :<br>004                                     | Branch: :<br>004                                     | Branch: :<br>004                                     |                                                  |                                                      |
| Currency: TBT<br>Main Unit: TBT<br>Sub Unit: TBT     | Currency: USD<br>Main Unit: Dollar<br>Sub Unit: CENT | Currency: AUD<br>Main Unit: Dollar<br>Sub Unit: CENT |                                                  |                                                      |
| Unauthorized 🔒 Open                                  | Authorized 🔒 Open                                    | Unauthorized 🔒 Open                                  |                                                  |                                                      |

Perform the following steps to take actions on the cash denomination. Click the Options (icon and then click any of the below option:

- Unlock To modify the record details. Refer to the Create Cash Denomination section for field level details.
- Authorize To authorize the record. Authorizing requires necessary access rights.
  - a. Optional: Click View to view the record details.
  - b. Select the record to authorize and then click **Confirm**.
- Delete/Close To remove the record.
  - a. Optional: On the confirmation pop-up window, click **View** to view the record details.
  - b. Click **Proceed** to delete the record.
- Copy To copy the cash denomination details for creating a new record.
- **View** To view the cash denomination details.

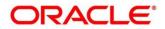

# 3.8 Maintaining Courier Setup

The 'Courier Setup' is used to register the courier companies with whom the bank has a tie up for cheque pickup services. These courier companies are used for mapping in various other screens including transaction capturing and corporate enrichment.

By using 'Courier Setup' screen, you can maintain the courier company's details.

## 3.8.1 Create Courier Setup

This screen is used to create a courier code and capture the complete detail of the courier company. Newly created courier codes take effect once authorized and cannot be modified thereafter.

Navigation Path: Collections > Maintenance > Courier Setup > Create Courier Setup

| Create Courier Setup        |      |                                           |                     |           | 0                 | Errors & Overrides | $_{\mu^{k'}} \times$ |
|-----------------------------|------|-------------------------------------------|---------------------|-----------|-------------------|--------------------|----------------------|
| Courier Code *              |      | Courier Description *                     | Contact Person      |           | Designation       |                    |                      |
| NY423Pick                   |      | Pick up courier facility for New York ZIP | Amy Hoffman         |           | Head HR           |                    |                      |
| Address Line 1              |      | Address Line 2                            | Address Line 3      |           | Address Line 4    |                    |                      |
| A51, 10th Floor, Capital Cr | rown | 13th Street, 47 W, NY 10013               |                     |           |                   |                    |                      |
| Country                     |      | Zip Code                                  | Land Line Number    |           | Fax               |                    |                      |
| United States               | 0    | 10013                                     | 9495273857          |           |                   |                    |                      |
| Email Address               |      | Mobile Number +                           | Contract Start Date |           | Contract End Date |                    |                      |
| amyhoffman@cc.com           |      | 9495273857                                | Dec 30, 2019        | <b>**</b> | Dec 30, 2025      | <b></b>            |                      |
| amyh@gemail.com             |      |                                           |                     |           |                   |                    |                      |
|                             |      |                                           |                     |           |                   | Save               | Cancel               |

1. Refer to the following table for specifying details on the above screen:

| Field Name            | Description                                                                                                    |
|-----------------------|----------------------------------------------------------------------------------------------------|
| Courier Code *        | Enter unique alphanumeric code to be created for a courier company.<br>This field cannot be modified once authorized. |
| Courier Description * | Enter the name and description of the courier company.                                                                |
| Contact Person        | Enter name of the contact person from the courier company.                                                            |
| Designation           | Enter the designation of contact person from the courier company.                                                     |
| Address Line 1        | Enter the first line of courier company's address.                                                                    |
| Address Line 2        | Enter the second line of courier company's address.                                                                   |
| Address Line 3        | Enter the third line of courier company's address.                                                                    |
| Address Line 4        | Enter the fourth line of courier company's address.                                                                   |

Note: Fields marked with '\*' are mandatory.

| Field Name          | Description                                                                                                    |
|---------------------|----------------------------------------------------------------------------------------------------|
| Country             | Click the Search icon to select the country.                                                                                                    |
| Zip Code            | Enter the postal code of the selected address.                                                                                                    |
| Land Line Number    | Enter the land line contact number of the courier company.                                                                                                    |
| Fax                 | Enter the fax contact number of the courier company.                                                                                                    |
| Email Address       | Enter an official email address of the courier company.<br>Click Add (+) icon to add more email addresses. You can delete an<br>email address by clicking Remove (-) icon given for it. |
| Mobile Number       | Enter mobile number of the selected contact person.<br>Click Add (+) icon to add more mobile numbers. You can delete a<br>number by clicking Remove (-) icon given for it.              |
| Contract Start Date | Click the Calendar icon to select the date from which contract with courier company starts.                                                                                             |
| Contract End Date   | Click the Calendar icon to select the date on which contract with courier company expires.                                                                                              |

2. Click **Save** to save the record and send for authorization.

### 3.8.2 View Courier Setup

By using this screen, you can view, modify, delete, or authorize courier code details.

Navigation Path: Collections > Maintenance > Courier Setup > View Courier Setup

| View Courier Setup              |                                     |                                     |                         | , <sup>2</sup>           |
|---------------------------------|-------------------------------------|-------------------------------------|-------------------------|--------------------------|
| <b>९ ट</b>                      |                                     |                                     |                         | ■ =                      |
| Courier Code:                   | Courier Code: :<br>COU2             | Courier Code:                       | Courier Code:           | Courier Code:            |
| Courier Description:            | Courier Description: Courier Test 2 | Courier Description: Courier Test 1 | Courier Description:    | Courier Description:     |
| 🔀 Authorized 🔒 Open             | 🖒 Authorized 🔒 Open                 | 🍃 Authorized 🔒 Open                 | 🍺 Authorized 🔒 Open     | 💦 Authorized 🔒 Open      |
| Courler Code:<br>DHL            | Courier Code:                       | Courier Code: :<br>COURIERCODE_01   | Courier Code: :<br>ew   | Courier Code: :          |
| Courier Description:            | Courier Description: AAAA           | Courier Description:                | Courier Description: ew | Courier Description: wge |
| Authorized 🔒 Open               | 🗟 Unauthorized 🔒 Open               | Authorized 🔒 Open                   | 🗟 Unauthorized 🔒 Open   | 🗟 Unauthorized 🔒 Open    |
| Page 1 of 4 (1 - 10 of 33 items | ) K < 1 2 3 4 > >                   | I                                   |                         |                          |

Perform the following steps to take actions on the courier code. Click the Options (:) icon and then click any of the below option:

- Unlock To modify the record details. Refer to the Create Courier Setup section for field level details.
- Authorize To authorize the record. Authorizing requires necessary access rights.
  - a. Optional: Click **View** to view the record details.
  - b. Select the record to authorize and then click Confirm.
- **Delete/Close** To remove the record.

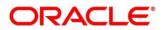

- a. Optional: On the confirmation pop-up window, click **View** to view the record details.
- b. Click **Proceed** to delete the record.
- Copy To copy the courier code details for creating a new record.
- **View** To view the courier code details.

# 3.9 Maintaining Location

As a bank user, you can define various clearing parameters for a specific location, based on all locations where banks intends to offer CMS services. You can also link Correspondent bank to those locations where bank has a correspondent-banking tie up, or can link an outside network banks to locations where bank does not have a branch as well as no correspondent banking arrangement.

For a specific location code, you can define clearing parameters like location cluster, high value cut-off amount as well as supported clearing networks like HOME, MICR (Magnetic Ink Character Recognition), NON-MICR (Non-Magnetic Ink Character Recognition), ICCS (Image Cheque Clearing System).

### 3.9.1 Create Location

This screen is used to map the locations with the location cluster, clearing network, and link Correspondent bank and outside network bank for clearing tie-up. Newly created location code takes effect once authorized and cannot be modified thereafter.

Navigation Path: Collections > Maintenance > Location > Create Location

### 3.9.1.1 Location Details

| Create Location    |                  |                        |                     |   | i Errors & Overrides     | $_{\mu}^{\mu}$ $\times$ |
|--------------------|------------------|------------------------|---------------------|---|--------------------------|-------------------------|
|                    | Location Details |                        | Correspondent Banks |   | Outside Network Banks    |                         |
| Location Code *    |                  | Location Description * | Location Cluster    |   | High Value Cutoff Amount |                         |
| UK                 | Q                | United Kingdom         | LC01                | Q | USD 🔻 \$100,000.00       |                         |
| Clearing Network * |                  |                        |                     |   |                          |                         |
| MICR ×             |                  |                        |                     |   |                          |                         |
|                    |                  |                        |                     |   |                          |                         |
|                    |                  |                        |                     |   |                          |                         |
|                    |                  |                        |                     |   |                          |                         |
|                    |                  |                        |                     |   |                          |                         |
|                    |                  |                        |                     |   |                          |                         |
|                    |                  |                        |                     |   |                          |                         |
|                    |                  |                        |                     |   |                          |                         |
|                    |                  |                        |                     |   |                          |                         |
|                    |                  |                        |                     |   |                          |                         |
|                    |                  |                        |                     |   |                          |                         |
|                    |                  |                        |                     |   |                          |                         |
|                    |                  |                        |                     |   |                          |                         |
|                    |                  |                        |                     |   |                          |                         |
|                    |                  |                        |                     |   |                          |                         |
|                    |                  |                        |                     |   |                          |                         |
|                    |                  |                        |                     |   |                          |                         |
|                    |                  |                        |                     |   |                          |                         |
|                    |                  |                        |                     |   |                          |                         |
|                    |                  |                        |                     |   | Save                     | Cancel                  |
|                    |                  |                        |                     |   |                          |                         |

1. Refer to the following table for specifying details on the above screen:

Note: Fields marked with '\*' are mandatory.

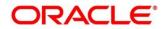

| Field Name                  | Description                                                                                                    |  |  |  |
|-----------------------------|----------------------------------------------------------------------------------------------------|--|--|--|
| Location Code *             | Click the Search icon to select the location code.                                                                                        |  |  |  |
| Location Description *      | Description of the selected location is displayed.                                                                                        |  |  |  |
| Location Cluster            | Click the Search icon to select the location cluster to be mapped with location.                                                          |  |  |  |
| High Value Cutoff<br>Amount | Select the currency and then enter an amount to specify the maximum limit of instrument that can be processed from the selected location. |  |  |  |
| Clearing Network *          | Select any of the following clearing network in which the location participate for cheque clearing:                                       |  |  |  |
|                             | MICR – Magnetic Ink Character Recognition                                                                                                 |  |  |  |
|                             | NON MICR – NON Magnetic Ink Character Recognition                                                                                         |  |  |  |
|                             | ICCS – Image Cheque Clearing System                                                                                                    |  |  |  |
|                             | HOME – Home Network                                                                                                    |  |  |  |

2. Click **Save** to save the data to be sent for authorization.

#### 3.9.1.2 Correspondent Banks

Location where bank does not have any branch, however intend to offer CMS services by having an arrangement with other bank are maintained under 'Correspondent Banks' tab.

In the location maintenance, user can map the Correspondent bank and its controlling branch with priority.

| eate Location |                  |            |                |                      |   | i Errors &            | Overrides 🕺 |
|---------------|------------------|------------|----------------|----------------------|---|-----------------------|-------------|
|               | Location Details |            | Corre          | espondent Banks      |   | Outside Network Banks |             |
| ink *         |                  | Priority * |                | Controlling Branch * |   |                       |             |
|               | ٩                |            | ~ ^            |                      | ۹ | Add/Edit Reset        |             |
| Bank          | Priority         |            | Controlling Br | ranch                |   | Action                |             |
| M BANK        | 1                |            | LM BRANCH      |                      |   | 1                     |             |
|               |                  |            |                |                      |   |                       |             |
|               |                  |            |                |                      |   |                       |             |
|               |                  |            |                |                      |   |                       |             |
|               |                  |            |                |                      |   |                       |             |
|               |                  |            |                |                      |   |                       |             |
|               |                  |            |                |                      |   |                       |             |
|               |                  |            |                |                      |   |                       |             |
|               |                  |            |                |                      |   |                       |             |
|               |                  |            |                |                      |   |                       |             |

Note: Fields marked with '\*' are mandatory and with '\*\*' are conditionally mandatory.

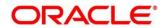

| Field Name           | Description                                                                                                   |
|----------------------|----------------------------------------------------------------------------------------------------|
| Bank *               | Click the Search icon to select the correspondent bank code to map with the location.                         |
| Priority **          | Specify the priority for the correspondent bank for cheque collection and clearing at the mapped location.    |
|                      | Two or more correspondent bank linked with the same location cannot have same priority.                       |
| Controlling Branch * | Click the Search icon and select a controlling branch of the correspondent bank for processing of the cheque. |

Note: To modify records in the grid, click the Kabab icon (<sup>‡</sup>) under the 'Action' column and then click **Edit**.

- 3. Click **Add/Edit** to add more records in the grid or modify the selected records. If required, click **Reset** to clear the selected values.
- 4. Click **Save** to save the record and send for authorization.

#### 3.9.1.3 Outside Network Banks

System bank can have tie-up with few bank for outside network cheque clearance for the location where system bank neither have any branch nor have an arrangement or tieup with the correspondent bank.

In location maintenance, you can map the outside network bank and its controlling branch with proirity.

| Create Location                                           |            |                  |                      |   |          | i Errors & Overrides | $_{\mu^{k}}$ $\times$ |
|-----------------------------------------------------------|------------|------------------|----------------------|---|----------|----------------------|-----------------------|
| Location Details                                          |            | Corresponder     | nt Banks             |   | Outs     | ide Network Banks    |                       |
| Bank *                                                    | Priority * |                  | Controlling Branch * |   |          |                      |                       |
| Q                                                         | × ^        |                  |                      | Q | Add/Edit | Reset                |                       |
| Bank                                                      | Priority   | Controlling Bran | ich                  |   |          | Action               |                       |
| HDFC BANK                                                 | 2          | HDFC BANK-Mur    | mbai                 |   |          | 1                    |                       |
| Page 1 of 1 (1 of 1 items) $\kappa$ $\langle$ 1 $\rangle$ | ж          |                  |                      |   |          |                      |                       |
|                                                           |            |                  |                      |   |          |                      |                       |
|                                                           |            |                  |                      |   |          |                      |                       |
|                                                           |            |                  |                      |   |          |                      |                       |
|                                                           |            |                  |                      |   |          |                      |                       |
|                                                           |            |                  |                      |   |          |                      |                       |
|                                                           |            |                  |                      |   |          |                      |                       |
|                                                           |            |                  |                      |   |          |                      |                       |
|                                                           |            |                  |                      |   |          |                      |                       |
|                                                           |            |                  |                      |   |          |                      |                       |
|                                                           |            |                  |                      |   |          |                      |                       |
|                                                           |            |                  |                      |   |          |                      |                       |
|                                                           |            |                  |                      |   |          | Save                 | Cancel                |
|                                                           |            |                  |                      |   |          |                      |                       |

Note: Fields marked with '\*' are mandatory.

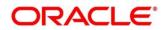

| Field Name           | Description                                                                                                    |
|----------------------|----------------------------------------------------------------------------------------------------|
| Bank *               | Click the Search icon to select the bank code to map with location.                                             |
| Priority **          | Specify the priority for the outside network bank for the clearing at the mapped location.                      |
|                      | Two or more outside network banks linked with the same location cannot have same priority.                      |
| Controlling Branch * | Click the Search icon and select a controlling branch of the outside network bank for processing of the cheque. |

Note: To modify records in the grid, click the Kabab icon (<sup>1</sup>) under the 'Action' column and then click **Edit**.

- 5. Click **Add/Edit** to add more records in the grid or modify the selected records. If required, click **Reset** to clear the selected values.
- 6. Click **Save** to save the record and send for authorization.

### 3.9.2 View Location

By using this screen, you can view, modify, delete, or authorize location details.

Navigation Path: Collections > Maintenance > Location > View Location

| View Location                      |                                     |                                |                                 | $_{\mu^{k'}}$ $\times$           |
|------------------------------------|-------------------------------------|--------------------------------|---------------------------------|----------------------------------|
| <b>९ ट</b>                         |                                     |                                |                                 |                                  |
| Location Code: :<br>SA             | Location Code: :<br>CH              | Location Code: :<br>CL         | Location Code: :<br>SD          | Location Code: :<br>MH           |
| Location Description: Sana Antonio | Location Description: Chicago       | Location Description: Columbia | Location Description: San Diego | Location Description: Manchester |
| Authorized 🔒 Open                  | Authorized 🔒 Open                   | 🗟 Unauthorized 🔒 Open          | 🗟 Unauthorized 🔒 Open           | 🗟 Unauthorized 🔒 Open            |
| Location Code: :<br>AT             | Location Code:<br>SF                | Location Code: :<br>PUN        | Location Code: :<br>NY          | Location Code: :<br>LIV          |
| Location Description: Atlanta      | Location Description: San Francisco | Location Description: Pune     | Location Description: NewYork   | Location Description: Liverpool  |
| 💫 Authorized 🔒 Open                | Authorized 🔒 Open                   | Authorized 🔒 Open              | Authorized 🔒 Open               | 💫 Authorized 🔒 Open              |
| Page 1 of 2 (1 - 10 of 17 items)   | К < 1 2 > Э                         |                                |                                 |                                  |

Perform the following steps to take actions on the locations. Click the Options (:) icon and then click any of the below option:

- Unlock To modify the record details. Refer to the Create Location section for field level details.
- Authorize To authorize the record. Authorizing requires necessary access rights.
  - a. Optional: Click **View** to view the record details.
  - b. Select the record to authorize and then click **Confirm**.
- **Delete/Close** To remove the record.
  - a. Optional: On the confirmation pop-up window, click **View** to view the record details.
  - b. Click **Proceed** to delete the record.

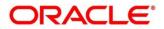

- **Copy** To copy the location details for creating a new record.
- **View** To view the location details.

## 3.10 Maintaining Location Cluster

The location cluster is a group of locations which belongs to a same clearing grid. The location is mapped with a cluster to identify in which clearing network the location falls and accordingly derives the product.

### 3.10.1 Create Location Cluster

This screen is used to create a location cluster.

*Navigation Path:* Collections > Maintenance > Location Cluster > Create Location Cluster

| reate Location Cluster  |                                         | j Errors & Overrides |
|-------------------------|-----------------------------------------|----------------------|
| Location Cluster Code * | Location Cluster Description *          |                      |
| LC93846F942D242         | Location Cluster for bank branches with |                      |
|                         |                                         |                      |
|                         |                                         |                      |
|                         |                                         |                      |
|                         |                                         |                      |
|                         |                                         |                      |
|                         |                                         |                      |
|                         |                                         |                      |
|                         |                                         |                      |
|                         |                                         |                      |
|                         |                                         |                      |
|                         |                                         |                      |
|                         |                                         |                      |
|                         |                                         |                      |
|                         |                                         |                      |
|                         |                                         |                      |
|                         |                                         |                      |
|                         |                                         |                      |
|                         |                                         |                      |
|                         |                                         |                      |
|                         |                                         | Save                 |

1. Refer to the following table for specifying details on the above screen:

| Note: Fields marked with '*' are mandatory. |                                                                                                    |  |
|---------------------------------------------|----------------------------------------------------------------------------------------------------|--|
| Field Name                                  | Description                                                                                         |  |
| Location Cluster Code *                     | Enter the unique alphanumeric code to be created.<br>This field cannot be modified once authorized. |  |
| Location Cluster<br>Description *           | Enter the name and description for the cluster code.                                                |  |

2. Click **Save** to save the record and send for authorization.

### 3.10.2View Location Cluster

By using this screen, you can view, modify, delete, or authorize location cluster code details.

| Copyright @ 2022    |  |
|---------------------|--|
| All Rights Reserved |  |

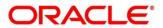

0

| /iew Location Cluster                    |                                        |                                     |                                         |                                       |  |
|------------------------------------------|----------------------------------------|-------------------------------------|-----------------------------------------|---------------------------------------|--|
| ч <b>с</b>                               |                                        |                                     |                                         |                                       |  |
| Location Cluster Code: :<br>LOCClusterSh | Location Cluster Code: :<br>CTSWEST    | Location Cluster Code:<br>QAJAN     | Location Cluster Code: :<br>CTSNORTH :  | Location Cluster Code: :<br>GENERIC : |  |
| Location Cluster Description:            | Location Cluster Description: CTS WEST | Location Cluster Description: QAJAN | Location Cluster Description: CTS NORTH | Location Cluster Description: GENERIC |  |
| Authorized 🔒 Open                        | Unauthorized 🏳 Open                    | 🕞 Unauthorized 🔒 Open               | Authorized 🔒 Open                       | Authorized 🔒 Open                     |  |

2 00

2 00

2

#### **Navigation Path:** Collections > Maintenance > Location Cluster > View Location Cluster

n Cluster D

Autho

Perform the following steps to take actions on the location cluster code. Click the Options (icon and then click any of the below option:

- Unlock To modify the record details. Refer to the Create Location Cluster section for field level details.
- Authorize To authorize the record. Authorizing requires necessary access rights.
  - a. Optional: Click **View** to view the record details.

2 000

- b. Select the record to authorize and then click **Confirm**.
- **Delete/Close** To remove the record.

Page 1 of 2 (1 - 10 of 19 items ) K < 1 2 > >

- a. Optional: On the confirmation pop-up window, click **View** to view the record details.
- b. Click **Proceed** to delete the record.
- **Copy** To copy the location cluster details for creating a new record.
- View To view the location cluster details.

### 3.11 Maintaining PDC Vault Box

As part of the collection services; when the corporates sometimes handover the postdated instruments to the bank. It is bank's need to safely keep the instruments in a secured vault box till the instrument is due for presentation, clearing, withdrawal etc. This screen allows you to create/maintain vault boxes that can be used for storing the PDC instruments. User can also parameterize options, maximum number of instruments to be allocated to a vault box, etc.

### 3.11.1Create Vault Maintenance

This screen is used to create vault box for warehousing the PDC instrument on the basis of the Presentation Month, Presentation From and To days.

*Navigation Path:* Collections > Maintenance > PDC Vault Maintenance > Create Vault Maintenance

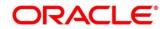

#### OBCM 14.5.4.0.0 | Collections User Guide

| Create Vault Maintenance |          |                         |     |                                 |     |                    | i Errors & Overrides | $_{\mu ^{n^{\prime }}}\times$ |
|--------------------------|----------|-------------------------|-----|---------------------------------|-----|--------------------|----------------------|-------------------------------|
| Vault Box Number *       |          | Vault Box Description * |     | Vault Branch *                  |     | Vault Location     |                      |                               |
| VB78356                  |          | For Cust 78356          |     | 005-Sana Antonio Branch         | ×   | Houston            |                      |                               |
| Vault Activation Date *  |          | Vault Expiry Date *     |     | Number Of Instrument $^{\star}$ |     | Presentation Month |                      |                               |
| Dec 30, 2019             | <b> </b> | Dec 30, 2024            | ±   | 10                              | ~ ^ | Select             |                      |                               |
| Presentation From Day *  |          | Presentation To Day *   |     |                                 |     |                    |                      |                               |
| 4 ~                      | ^        | 6                       | ~ ^ |                                 |     |                    |                      |                               |
|                          |          |                         |     |                                 |     |                    | Save                 | Cancel                        |

1. Refer to the following table for specifying details on the above screen:

| Field Name              | Description                                                                                                    |
|-------------------------|----------------------------------------------------------------------------------------------------|
| Vault Box Number *      | Enter the unique vault box number.                                                                                                    |
|                         | This field represents a unique number allocated to each vault box that will be used for warehousing the PDC Instruments.                                                                                                    |
| Vault Box Description * | Enter the description for the vault box.                                                                                                    |
| Vault Branch *          | Select the branch where the vault box is located. By default, branch of the logged-in user is selected.                                                                                                    |
| Vault Location          | The location of the vault box is auto-populated based on selected branch.                                                                                                    |
| Vault Activation Date * | Click the Calendar icon to select the date from which the vault will be operational.                                                                                                    |
| Vault Expiry Date *     | Click the Calendar icon to select the date after which the vault will not<br>be operational. Leaving this field blank keeps the vault operational till<br>the time it is manually deactivated.                                 |
|                         | The expiry date should be equal to or greater than the activation date                                                                                                    |
| Number Of Instrument *  | Enter the maximum number of instruments that can be stored in the vault.                                                                                                    |
| Presentation Month      | Select the month for which the PDC instrument is due for presentation.                                                                                                    |
| Presentation From Day * | Instruments are store in order of their presentation date.<br>Enter the number to specify the first presentation date for the vault.<br>The specified number should be between first and last date of the<br>respective month. |

Note: Fields marked with '\*' are mandatory.

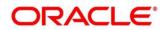

| Field Name            | Description                                                                                                    |
|-----------------------|----------------------------------------------------------------------------------------------------|
|                       | Presentation on From Days cannot be greater than Presentation on To Date                                                                                                    |
| Presentation To Day * | Instruments are store in order of their presentation date.<br>Enter the number to specify the last presentation date for the vault.<br>Formula: First Presentation Date =< Presentation To Day <= last date<br>of the respective month.<br>Presentation on To Days cannot be less than Presentation on From<br>Date |

2. Click **Save** to save the record and send for authorization.

### 3.11.2View Vault Maintenance

By using this screen, you can view, modify, delete, or authorize vault box details.

Navigation Path: Collections > Maintenance > PDC Vault Maintenance > View Vault Maintenance

| २ <b>с</b>                      |                                 |                            |                            |                                 |
|---------------------------------|---------------------------------|----------------------------|----------------------------|---------------------------------|
| Vault Box Number: :<br>VAULT1   | Vault Box Number: :<br>PDCV1 :  | Vault Box Number:<br>V4    | Vault Box Number:<br>V30   | Vault Box Number: :<br>Vault1   |
| Vault Box Desc: VAULT DEFAULT   | Vault Box Desc: PDCV1           | Vault Box Desc: V4         | Vault Box Desc: V30        | Vault Box Desc: VL BOX 1        |
| Authorized 🔒 Closed             | 🖹 Unauthorized 🔒 Open           | Authorized 🔒 Closed        | Authorized 🔒 Open          | 民 Unauthorized 🔒 Closed         |
| Vault Box Number: :<br>MOTOV102 | Vault Box Number: :<br>MOTOV101 | Vault Box Number: :<br>123 | Vault Box Number: :<br>V09 | Vault Box Number: :<br>COTOV101 |
| Vault Box Desc: FEBAUTO Desc    | Vault Box Desc: FEBAUTO9 Desc   | Vault Box Desc: 123        | Vault Box Desc: V09        | Vault Box Desc: FEBAUTO9 Desc   |
| 🗟 Unauthorized 🔒 Open           | Authorized 🔒 Open               | Unauthorized 🔒 Open        | Authorized 🎧 Open          | Authorized 🔒 Open               |

Perform the following steps to take actions on the PDC vault box. Click the Options (<sup>1</sup>) icon and then click any of the below option:

- Unlock To modify the record details. Refer to the Create Vault Maintenance section for field level details.
- **Authorize** To authorize the code.
  - a. Optional: Click **View** to view the record details.
  - b. Select the record to authorize and then click **Confirm**.
- **Delete/Close** To remove the record.
  - a. Optional: On the confirmation pop-up window, click **View** to view the record details.
  - b. Click **Proceed** to delete the record.
- Copy To create a new PDC vault box with similar details.
- View To view the PDC vault box details.

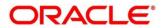

# 3.12 Maintaining Product Definition

The 'Product Definition' screen allows to create variants for cheque collection products on the basis of combination of specific parameters like network type (inside network, correspondent bank network etc.), product type (local cheque collection, outstation cheque collection etc.), and configure other features within the relevant boundaries.

# 3.12.1 Create Product Definition

This screen is used to create product codes. Newly created codes takes effect once authorized and cannot be modified thereafter.

Navigation Path: Collections > Maintenance > Product Definition > Create Product Definition

| reate Product Definition       |                   |                             | j Errors & Overrides      |
|--------------------------------|-------------------|-----------------------------|---------------------------|
| Branch *                       | Product Code *    | Product Description *       | Product Category *        |
| 004-LM BRANCH                  | P040              | Collections for Instruments | Paper Based Instruments 🔍 |
| Product Type *                 | Network Type *    | Clearing Days *             | Currency *                |
| Outstation Cheque Collection 🔹 | Outside Network 💌 | 4 ~ ^                       | USD 💌                     |
| Product Exposure Limit         | Min Txn Amount *  | Max Txn Amount *            | Effective From *          |
|                                | \$1,000.00        | \$9,999.00                  | Feb 19, 2020              |
| xpires On *                    |                   |                             |                           |
| Feb 19, 2021                   |                   |                             |                           |
|                                |                   |                             |                           |
|                                |                   |                             |                           |
|                                |                   |                             |                           |
|                                |                   |                             |                           |
|                                |                   |                             |                           |

1. Refer to the following table for specifying details on the above screen:

| Field Name            | Description                                                                                                    |
|-----------------------|----------------------------------------------------------------------------------------------------|
| Branch *              | Select the branch to create the product for. Changing the branch requires access rights for the selected branch.                                       |
| Product Code *        | Enter the unique alphanumeric code for product.<br>This field cannot be modified once authorized.                                                      |
| Product Description * | Enter the name and description of the product.                                                                                                    |
| Product Category *    | Select the value to specify whether the product is 'Paper Based<br>Instruments', or 'Cash' category.<br>This field cannot be modified once authorized. |
| Product Type *        | This field is applicable only for 'Paper Based Instruments' category.<br>Select the type of product from following:<br>For paper based instrument:     |

Note: Fields marked with '\*' are mandatory.

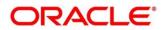

| Field Name       | Description                                                                                                    |
|------------------|----------------------------------------------------------------------------------------------------|
|                  | Local Cheque Collection                                                                                              |
|                  | Outstation Cheque Collection                                                                                         |
|                  | Account Transfer                                                                                                    |
|                  | This field cannot be modified once authorized.                                                                       |
| Network Type **  | This field is applicable only for 'Paper Based Instruments' category.                                                |
|                  | Select the network type to define the network used by the bank for clearing.                                         |
|                  | This field cannot be modified once authorized.                                                                       |
| Clearing Days *  | This field is applicable only for 'Paper Based Instruments' category.                                                |
|                  | Enter the number of days within which clearing should be completed.                                                  |
| Currency *       | Select the currency to be considered for product.                                                                    |
| Product Exposure | Enter the maximum exposure limit of the bank for the product.                                                        |
| Limit            | The exposure limit for a product is utilized on booking of the cheque,<br>and released on realization of the cheque. |
|                  | The product exposure limit cannot be a negative value.                                                               |
| Min Txn Amount * | Enter the minimum transaction amount required for the product.                                                       |
| Max Txn Amount * | Enter the maximum transaction amount allowed for the product.                                                        |
| Effective From * | Click the Calendar icon to select the date from when product should take effect.                                     |
| Expires On *     | Click the Calendar icon to select the date on which product expires.                                                 |

2. Click **Save** to save the record and send for authorization.

### 3.12.2View Product Definition

By using this screen, you can view, modify, or authorize product details.

Navigation Path: Collections > Maintenance > Product Definition > View Product Definition

| roduct Code: :<br>FR1          | Product Code: :<br>LCIM   | Product Code: :<br>XYZ   | Product Code: :<br>XXXX : | Product Code: :<br>PPPP :                     |
|--------------------------------|---------------------------|--------------------------|---------------------------|-----------------------------------------------|
| roduct Description: Transfer 1 | Product Description:      | Product Description: xyz | Product Description: PD1  | Product Description: PPPP                     |
| Authorized 🔒 Open              | Authorized 🔒 Open         | 🖹 Unauthorized 🔒 Open    | 🗟 Unauthorized 🔒 Open     | <table-cell> Unauthorized 🔒 Open</table-cell> |
| Product Code: :                | Product Code: :<br>UCCO : | Product Code: :<br>UCON  | Product Code: :<br>LCCO : | Product Code: :<br>XXR1                       |
| Product Description:           | Product Description:      | Product Description:     | Product Description:      | Product Description: PD1                      |
| 🂫 Authorized 🔒 Open            | 🗟 Unauthorized 🔒 Open     | Authorized 🔒 Open        | Authorized 🔒 Open         | Authorized 🔒 Open                             |

Perform the following steps to take actions on the products. Click the Options (:) icon and then click any of the below option:

• Unlock – To modify the record details. Refer to the Create Product Definition section for field level details.

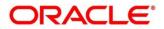

- Authorize To authorize the record. Authorizing requires necessary access rights.
  - a. Optional: Click View to view the record details.
  - b. Select the record to authorize and then click **Confirm**.
- **Delete/Close** To remove the record.
  - a. Optional: On the confirmation pop-up window, click View to view the record details.
  - b. Click **Proceed** to delete the record.
- Copy To copy the product details for creating a new record.
- View To view the product details.

# 3.13 Maintaining Alert Definition

The 'Alert Definition' functionality can be used to configure and manage the types of alerts. User can define alert categories for various events. These defined alerts can be further used in the 'Alert Decisioning' screen to set alerts.

## 3.13.1Create Alert Definition

This screen is used to create a type of alert. Newly created alert type takes effect once authorized and cannot be modified thereafter.

| reate          |    |                             |            |                  |   | i Errors & Overrides |
|----------------|----|-----------------------------|------------|------------------|---|----------------------|
| Alert Code *   |    | Alert Description *         |            | Alert Category * |   |                      |
| LimitDue1      |    | First alert for Invoice due | date       | Invoice          | * |                      |
| ivent *        |    | Effective Date *            |            | Expiry Date      |   |                      |
| Invoice Accept | Ψ. | Apr 19, 2020                | <b>***</b> | Apr 19, 2021     | ± |                      |
|                |    |                             |            |                  |   |                      |
|                |    |                             |            |                  |   |                      |
|                |    |                             |            |                  |   |                      |
|                |    |                             |            |                  |   |                      |
|                |    |                             |            |                  |   |                      |
|                |    |                             |            |                  |   |                      |
|                |    |                             |            |                  |   | Save Cano            |

Navigation Path: Collections > Maintenance > Alerts > Alert Definition > Create

1. Refer to the following table for specifying details on the above screen:

Note: Fields marked with '\*' are mandatory.

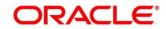

| Field Name          | Description                                                                                                    |
|---------------------|----------------------------------------------------------------------------------------------------|
| Alert Code *        | Enter the unique alert code to be maintained in the system.                                                                                                    |
| Alert Description * | Enter the description of the alert.                                                                                                    |
| Alert Category *    | Select the category of the alert.<br>For example: Collection                                                                                                    |
| Event *             | Select event for which the alert should be used.<br>For example: The 'Instrument Clear' event for 'Collection' category to<br>be triggered when instrument gets cleared. |
| Effective Date *    | Click the Calendar icon and select the date from which the alert is effective in the system.                                                                             |
| Expiry Date         | Click the Calendar icon and select the date up to which the alert can be used in the system.                                                                             |

2. Click **Save** to save the record and send for authorization.

### 3.13.2View Alert Definition

By using this screen, you can view, modify, or authorize alert details.

*Navigation Path:* Collections > Maintenance > Alerts > Alert Definition > View

| 2 C                                     |                                    |                               |                               |                               |
|-----------------------------------------|------------------------------------|-------------------------------|-------------------------------|-------------------------------|
| Alert Code: :                           | Alert Code: :                      | Alert Code: :                 | Alert Code: :                 | Alert Code: :                 |
| ALEC                                    | 1234                               | ABC :                         | ALERT1_po                     | InvAlert                      |
| Alert Description: Alec                 | Alert Description: abcd            | Alert Description: abc        | Alert Description: Alert_PO   | Alert Description: InvAlert   |
| Alert Category: COLLECTION              | Alert Category: COLLECTION         | Alert Category: INVOICE       | Alert Category: PURCHASEORDER | Alert Category: INVOICE       |
| 🖹 Unauthorized 🔒 Open                   | 🖹 Unauthorized 🖊 In Progress       | 💫 Authorized 🔒 Open           | Authorized 🔒 Open             | Authorized 🔒 Open             |
| Alert Code: :                           | Alert Code: :                      | Alert Code: :                 | Alert Code: :                 | Alert Code: :                 |
| HKA1608                                 | KH101                              | A1                            | TESTK :                       | ALERT_Inv1                    |
| Alert Description: alert for collection | Alert Description: Alerts for OBCM | Alert Description: A1         | Alert Description: TESTK120   | Alert Description: alert_INV1 |
| Alert Category: COLLECTION              | Alert Category: COLLECTION         | Alert Category: PURCHASEORDER | Alert Category: INVOICE       | Alert Category: INVOICE       |
| 🛼 Unauthorized 🛛 🚣 In Progress          | 📸 Unauthorized 🛛 🙇 In Progress     | Authorized 🔒 Open             | 🗟 Unauthorized 🔒 Open         | Authorized 🔒 Open             |

Perform the following steps to take actions on the alerts. Click the Options (:) icon and then click any of the below option:

- Unlock To modify the record details. Refer to the Create Alerts Definition section for field level details.
- Authorize To authorize the record. Authorizing requires necessary access rights.
  - a. Optional: Click View to view the record details.
  - b. Select the record to authorize and then click Confirm.
- **Delete/Close** To remove the record.
  - a. Optional: On the confirmation pop-up window, click **View** to view the record details.
  - b. Click **Proceed** to delete the record.

Copyright @ 2022 All Rights Reserved

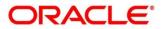

- **Copy** To copy the alert details for creating a new record.
- View To view the alert details.

# 3.14 Maintaining Alert Decisioning

The 'Alert Decisioning' functionality can be used to set and manage the alerts. User can choose from the defined alerts and set the same for a recipient. User can select the delivery mode, frequency etc. of the alert.

## 3.14.1 Create Alert Decisioning

This screen is used to set an alert for a recipient. Newly set alerts takes effect once authorized and cannot be modified thereafter.

| Navigation Path: Collections > | Maintenance > Alerts > | > Alert Decisioning > Create |  |
|--------------------------------|------------------------|------------------------------|--|
|                                |                        |                              |  |

| Create            |                |            |                     |               |                    |           |                                   | Errors & C | Overrides 🦼 🕺 |
|-------------------|----------------|------------|---------------------|---------------|--------------------|-----------|-----------------------------------|------------|---------------|
| Filter Criteria   |                |            |                     |               |                    |           |                                   |            |               |
| Filter Criteria * |                |            | Relationship Code * |               | Category *         |           |                                   |            |               |
| Relationship Base | d              | Ŧ          | RCORP00000442       | Q             | Invoice            | *         |                                   |            |               |
| Alert Decision De | tails          |            |                     |               |                    |           |                                   |            |               |
| Event *           |                |            | Alert Code *        |               | Description        |           | Recipient *                       |            |               |
| Invoice Raise     |                |            | ALT2                | Q,            | Alert for Invoice  |           | Buyer                             |            | v             |
| Frequency *       |                |            | Delivery Mode *     |               | Additional Phone * |           | Text Template for WHATSAPP *      |            |               |
| Online            |                | *          | WhatsApp            | -             | 001582735638       |           | Dear Customer, Invoice with Ref N |            | a             |
| Category          | Event          | Alert Code | Description         | Delivery Mode | Additional Details | Recipient | Generate days before              | Frequency  | Action        |
| Invoice           | Invoice Raise  | ALT2       | Alert for Invoice   | WhatsApp      | 001582735638       | Buyer     |                                   | Online     | 1             |
| Page 1 of 1       | (1 of 1 items) | κ < 1 >    | K                   |               |                    |           |                                   |            |               |
|                   |                |            |                     |               |                    |           |                                   |            | Save Cancel   |

#### 1. Refer to the following table for specifying details on the above screen:

Note: Fields marked with '\*' are mandatory.

| Field Name          | Description                                                                                                    |
|---------------------|----------------------------------------------------------------------------------------------------|
| Filter Criteria *   | Select the Filter Criteria to which the alert should be applicable.                                                                                     |
| Relationship Code * | Click the Search icon and select the product to set an alert for.<br>This field is displayed only after selecting 'Product' in 'Filter Criteria' field. |
| Category *          | Select the alert category to choose the alert from.                                                                                                    |
| Event *             | Select the event for which the alert needs to be set.                                                                                                   |

| Alert Code *Click the search icon and select from the available<br>alert codes are displayed as per selected combinat<br>and event.DescriptionDescription of the selected alert code is auto-population |                                                                                                    |  |  |  |  |  |  |
|----------------------------------------------------------------------------------------------------|----------------------------------------------------------------------------------------------------|--|--|--|--|--|--|
| Description Description of the selected alert code is auto-popul                                                                                                    | 0 7                                                                                                    |  |  |  |  |  |  |
|                                                                                                    | Description of the selected alert code is auto-populated here.                                                                                                    |  |  |  |  |  |  |
| Recipient * Select the recipient to whom the alert should be se                                                                                                    | nt.                                                                                                    |  |  |  |  |  |  |
| Frequency *Select the value to specify whether the alert is to b<br>multiple times.On selecting Multiple, click the Alert Calendar icon<br>the following steps:                                         |                                                                                                    |  |  |  |  |  |  |
| Alert Schedule                                                                                                    | ×                                                                                                    |  |  |  |  |  |  |
| Number of Alerts Interval Days                                                                                                    |                                                                                                    |  |  |  |  |  |  |
| 3 1                                                                                                    |                                                                                                    |  |  |  |  |  |  |
| Text Template 1 Attachment Template 1                                                                                                    |                                                                                                    |  |  |  |  |  |  |
| Text Template 2 Attachment Template 2                                                                                                    | `                                                                                                    |  |  |  |  |  |  |
| Q C                                                                                                    | 2                                                                                                    |  |  |  |  |  |  |
| Text Template 3 Attachment Template 3                                                                                                    |                                                                                                    |  |  |  |  |  |  |
|                                                                                                    | 2                                                                                                    |  |  |  |  |  |  |
|                                                                                                    | <ul> <li>a. In the Number of Alerts field, enter the total alerts to be sent.</li> <li>b. In the Interval Days field, enter the interval in days between</li> </ul> |  |  |  |  |  |  |
| each alert.<br>c. In the <b>Text Template</b> field of each alert, click<br>and select the text template for alert.<br>OR                                                                               | the search icon                                                                                                    |  |  |  |  |  |  |
| In the <b>Attachment Template</b> field of each all<br>Search icon and select the attachment templ<br>d. Click <b>Add</b> to add the selected templates.                                                |                                                                                                    |  |  |  |  |  |  |
| Delivery Mode     Select the mode through which the alert should be                                                                                                    | aant                                                                                                    |  |  |  |  |  |  |
| Generate days before Enter the number of days before event when the a                                                                                                    |                                                                                                    |  |  |  |  |  |  |
| generated in the system.       Additional     Enter the additional phone number/email address to on.                                                                                                    | o send the alert                                                                                                    |  |  |  |  |  |  |
|                                                                                                    | on.<br>This field is displayed only for Email, WhatsApp, and SMS mode of delivery.                                                                                  |  |  |  |  |  |  |
| Text Template for<br>EMAILClick the search icon and select the text template for<br>This field is displayed only for Email Delivery Mode                                                                |                                                                                                    |  |  |  |  |  |  |
|                                                                                                    | mplate for an email                                                                                                    |  |  |  |  |  |  |
| Attachment TemplateClick the search icon and select the attachment terfor EMAILalert.                                                                                                    | 1                                                                                                    |  |  |  |  |  |  |

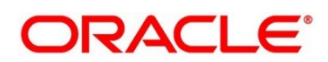

| Field Name                     | Description                                                                                                    |
|--------------------------------|----------------------------------------------------------------------------------------------------|
| Text Template for WHATSAPP     | Click the search icon and select the text template for the WhatsApp alert.                                                                  |
|                                | This field is displayed only for WhatsApp Delivery Mode.                                                                                    |
| Text Template for SMS          | Click the search icon and select the text template for an SMS alert.<br>This field is displayed only for SMS Delivery Mode.                 |
| Text Template for<br>DASHBOARD | Click the search icon and select the text template for the Dashboard<br>alert.<br>This field is displayed only for Dashboard Delivery Mode. |

Note: To modify records in the grid, click the Kabab icon (<sup>‡</sup>) under the 'Action' column and then click **Edit**.

- 2. Click **Add/Edit** to add alert decision details in the grid or modify the selected records from the grid. If required, click **Reset** to clear the selected values.
- 3. Click **Save** to save the record and send for authorization.

## 3.14.2View Alert Decision

By using this screen, you can view, modify, or authorize alert decision details.

*Navigation Path:* Collections > Maintenance > Alerts > Alert Decisioning > View

| View                                   |                                        | » <sup>e</sup> × |
|----------------------------------------|----------------------------------------|------------------|
| <b>८ ट</b>                             |                                        |                  |
| Filter Criteria: :<br>PRODUCT_BASED :  | Filter Criteria: :<br>DEFAULT          |                  |
| Program Code: N/A<br>Party Id: N/A     | Program Code: N/A<br>Party Id: N/A     |                  |
| Role ID: N/A<br>Relationship Code: N/A | Role ID: N/A<br>Relationship Code: N/A |                  |
| 🗟 Unauthorized 🔒 Open                  | Authorized 🔒 Open                      |                  |
| Page 1 of 1 (1 - 2 of 2 items )        | к (1) У                                |                  |

Perform the following steps to take actions on the alert decision. Click the Options (:) icon and then click any of the below option:

- Unlock To modify the record details. Refer to the **Create Alerts Decisioning** section for field level details.
- Authorize To authorize the record. Authorizing requires necessary access rights.
  - a. Optional: Click **View** to view the record details.
  - b. Select the record to authorize and then click **Confirm**.
- **Delete/Close** To remove the record.
  - a. Optional: On the confirmation pop-up window, click View to view the record details.
  - b. Click **Proceed** to delete the record.

Copyright @ 2022 All Rights Reserved

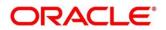

- **Copy** To copy the alert decision details for creating a new record.
- View To view the alert decision details.

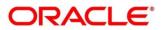

# 4. Collecting and Processing Instrument Data

The **Instrument Collections** screen helps you to enter the details about the batch of instruments (Cheque) collected for clearing. The batch of these instruments may have been physically collected or received by courier. This screen allows you to enter details of such batch and details of various instruments therein such as total batch amount and deposit slip numbers, which will be validated at the time of saving the record to avoid any calculation error. You can also view the deposit slip details in the summary screen before confirming and sending the record for authorization.

*Navigation Path:* Collections > Instrument Collections

# 4.1 Basic Info

This screen helps you to input batch related information. The branch is defaulted as per login Id and can be changed to another branch based on access right. The batch amount currency selected here is defaulted at the time of deposit slip details in next tab.

| instrument Collections                   |                      |                                   |   |                                     |    | Er                       | rors & Overrides 🛛 💉 🔾 |
|------------------------------------------|----------------------|-----------------------------------|---|-------------------------------------|----|--------------------------|------------------------|
| Basic Info                               | Basic Info           |                                   |   |                                     |    |                          | Screen ( 1 / 3         |
| <ul> <li>Deposit Slip Details</li> </ul> | Reference Number *   | Reference Number                  |   | Branch *                            |    | Deposit Channel *        |                        |
| Deposit Summary                          | Create Draft         |                                   | Q | 004-LM BRANCH                       | v. | Branch                   | Ŧ                      |
|                                          | Financial Posting    | Processing Date *<br>Jan 16, 2020 |   | Deposit Location *<br>New Hampshire |    | Acknowledge Receipt Numb | er                     |
|                                          | Bag Weight ( in kg ) | Initiator Reference Number        |   | Total Batch Amount                  |    | Deposit Slips            |                        |
|                                          | 1.0000 × ^           | 1                                 |   | GBP - £100.00                       |    | 1                        |                        |
|                                          |                      |                                   |   |                                     |    |                          |                        |
|                                          |                      |                                   |   |                                     |    | Back Next Sa             | ve & Close Cancel      |

1. Refer to the following table for specifying details on the above screen:

| Field Name          | Description                                                                                                    |
|---------------------|----------------------------------------------------------------------------------------------------|
| Reference Number *  | Click 'Create' to auto-generate a reference number for a new<br>instruments collection record, or click 'Draft' to select an existing<br>reference number. The 'Draft' option can be used to edit records<br>that have been partially entered and saved, or records that have<br>been uploaded through file upload. |
| Reference Number ** | Click the Search icon to select an existing reference number.<br>This field is enabled only when 'Existing' toggle is selected.                                                                                                    |

#### Note: Fields marked with '\*' are mandatory and '\*\*' are conditionally mandatory.

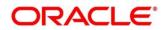

| Field Name                       | Description                                                                                                    |
|----------------------------------|----------------------------------------------------------------------------------------------------|
| Branch *                         | Select the bank branch where the instrument is deposited. This field displays values based on your access rights. This field cannot be modified once authorized.                                                                                |
| Deposit Channel *                | Select the deposit channel i.e.; 'Courier' or 'Branch', this indicated<br>whether the instrument is picked up by a courier agency or the<br>corporate has deposited the instrument in branch.<br>This field cannot be modified once authorized. |
| Financial Posting *              | Switch the toggle ON, if GL entries should be posted. The<br>'Processing Date' field will be disabled.<br>This field cannot be modified once authorized.                                                                                        |
| Processing Date *                | Click the Calendar icon to select the date on which the deposit<br>slips are entered. This date cannot be beyond current branch<br>date.<br>This field cannot be modified once authorized.                                                      |
| Deposit Location *               | Click the Search icon to select the location from where the instrument is deposited.                                                                                                    |
|                                  | This field cannot be modified once authorized.                                                                                                    |
| Acknowledgment Receipt<br>Number | Enter the acknowledgment number, if any.                                                                                                    |
| Bag Weight (in kg)               | Enter weight of the package in kilograms when it was received.                                                                                                    |
| Initiator Reference Number       | Enter the reference number assigned for receiving the package, if any.                                                                                                    |
| Total Batch Amount               | Select the currency and enter total amount of the deposit slips to be processed in a single batch.                                                                                                    |
|                                  | This field cannot be modified once authorized.                                                                                                    |
| Deposit Slips                    | Enter the total number of deposit slips to be processed.                                                                                                    |
|                                  | This field cannot be modified once authorized.                                                                                                    |
| Courier **                       | Click the Search icon to select the courier company.<br>This field will be mandatory and appears only in case if 'Deposit<br>Channel' is selected as 'Courier'.                                                                                 |
| Consignment Number               | Enter the consignment number allocated by the courier company. This field appears only in case if 'Deposit Channel' is selected as 'Courier'.                                                                                                   |
|                                  | This field cannot be modified once authorized.                                                                                                    |
| Consignment Date                 | Click the Calendar icon to select the date and time on which<br>consignment is received. This field appears only in case if<br>'Deposit Channel' is selected as 'Courier'.                                                                      |
|                                  | This field cannot be modified once authorized.                                                                                                    |

2. Click **Save & Close** to save the data and close the window.

OR

Click **Next** to save the data and move to the **Deposit Slip Details** screen.

Copyright @ 2022 All Rights Reserved

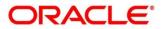

#### OR

Click **Cancel** to discard the deposit slip creation and close the window.

# 4.2 Deposit Slip Details

This screen helps you to input the information related to the deposit slip. When the record is sent for authorization, data in field such as 'Deposit Slip Amount' will be validated with 'Batch Amount' (if captured). 'No. of Instruments' and 'Deposit Slip Amount' is also checked before submission for authorization.

You can input default details such as 'Corporate', 'Credit Account Number', and 'Division' which can be applied to all instruments for the said deposit slip.

| Instrument Collections              |                                        |                       |                       |                                     |    |                      |                 |       | i Errors & Overri                             | des  🖉 🗙        |  |
|-------------------------------------|----------------------------------------|-----------------------|-----------------------|-------------------------------------|----|----------------------|-----------------|-------|-----------------------------------------------|-----------------|--|
| Basic Info     Deposit Slip Details | Deposit Slip Details                   | Ueposit Slip          | Number                | Corporate<br>Carrefour              | Q  | Credit Act           |                 | Q     | Deposit Slip Date<br>Jan 16, 2020             | Screen ( 2 / 3) |  |
| Deposit Summary                     | Type to search<br>No items to display. | Q Pickup Locati       | ion                   | 000380<br>Pickup Point              | ~  | 0040006<br>Pickup Da |                 | 4     | No. of Instruments *                          |                 |  |
|                                     |                                        | -<br>Deposit Slip     |                       | -<br>Division Code *                | 0  | Deposit S            | lip Count       |       | 2<br>Deposit Slip Value<br>GBP 40.00 / 100.00 |                 |  |
|                                     |                                        | GBP V<br>Pooling Acco |                       | Div000380                           | ~  | 0/1                  | 1               |       | GBP 40.007 100.00                             |                 |  |
|                                     |                                        | User Def              | ined Fields           |                                     |    |                      |                 |       |                                               | +               |  |
|                                     |                                        | ✓ Miscellar           |                       |                                     |    |                      |                 |       |                                               |                 |  |
|                                     |                                        | No. of Miscel         | Ilaneous Fields       | Miscellaneous Field 1<br>Misc1      |    | Miscellan<br>Misc2   | eous Field 2    |       | Miscellaneous Field 3<br>Misc3                |                 |  |
|                                     |                                        | ⊿ Instrume            | ▲ Instrument Details  |                                     |    |                      |                 |       |                                               |                 |  |
|                                     |                                        | Instrument            | t Number Instru       | ment Date                           | Am | ount                 | Bank            | Produ | ıct                                           | Action          |  |
|                                     |                                        | 10101010              | Jan 1                 | , 2020                              | 1  | GBP 40.00            | Bank of America | Upcor | untry Inside Network                          | 1               |  |
|                                     |                                        |                       | of 1 (1 of 1 items) K |                                     |    |                      |                 |       |                                               |                 |  |
|                                     |                                        | Instrument C          | ount                  | Total Instrument Value<br>GBP 40.00 |    |                      |                 |       |                                               |                 |  |
|                                     |                                        |                       |                       |                                     |    |                      |                 | Back  | Next Save & Close                             | Cancel          |  |

3. Refer to the following table for specifying details in the 'Deposit Slip Details' section of the above screen:

Note:

- Fields marked with '\*' are mandatory and '\*\*' are conditionally mandatory.
- Double clicking on the deposit in the left pane auto-populated associated instrument details.

| Field Name                | Description                                                                                                    |
|---------------------------|----------------------------------------------------------------------------------------------------|
| External Reference Number | Click the Search icon and select the reference number generated<br>by an external application. All the deposit slip request for<br>instrument collection of the selected external reference number<br>are listed in the left pane.<br>OR<br>Click the search icon and select the deposit slips associated with<br>the external reference number. |

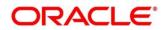

| Field Name                  | Description                                                                                                    |
|-----------------------------|----------------------------------------------------------------------------------------------------|
|                             | Double click on the deposit slip displayed in this pane to auto-<br>populate the data.                                                                                                    |
| Deposit Slip Number *       | Enter new deposit slip number or click the Search icon to select<br>an existing deposit slip number. The search result fetches the<br>available and saved deposit slip(s) entered for the batch.<br>This field cannot be modified once authorized.                                                                                |
| Corporate *                 | Click the Search icon to select the corporate for whom the instrument collection entry is being made.<br>This field cannot be modified once authorized.                                                                                                    |
| Credit Account No.          | Click the search icon to select the real/virtual credit account<br>number where the fund should be credited at deposit slip level.<br>This field cannot be modified once authorized.                                                                                                    |
| Deposit Slip Date *         | Click the Calendar icon to select the date mentioned on deposit<br>slip.<br>This field cannot be modified once authorized.                                                                                                    |
| Pickup Location *           | Click the Search icon to select the location from where the deposit<br>slip was collected by the courier agency or the branch location<br>where the instrument is deposited by the corporate.<br>This field cannot be modified once authorized.                                                                                   |
| Pickup Point *              | Click the Search icon to select an exact pick-up point of the<br>Corporate from where the deposit slip along with the physical<br>instrument is being picked up by the courier agency.<br>This field cannot be modified once authorized.                                                                                          |
| Pickup Date *               | Click the Calendar icon to select the date on which the deposit<br>slip or instrument was collected.<br>This field cannot be modified once authorized.                                                                                                    |
| No. of Instruments *        | Enter the total number of instruments collected with deposit slip.<br>This field cannot be modified once authorized.                                                                                                    |
| Deposit Slip Amount         | Enter total amount of all the instruments attached to the deposit slip. The currency value is auto-populated as selected in the Basic Info tab.                                                                                                    |
| Division Code **            | Click the Search icon to select the division code in case if the<br>'Division Code' is mandatory in <b>Corporate Enrichment</b> screen<br>else leave blank.<br>The selected division code can be used for MIS purpose or for<br>pooling of funds to the specific Division code.<br>This field cannot be modified once authorized. |
| Deposit Slip Count          | Displays the total number of deposit slips added.                                                                                                    |
| Total Deposit Value         | Displays the sum amount of all the deposit slips.                                                                                                    |
| Pooling Account Details     | Click this link to view the pooling account details maintained for the corporate.                                                                                                    |
| User Defined Fields section | Click the Add icon ( 🛨 ) to add user defined fields.                                                                                                    |

| Field Name                   | Description                                                                                                    |
|------------------------------|----------------------------------------------------------------------------------------------------|
|                              | Note: If the instrument collections record creation request<br>has come from an external channel, and if there is pre-<br>defined data in these user defined fields, then this data is<br>retained only if the Product Type value is 'All' for Paper-<br>Based product category. If the Product Type is any other<br>value, then the user defined data fields are reset to blank.<br>The data will then need to be manually added. |
| Miscellaneous Fields section | In the 'No. Of Miscellaneous Fields', enter the number to specify<br>how many fields are required.<br>In the each miscellaneous field box, enter name of the field.                                                                                                    |

4. Expand the 'Instrument Details' section of the above screen, click the Add icon (**±**) to open the 'Instrument Details' pop-up for adding the instrument details manually:

| Deposit Slip Nun<br>101010 | nber       | Corporate<br>Carrefour |   |                               |                       |                      |  |  |
|----------------------------|------------|------------------------|---|-------------------------------|-----------------------|----------------------|--|--|
| Instrument [               | Details    |                        |   |                               |                       |                      |  |  |
| Cheque Date *              |            | Instrument Number *    |   | Instrument Date *             |                       | Instrument Type *    |  |  |
| Current                    | Post Dated | 101010101              |   | Jan 1, 2020                   | 曲                     | Saving Bank Cheque   |  |  |
| nstrument Amo              | unt *      | Routing Number *       |   | Drawn On Bank Name            |                       | Drawn On Branch Name |  |  |
| GBP                        | £60.00     | 109890123              | Q | VP3-New Hampshire             |                       | New Hampshire        |  |  |
| Clearing Location          |            | Location Cluster       |   | Drawer                        | Drawer A/C No. *      |                      |  |  |
| New Hampshire              | e          | CTS NORTH              |   |                               | Q                     | 10101010             |  |  |
| Drawer A/c Name *          |            | Clearing Network *     |   | Product *                     | Arrangement Days<br>1 |                      |  |  |
| S                          |            |                        |   | UCIN-Upcountry Inside Network |                       |                      |  |  |
| Credit Account N           | ٩o         | Division Code *        |   |                               |                       |                      |  |  |
| Carrefour<br>0040006410072 | ۹. ۹       | Div000380              | Q |                               |                       |                      |  |  |
| User Defined               | d Fields   |                        |   |                               |                       |                      |  |  |
| User Denned                |            |                        |   |                               |                       |                      |  |  |
| Miscellaneo                | us Fields  |                        |   |                               |                       |                      |  |  |
| This condition             |            |                        |   |                               |                       |                      |  |  |
|                            |            |                        |   |                               |                       |                      |  |  |
|                            |            |                        |   |                               |                       |                      |  |  |
|                            |            |                        |   |                               |                       |                      |  |  |
|                            |            |                        |   |                               |                       |                      |  |  |
|                            |            |                        |   |                               |                       |                      |  |  |

#### 5. Specify the following details on the 'Instrument Details' pop-up window:

| Note: Fields marked with '*' are mandatory and '**' are conditionally mandatory. |                                                                    |  |  |  |  |
|----------------------------------------------------------------------------------|--------------------------------------------------------------------|--|--|--|--|
| Field Name                                                                       | Description                                                        |  |  |  |  |
| Cheque Date *                                                                    | Click 'Current' or 'Post Dated' to specify the date of the cheque. |  |  |  |  |

| Field Name             | Description                                                                                                    |
|------------------------|----------------------------------------------------------------------------------------------------|
| Instrument Number *    | Enter the instrument reference number. For example: Cheque number.<br>This field cannot be modified once authorized.                                                                                                    |
| Instrument Date *      | Click the Calendar icon to select the date mentioned on instrument.<br>This field cannot be modified once authorized.                                                                                                    |
| Instrument Type *      | Select the type of Instrument added in the deposit slip.<br>This field cannot be modified once authorized.                                                                                                    |
| Instrument Amount *    | Enter the amount mentioned on the instrument. Currency is defaulted to the one from <b>Basic Info</b> screen.<br>This field cannot be modified once authorized.                                                                                             |
| Routing Number *       | Click the Search icon to select the Routing number. Selecting this field auto-populates value for 'Drawee Bank' and 'Drawee Branch'.<br>This field cannot be modified once authorized.                                                                      |
| Drawn On Bank Name *   | The name of bank on which instrument is drawn.<br>This field cannot be modified once authorized.                                                                                                    |
| Drawn On Branch Name * | The branch name of the selected bank.<br>This field cannot be modified once authorized.                                                                                                    |
| Clearing Location *    | Displays the clearing location maintained in the system based on selected drawee bank.<br>This field cannot be modified once authorized.                                                                                                    |
| Location Cluster *     | Displays the location cluster associated with the clearing location.<br>This field cannot be modified once authorized.                                                                                                    |
| Drawer **              | <ul> <li>This field is mandatory if the 'Drawer Mandatory at Txn' is enabled on Corporate Enrichment screen.</li> <li>Enter the drawer name or click the Search icon to select the same.</li> <li>This field cannot be modified once authorized.</li> </ul> |
| Drawer A/C No. *       | Enter the bank account number of the drawer.<br>This field cannot be modified once authorized.                                                                                                    |
| Drawer A/C Name *      | Enter the drawer account's name.<br>This field cannot be modified once authorized.                                                                                                    |
| Clearing Network *     | Click the Search icon to select the network to be considered for clearing the instrument.<br>This field cannot be modified once authorized.                                                                                                    |
| Product *              | Displays the applicable product based on selected instrument<br>type, deposit location, payable at location, drawee bank, etc.<br>If required, select the product of your choice.<br>This field cannot be modified once authorized.                         |
| Arrangement Days       | Displays the number of days based on selected product and corporate.                                                                                                    |

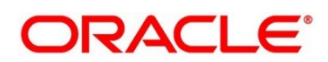

| Field Name                   | Description                                                                                                    |
|------------------------------|----------------------------------------------------------------------------------------------------|
| Vault Box Number *           | This field is displayed only for 'Post Dated' cheque.<br>This vault box number associated with the branch for the selected<br>instrument date is auto-populated.                                                      |
|                              | In case of multiple vault boxes maintained with same presentation<br>date, click the Search icon to select the appropriate vault box<br>number.                                                                       |
| Vault Box Description        | This field is displayed only for 'Post Dated' cheque.                                                                                                    |
|                              | The description of the selected vault box number is auto-populated.                                                                                                    |
| Vault Branch                 | This field is displayed only for 'Post Dated' cheque.                                                                                                    |
|                              | The branch of the selected vault box number is auto-populated.                                                                                                    |
| Presentation Date            | This field is displayed only for 'Post Dated' cheque.                                                                                                    |
|                              | The presentation date is auto-calculated based on the instrument date and the system parameter set for the activation date.                                                                                           |
| Credit Account No.           | If required, select the real/virtual account number in which amount<br>should be credited else will be credited to the bank account<br>number selected in the deposit slip details or to the default bank<br>account. |
| Division Code                | Click the Search icon to select the division code in case if the 'Division Code' is mandatory in <b>Corporate Enrichment</b> screen else leave blank.                                                                 |
|                              | Selected division code can be used for MIS purpose or for pooling of funds to the specific division code.                                                                                                    |
|                              | If the division code is available, the funds will be pooled and<br>credited to the specific account mentioned for the division code<br>else to the credit account number specified or default account.                |
|                              | This field cannot be modified once authorized.                                                                                                    |
| User Defined Fields section  | Click the Add icon to add user defined fields.                                                                                                    |
| Miscellaneous Fields section | In the 'No. Of Miscellaneous Fields', enter the number to specify how many fields are required.                                                                                                    |
|                              | In the each miscellaneous field box, enter name of the field.                                                                                                    |

6. Click **Add** to add the instrument details. To add more instrument details, repeat the previous step.

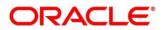

| Basic Info                                                                                                    | Deposit Slip Details |                             |                      |                    |         |          |                      |      |                        | Screen (2/ |  |
|----------------------------------------------------------------------------------------------------|----------------------|-----------------------------|----------------------|--------------------|---------|----------|----------------------|------|------------------------|------------|--|
| Deposit Slip Details                                                                                             | Deposit Slip Details | Deposit Slip Number         |                      | Corporate          |         |          | edit Account No      |      | Deposit Slip Date      |            |  |
| and the second second second second second second second second second second second second second second second | Type to search Q     | 10101010                    |                      | 000380             |         | Q, 01    | 040006410072         | 0,   | Jan 16, 2020           | 曲          |  |
| Deposit Summary                                                                                                  |                      | Pickup Location             |                      | Pickup Point       |         | Pic      | kup Date             |      | No. of Instruments *   |            |  |
|                                                                                                    | No items to display. |                             |                      | -                  |         | -        |                      |      | 2                      |            |  |
|                                                                                                    |                      | Deposit Slip Amount         |                      | Division Code      |         | De       | posit Slip Count     |      | Deposit Slip Value     |            |  |
|                                                                                                    |                      | GBP 💌                       | £100.00              | Div000380          |         | Q 0      | /1                   |      | GBP 100.00 / 100.00    |            |  |
|                                                                                                    |                      | Pooling Account Details     |                      |                    |         |          |                      |      |                        |            |  |
|                                                                                                    |                      | User Defined Fields         |                      |                    |         |          |                      |      |                        | +          |  |
|                                                                                                    |                      | Miscellaneous Fields        | Miscellaneous Fields |                    |         |          |                      |      |                        |            |  |
|                                                                                                    |                      | No. of Miscellaneous Fields | s                    | Miscellaneous Fie  | d 1     | Mi       | scellaneous Field 2  |      | Miscellaneous Field 3  |            |  |
|                                                                                                    |                      | 3                           | ~ ^                  | Misc1              |         | N        | lisc2                |      | Misc3                  |            |  |
|                                                                                                    |                      | ✓ Instrument Details        |                      |                    |         |          |                      |      |                        |            |  |
|                                                                                                    |                      | Instrument Number           | Instrume             | ent Date           |         | Amount   | Bank                 | Pro  | duct                   | Action     |  |
|                                                                                                    |                      | 10101010                    | Jan 1, 2             | 020                | <u></u> | GBP 40.0 | 00 Bank of America   | Upc  | country Inside Network | 1          |  |
|                                                                                                    |                      | 101010101                   | Jan 1, 2             | 020                | 曲       | GBP 60.0 | 00 VP3-New Hampshire | Loca | al Inside Network      | 1          |  |
|                                                                                                    |                      | Page 1 of 1 (1-2 of         | 2 items) K           | < 1 > ×            |         |          |                      |      |                        |            |  |
|                                                                                                    |                      | Instrument Count            |                      | Total Instrument V | al. a   |          |                      |      |                        |            |  |

- 7. Click **Add/Edit** to save the instrument details on the left pane. If required, click **Reset** to clear the selected values.
- 8. Perform any of the following actions as per your requirement:
  - Click **Back** to move back to the **Basic Info** screen.
  - Click Next move to the Deposit Summary screen.
  - Click **Save & Close** to save populated data and close the window.

# 4.3 Deposit Summary

This screen displays the summary of details entered on the **Basic Info** and **Deposit Slip Details** screen. Double click on the tile to view the complete instrument details.

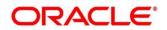

#### OBCM 14.5.4.0.0 | Collections User Guide

| Instrument Collections       Verw Instrument Details       Instrument Type       Instrument Type       Instrument Type       Instrument Collections       Verw Instrument Collections       Verw Instrument Type       Instrument Type       Instrument Collection       Verw Instrument Type       Instrument Type       Instrument Type       Instrument Type       Instrument Collection       Verw Instrument Type       Instrument Type       Instrument Collection       Verw Instrument Type       Instrument Type       Instrument Collection       Verw Instrument Type       Instrument Collection       Verw Instrument Type       Instrument Collection       Verw Instrument Type       Instrument Collection       Instrument Amount       Epsent Collection       Verw Instrument Amount       Epsent Collection       Verw Instrument Amount       Epsent Collection       Verw Instrument Amount       Epsent Collection       Verw Instrument Amount       Coll C                                                                                                    | verrides 🦼 🔎                    | i Errors & Ov   |        |               |                                |     |              |                        |                |                    |              |                 |                            | rument Collections |
|----------------------------------------------------------------------------------------------------|---------------------------------|-----------------|--------|---------------|--------------------------------|-----|--------------|------------------------|----------------|--------------------|--------------|-----------------|----------------------------|--------------------|
| Instrument Number       Instrument Date       Ansonant       Bandon       Desert A/C Non       Persent A/C Non       Persent A/C Non                                                                                                    | Screen (                        |                 |        |               |                                |     |              |                        |                |                    |              |                 | Deposit Summary            | Basic Info         |
| Instrument Number       Instrument Date       Amount       Bank       Banch       Dearer AC Nam       Reader       Posicial         100000       2020-01-01       GEP 40.00       Bark of America       Alleria       0010100       S       Upposite Direction       S       Upposite Direction       S                                                                                                    | d All Collaps                   | -               |        |               |                                |     |              |                        | / 100.00       | alue : 100.00      | Deposit Slip | 004270821COLL41 | Reference Number : 00      |                    |
| Very Instrument Number       Instrument Type       Very Instrument Amount GBP 60.00       Very New Nempelie       New Nempelie       New Nempelie       New Nempelie       Source Nempelie       Source Nempelie       New Nempelie       New Nempelie       Nem Nempelie       Nem Nempelie       Nem Nempelie       Nem Nempelie       Nempelie       Nem Nempelie       Nem Nempelie <td>a All Collaps</td> <td colspan="11"></td> <td>Deposit Summary</td>                                                                                                    | a All Collaps                   |                 |        |               |                                |     |              |                        |                |                    |              |                 | Deposit Summary            |                    |
| 1010100       2020-01-01       GBP 60.00       W3-Heee Hampshire       Neee Hampshire       10101010       S       Local Inside N         10101010       2020-01-01       GBP 60.00       W3-Heee Hampshire       Neee Hampshire       10101010       S       Local Inside N         Internet Collection       Verw Instrument       Verw Instrument       Verw I                                                                                                    |                                 | Product         | lame P | Drawer A/C Na | wer A/C No.                    | Dra | Branch       |                        | Bank           | mount              | ument Date   | r In            | Instrument Number          |                    |
| turner Collectors<br>Maximum Annount Collectors<br>Sear Signation<br>Sear Signation |                                 |                 |        |               |                                |     |              |                        |                | BP 100.00          |              | o. 10101010     | Deposit Slip No. 1         |                    |
| Instrument Collections     New Instrument     Instrument Collections     Instrument Collections     Instrument Collection                                                                                                    | ide Network                     | Upcountry Insi  | U      | S             | 101010                         | 10  | Atlanta      | a                      | Bank of Americ | BP 40.00           | -01-01       | 20              | 10101010                   |                    |
| View Instrument       View Instrument         Basic Info       Instrument Details         Deposit Stip Details       Instrument Number         Instrument Number       Instrument Type         Instrument Number       Instrument Type         Instrument Amount       Routing Number         Deposit Stip Details       Drawer Act No.         Instrument Amount       Routing Number         Days On Branch Name       Clearing Ioctation         Location Cluster       Drawer Act No.         Drawer A/C No.       Drawer A/C Name         Drawer A/C No.       Drawer A/C Name         User Defined Fields       -         Viscellaneous Fields       Miscellaneous Field 1       Miscellaneous Field 2         No. of Miscellaneous Field 4       Miscellaneous Field 2       Miscellaneous Field 3                                                                                                    | etwork                          | Local Inside Ne | U      | S             | 101010                         | 10  | New Hampshin | pshire                 | VP3-New Ham    | BP 60.00           | -01-01       | 20              | 101010101                  |                    |
| View Instrument         View Instrument         View Instr                                                                                                    |                                 |                 |        |               |                                |     |              |                        |                |                    |              |                 |                            |                    |
| Dependent Silp Details       Instrument Number       Instrument Type       Instrument Date       Instrument Amount       GBP 60.00       GBP 60.00       GDE GAP 60.00       GDE GAP 60.00                                                                                                    | sunnaactergim<br>p <sup>1</sup> | Save & Clo      | Next   | t Back        | Subm                           |     |              |                        |                |                    |              |                 |                            | ment Collections   |
| Nepcod Summary       Instrument Number       Instrument Type       Instrument Date       Instrument Amount       GBP 60.00       GBP 60.00       dut         Instrument Amount       Routing Number       Drawn On Bank Code       Drawn On Bank Name       dut       dut         Instrument Amount       Routing Number       Dosh On Bank Code       Drawn On Bank Name       dut       dut         Drawn On Branch Name       Clearing location       Location Cluster       Drawer       -       country Insi         Drawn On Branch Name       Clearing location       Location Cluster       Drawer       -       country Insi         Drawn A/C No.       Drawer A/C Name       Clearing Network       Product       Local Inside Network       al Inside Network         Instrument Fields       .       Corporate Reference Number       Credit Account No       Division000380       Instrument Network         No. of Miscellaneous Field 5       Miscellaneous Field 1       Miscellaneous Field 2       Miscellaneous Field 3       Miscellaneous Field 3         No. of Miscellaneous Field 4       Miscellaneous Field 2       Miscellaneous Field 3       Miscellaneous Field 3                                                                                                    | Screen (                        |                 |        |               |                                |     |              |                        |                |                    |              |                 | Instrument Details         |                    |
| GBP 60.00     109890123     0061     VP3-New Hampshire       Drawn On Branch Name     Clearing location     Location Cluster     Drawner       New Hampshire     New Hampshire     CTS NORTH     -       Drawner A/C No.     Drawner A/C Name     Clearing Network     Product       10101010     S     MICR     Local Inside Network       Arangement Days     Corporate Reference Number     Credit Account No     Division Code       1     -     0040006410072     Division00380       User Defined Fields     -     -     -       Miscellaneous Field 3     Miscellaneous Field 1     Miscellaneous Field 2     Miscellaneous Field 3       No. of Miscellaneous Field 4     Miscellaneous Field 3     Miscellaneous Field 3     Miscellaneous Field 3                                                                                                    | d All Collap                    | Expand          |        |               |                                |     |              |                        |                |                    |              |                 |                            |                    |
| Drawn On Branch Name     Clearing location     Location Cluster     Drawer       New Hampshire     New Hampshire     CTS NORTH     -       Drawer A/C No.     Drawer A/C Name     Clearing Network     -       Drawer A/C No.     Drawer A/C Name     Clearing Network     Local Inside Network       Arrangement Days     Corporate Reference Number     Credit Account No     Drivision Code       User Defined Fields     -     -     Division00380       User Defined Fields     -     -     -       No. of Miscellaneous Fields     Miscellaneous Field 1     Miscellaneous Field 2     Miscellaneous Field 3       No. of Miscellaneous Field 4     Miscellaneous Field 2     Miscellaneous Field 3                                                                                                    |                                 | duct            |        |               |                                |     |              | Bank Code              |                |                    |              |                 |                            |                    |
| New Hampshire     New Hampshire     CTS NORTH     -     Country Insi       Drawer A/C No.     Drawer A/C Name     Cirring Network     Local Inside Network     Inside Network       Arrangement Days     Corporate Reference Number     Credit Account No     Division Code     Division Code       User Defined Fields     -     -     -     -       Miscellaneous Fields     -     -     -     -       No. of Miscellaneous Fields     Miscellaneous Field 2     Miscellaneous Field 3     Miscellaneous Field 3       No. of Miscellaneous Field 4     Miscellaneous Field 2     Miscellaneous Field 3     Miscellaneous Field 3                                                                                                    |                                 |                 |        | ire           |                                |     |              | Cluster                |                |                    |              |                 |                            |                    |
| 10101010     S     MICR     Local Inside Network     Pal Inside Network       Arrangement Days     Corporate Reference Number<br>-     Ordelt Account No<br>0040006410072     Division Code<br>Division 000380       User Defined Fields     -     -       Miscellaneous Fields     -       No. of Miscellaneous Fields     Miscellaneous Field 2<br>Miscel     Miscellaneous Field 3<br>Miscel                                                                                                    | ide Network                     | country Insi    |        |               |                                | -   |              | тн                     | CTS NORT       |                    | Hampshire    | N               | New Hampshire              |                    |
| Arrangement Days     Corporate Reference Number<br>-     Credit Account No<br>0040006410072     Division Code<br>Division000380       User Defined Fields     -     -       No. Data to Display     -     -       Miscellaneous Fields     -     -       No. of Miscellaneous Fields     Miscellaneous Field 2<br>Miscellaneous Field 3<br>Miscellaneous Field 4     Miscellaneous Field 2<br>Miscellaneous Field 3                                                                                                    | etwork                          | al Inside Ne    |        | ork           |                                |     |              | Network                |                |                    | ver A/C Name |                 |                            |                    |
| No Data to Display<br>Miscellaneous Fields<br>No. of Miscellaneous Fields<br>Miscellaneous Field 1<br>Miscellaneous Field 2<br>Misc 2<br>Miscellaneous Field 3<br>Misc 2<br>Miscellaneous Field 3<br>Misc 3<br>Miscellaneous Field 3<br>Miscellaneous Field 4<br>Miscellaneous Field 4<br>Miscellaneous Field 3<br>Misc 3<br>Miscellaneous Field 3<br>Misc 3<br>Miscellaneous Field 3<br>Misc 4<br>Miscellaneous Field 3<br>Misc 4<br>Miscellaneous Field 3<br>Misc 4<br>Miscellaneous Field 3<br>Misc 4<br>Miscellaneous Field 3<br>Misc 4<br>Miscellaneous Field 3<br>Misc 4<br>Miscellaneous Field 3<br>Misc 4<br>Miscellaneous Field 3<br>Misc 4<br>Miscellaneous Field 3<br>Misc 4<br>Miscellaneous Field 3<br>Misc 4<br>Misc 4<br>Misc                                                              |                                 |                 |        |               | redit Account No Division Code |     |              | Credit Acc<br>00400064 | mber           | oorate Reference I |              |                 |                            |                    |
| Miscellaneous Fields<br>No. of Miscellaneous Fields Miscellaneous Field 1 Miscellaneous Field 2 Miscellaneous Field 3<br>4 Misc Misc Misc Misc Misc Misc 3                                                                                                    |                                 |                 |        |               |                                |     |              |                        |                |                    |              |                 | User Defined Fields        |                    |
| No. of Miscellaneous Fields Miscellaneous Field 1 Miscellaneous Field 2 Miscellaneous Field 3<br>4 Misc Misc 2 Misc 3<br>Miscellaneous Field 4                                                                                                    |                                 |                 |        |               |                                |     |              |                        |                |                    |              |                 | No Data to Display         |                    |
| 4 Misc1 Misc2 Misc3<br>Miscellaneous Field 4                                                                                                    |                                 |                 |        |               |                                |     |              |                        |                |                    |              |                 | Miscellaneous Fields       |                    |
|                                                                                                    |                                 |                 |        | 3             |                                |     |              | eous Field 2           |                |                    |              |                 | 4<br>Miscellaneous Field 4 |                    |
|                                                                                                    |                                 |                 |        |               |                                |     |              |                        |                |                    |              |                 |                            |                    |

- 9. Perform any of the following actions as per your requirement:
  - Click **Submit** to submit the record for authorization.
  - Click **Back** to move back to the **Deposit Slip Details** screen.
  - Click **Save & Close** to save populated data and close the window.
  - Click **Cancel** to discard the deposit slip creation and close the window.

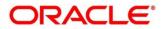

# 5. Managing Cash Transactions

The **Cash Transaction** menu helps you to enter the data about the cash deposited/withdrawn by the corporate/customer. It has two separate sub-menus for entering data of cash deposit and cash withdrawal.

# 5.1 Deposit Entry

There are two channels through which the cash is being deposited by the Corporate ie; Branch or Courier.

- Branch: Cash is deposited directly at the branch by the Corporate/Customer.
- Courier: Corporate avails a doorstep banking service in which the courier person picks up the cash and deposits at the branch.

*Navigation Path:* Collections > Cash Transaction > Deposit Entry

## 5.1.1 Basic Info

This screen helps you to input batch related information i.e. whether it is single deposit entry or multiple deposit entry (from multiple deposit slips), channel of receipt etc. The branch is defaulted as per login Id and can be changed to another branch based on access right.

| Deposit Entry                            |                                   |                            |                               |         | i Errors & Overrides | s "* X          |
|------------------------------------------|-----------------------------------|----------------------------|-------------------------------|---------|----------------------|-----------------|
| Basic Info                               | Basic Info                        |                            |                               |         |                      | Screen ( 1 / 3) |
| Deposit Slip Details     Deposit Summary | Reference Number *                | Reference Number           | Branch *                      |         | Channel *            |                 |
| C Deposit Summary                        | Create Draft<br>Financial Posting | Q. Processing Date *       | 004-LM BRANCH                 | Courier |                      |                 |
|                                          |                                   | Jan 16, 2020               | Deposit Location *<br>Atlanta | ACK154  | -                    |                 |
|                                          | Bag Weight ( in kg )              | Initiator Reference Number | Deposit Slips                 |         |                      |                 |
|                                          | 1000.0000 🗸 🔨                     |                            | 2                             |         |                      |                 |
|                                          | Courier *                         | Consignment Number         | Consignment Date              |         |                      |                 |
|                                          | Xpressbees Q,                     | C42546GA8441               | Jan 9, 2020 12:00 AM          | Ê®      |                      |                 |
|                                          |                                   |                            |                               |         |                      |                 |
|                                          |                                   |                            |                               | Bac     | k Next Save & Close  | Cancel          |

1. Refer to the following table for specifying details on the above screen:

Note: Fields marked with '\*' are mandatory and '\*\*' are conditionally mandatory.

| Field Name         | Description                                                                                                    |
|--------------------|----------------------------------------------------------------------------------------------------|
| Reference Number * | Click 'Create' to auto-generate the reference number or click 'Draft' to select the existing reference number. |

| Field Name                       | Description                                                                                                    |
|----------------------------------|----------------------------------------------------------------------------------------------------|
| Reference Number **              | Click the Search icon to select an existing reference number.<br>This field is displayed only when 'Existing' toggle is selected.                                                                                                    |
| Branch *                         | Select the bank branch where the cash is deposited. This field displays values based on your access rights.                                                                                                    |
|                                  | This field cannot be modified once authorized.                                                                                                    |
| Deposit Channel *                | Select the deposit channel i.e.; 'Courier' or 'Branch', this indicates<br>whether the cash is picked up by a courier agency or the<br>corporate/customer has deposited the cash in branch.<br>Field relevant to the selected channel are displayed. |
|                                  | This field cannot be modified once authorized.                                                                                                    |
| Financial Posting                | Switch the toggle ON if accounting entries needs to be posted.                                                                                                    |
| Processing Date *                | By default, it is current branch date and cannot be beyond the same.                                                                                                    |
|                                  | You can manually select the processing date only if 'Financial Posting' toggle is switched OFF. Click the Calendar icon to select the date on which the cash is deposited.                                                                          |
|                                  | This field cannot be modified once authorized.                                                                                                    |
| Deposit Location *               | This field is auto populated based on the selected branch.                                                                                                    |
| Acknowledgment Receipt<br>Number | Enter the acknowledgment number, if any.                                                                                                    |
| Bag Weight (in kg)               | Enter weight of the package in kilograms when it was received.                                                                                                    |
| Initiator Reference Number       | Enter the reference number assigned for receiving the package, if any.                                                                                                    |
| Deposit Slips                    | Enter the total number of deposit slips to be processed.<br>This field displayed only when 'Deposit Channel' is selected as'<br>Branch'.                                                                                                    |
| Depositor Name **                | Enter name of the person who deposits the cash.<br>This field is mandatory and appears only when 'Deposit Channel'<br>is selected as' Branch'.                                                                                                    |
| ID Proof Type **                 | Select the type of ID proof displayed/submitted by the depositor.<br>This field is mandatory and appears only when 'Deposit Channel'<br>is selected as' Branch'.                                                                                    |
| ID Proof Detail **               | Enter the ID proof details of the depositor.<br>This field is mandatory and appears only when 'Deposit Channel'<br>is selected as' Branch'.                                                                                                    |
| Contact Number                   | Enter the contact number of the depositor.<br>This field displayed only when 'Deposit Channel' is selected as'<br>Branch'.                                                                                                    |
| Courier **                       | Click the Search icon to select the courier company.<br>This field will be mandatory and appears only when 'Deposit<br>Channel' is selected as 'Courier'.                                                                                           |

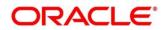

| Field Name         | Description                                                                                                    |
|--------------------|----------------------------------------------------------------------------------------------------|
| Consignment Number | Enter the consignment number allocated by the courier company. This field appears only when 'Deposit Channel' is selected as 'Courier'.<br>This field cannot be modified once authorized. |
| Consignment Date   | Click the Calendar icon to select the date on which consignment                                                                                                    |
|                    | is received. This field appears only when 'Deposit Channel' is selected as 'Courier'.                                                                                                    |
|                    | This field cannot be modified once authorized.                                                                                                    |

- 2. Optional: Click **Save & Close** to save the data and close the window. Click **Cancel** to close the window without saving the data.
- 3. Click Next to save the data and move to the Deposit Slip Details screen.

### 5.1.2 Deposit Slip Details

This screen helps you to input the information related to the deposit slip. When the record is sent for authorization, data in field such as 'Denomination detail', 'Deposit Slip Amount' will be validated with 'Batch Amount' (if captured). Additionally, you can select the external reference number to enrich the data received through external channel and send for processing.

You can input default details such as 'Corporate', 'Credit Account Number', 'Division', 'Total Denomination Count', and 'Slip Amount' which can be applied to the deposit slips.

|                                          |                                                      |                                                                                                    |                                                                                               |                                                                                                    |      | _                                                                      |                    |                   |
|------------------------------------------|------------------------------------------------------|----------------------------------------------------------------------------------------------------|-----------------------------------------------------------------------------------------------|----------------------------------------------------------------------------------------------------|------|------------------------------------------------------------------------|--------------------|-------------------|
| Deposit Entry                            |                                                      |                                                                                                    |                                                                                               |                                                                                                    |      | (                                                                      | Errors & Overrides | $_{n_{R}} \times$ |
| Basic Info                               | Deposit Slip Details                                 |                                                                                                    |                                                                                               |                                                                                                    |      |                                                                        | 5                  | Screen ( 2 / 3)   |
| <ul> <li>Deposit Slip Details</li> </ul> | Reference Number : 004231121C                        | OLL232                                                                                                    |                                                                                               |                                                                                                    |      |                                                                        |                    |                   |
| Deposit Summary                          | External Reference Number<br>CD00000000247 Q         | ✓ Deposit Slip Details                                                                                                    |                                                                                               |                                                                                                    |      |                                                                        |                    |                   |
|                                          | eg 2772021 Q.<br>2772021<br>ABZ Solutions CD00000000 | Deposit Slip Number * 272021 Pickup Location * Pune Deposit Slip Amount * GBP 19000.00 Pooling Account Details  User Defined Fields Miscellaneous Fields Denomination Details | Corporate *<br>AB2 Solutions<br>Pickup Point *<br>KallyaniNagar<br>Division Code<br>DIV000462 | Credit Account No<br>HEL@-HEL0046200013<br>Pickup Date *<br>Jan 14, 2020 12:00 AM<br>Exchange Rate | ŧ    | Deposit Slip D<br>2021-07-27<br>fotal Denomir<br>10000<br>Amount (Accc | nation Count *     | +<br>Reset        |
|                                          |                                                      |                                                                                                    |                                                                                               |                                                                                                    | Back | Next                                                                   | Save & Close       | Cancel            |

1. Refer to the following table for specifying details in the 'Deposit Slip Details' section of the above screen:

Note: Fields marked with '\*' are mandatory and '\*\*' are conditionally mandatory.

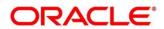

| Field Name                 | Description                                                                                                    |
|----------------------------|----------------------------------------------------------------------------------------------------|
| External Reference Number  | Click the Search icon and select the reference number generated<br>by an external application. All the deposit slip request for cash<br>deposition of the selected external reference number are listed in<br>the left pane.<br>OR<br>Click the search icon and select the deposit slips associated with |
|                            | the external reference number.                                                                                                    |
| Deposit Slip Number *      | Enter new deposit slip number or select the existing one from the<br>left pane. Selecting an existing deposit slip number auto-<br>populates the data.                                                                                                    |
|                            | This field cannot be modified once authorized.                                                                                                    |
| Corporate *                | Click the Search icon to select the corporate for whom the cash collection entry is being made.<br>This field cannot be modified once authorized.                                                                                                    |
| Credit Account No.         | Click the search icon to select the real/virtual credit account<br>number where the fund should be credited at deposit slip level.<br>This field cannot be modified once authorized.                                                                                                    |
| Deposit Slip Date *        | Click the Calendar icon to select the date mentioned on deposit slip.                                                                                                    |
|                            | This field cannot be modified once authorized.                                                                                                    |
| Pickup Location *          | Click the Search icon to select the location from where the deposit<br>slip was collected by the courier agency or the branch location<br>where the cash is deposited by the corporate.                                                                                                    |
|                            | This field cannot be modified once authorized.                                                                                                    |
| Pickup Point *             | Click the Search icon to select an exact pick-up point of the<br>Corporate from where the deposit slip along with the physical<br>cash is being picked up by the courier agency.                                                                                                    |
|                            | This field cannot be modified once authorized.                                                                                                    |
| Pickup Date *              | Click the Calendar icon to select the date on which the deposit<br>slip or cash was collected.<br>This field cannot be modified once authorized.                                                                                                    |
| Total Denomination Count * | Enter the total number of cash denominations.                                                                                                    |
| Total Donomination Count   | This field cannot be modified once authorized.                                                                                                    |
| Deposit Slip Amount *      | Select the currency and enter total amount of the cash deposited through the deposit slip. Click the info icon (1) to view all the currency maintained for the deposit branch.                                                                                                    |
| Division Code **           | Click the Search icon to select the division code in case if the 'Division Code' is mandatory in <b>Corporate Enrichment</b> screen else leave blank.                                                                                                    |
|                            | The selected division code can be used for MIS purpose or for pooling of funds to the specific Division code.<br>This field cannot be modified once authorized.                                                                                                    |
| Exchange Rate              | The exchange rate it auto-populated based on the credit account currency and deposit slip amount currency.                                                                                                    |

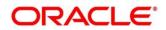

| Field Name                   | Description                                                                                                    |
|------------------------------|----------------------------------------------------------------------------------------------------|
| Amount (Account CCY)         | This field is auto-populated as calculated amount on exchange<br>rate conversion in the account currency only in case credit<br>account number along with deposit slip amount is captured. |
| Pooling Account Details      | Click this link to view the pooling maintenance details along with expected pooling credit details.                                                                                        |
| User Defined Fields section  | Click the Add icon (  ) to add user defined fields.                                                                                                    |
| Miscellaneous Fields section | In the 'No. Of Miscellaneous Fields', enter the number to specify how many fields are required.<br>In the each miscellaneous field box, enter name of the field.                           |

| Deposit Entry                   |                                     |                                                   |                                                      |                       |                     | i) Errors & Overrides 🛛 💉 |
|---------------------------------|-------------------------------------|---------------------------------------------------|------------------------------------------------------|-----------------------|---------------------|---------------------------|
| Basic Info                      | Deposit Slip Details                |                                                   |                                                      |                       |                     | Screen ( 2 /              |
| Deposit Slip Details            | Reference Number : 004231121C       | OLL232                                            |                                                      |                       |                     |                           |
| Deposit Summary<br>e.g. 2772027 |                                     | Deposit Slip Details                              |                                                      |                       |                     |                           |
|                                 | e.g 2772021 Q                       | User Defined Fields                               |                                                      |                       |                     |                           |
|                                 | 2772021<br>ABZ Solutions CD00000000 | <ul> <li>Miscellaneous Fields</li> </ul>          |                                                      |                       |                     |                           |
|                                 | Abz Solutions CD00000000            | No. of Miscellaneous Fields                       | Miscellaneous Field 1                                | Miscellaneous Field 2 | Miscellaneou        | s Field 3                 |
|                                 |                                     | 3                                                 | ^ Misc1                                              | Misc2                 | Misc3               |                           |
|                                 |                                     | Denomination Type                                 | Denomination Value                                   | Count                 | Denomination Amount | Action                    |
|                                 |                                     | Note 👻                                            | 100 👻                                                | 50                    | £5,000.00           |                           |
|                                 |                                     | Note                                              | 500 -                                                | 10                    | £5,000.00           |                           |
|                                 |                                     |                                                   |                                                      |                       |                     |                           |
|                                 |                                     | Page 1 of 1 (1-2 of 2 items)<br>Total Count<br>60 | K < 1 > X<br>Total Denomination Amount<br>£10,000.00 |                       |                     |                           |
|                                 |                                     | Page 1 of 1 (1-2 of 2 items)<br>Total Count       | Total Denomination Amount                            |                       |                     | Add/Edit Rese             |

2. In the 'Denomination Details' section, click the Add icon ( ) to add a row of denomination and refer to the following table for specifying details:

| Field Name          | Description                                                                           |
|---------------------|---------------------------------------------------------------------------------------|
| Denomination Type   | Select the denomination type as 'Note' or 'Coin'.                                     |
| Denomination Value  | Enter total value of the selected denomination.                                       |
| Count               | Enter the number of denomination count                                                |
| Denomination Amount | The amount is auto-calculated based on the specified value multiplied with the count. |

3. In the 'Action' column, click the edit icon ( $\square$ ) edit the denomination record.

OR

Click the delete icon (a) to remove denomination record.

Copyright @ 2022 All Rights Reserved

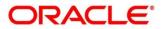

- 4. Click **Add/Edit** to add denomination details in the left pane or modify the selected records. If required, click **Reset** to clear the selected values.
- 5. Perform any of the following actions as per your requirement:
  - Click **Back** to move back to the **Basic Info** screen.
  - Click Next move to the Deposit Summary screen.
  - o Click Save & Close to save populated data and close the window.
  - Click **Cancel** to close the window without saving the entered data.

### 5.1.3 Deposit Summary

This screen displays the summary of details entered on the **Basic Info** and **Deposit Slip Details** screen. Double click on the tile to view the complete cash deposit details.

| eposit Entry         |                                        |                           |                    |                     | 🚺 Errors & Overrides 🛛 🧩 💈  |
|----------------------|----------------------------------------|---------------------------|--------------------|---------------------|-----------------------------|
| Basic Info           | Deposit Summary                        |                           |                    |                     | Screen ( 3 / 3              |
| Deposit Slip Details | Reference Number : 004231121COLL232 De | eposit Slip Count : 1 / 2 |                    |                     |                             |
| Deposit Summary      |                                        |                           |                    |                     | Expand All Collapse A       |
|                      | Denomination Type                      | Denomination Value        | Denomination Count | Denomination Amount |                             |
|                      | Deposit Slip No. 2772021               |                           |                    |                     | Total Amount : GBP 19000.00 |
|                      | Note                                   | 500                       | 10                 | GBP 5000.00         |                             |
|                      | Note                                   | 100                       | 50                 | GBP 5000.00         |                             |
|                      |                                        |                           |                    |                     |                             |
|                      |                                        |                           |                    |                     |                             |

# 5.2 Withdrawal Entry

This screen is a data entry screen for the user to capture cash withdrawal details. User can either manually enter the data of withdrawal entry or can fetch the data by selecting the external reference number which auto-populates the data on the screen. There can be two cash recipients for the cash withdrawal entry as 'Corporate' and 'Courier'.

- Corporate: On the Withdrawal date, the cash is directly collected by the corporate, the bank user will capture the cash withdrawal request.
- Courier: On withdrawal date, the courier agency having tie-up for cash delivery collects the cash from the branch and delivers to the Corporate Delivery point specified in the withdrawal request.

Navigation Path: Collections > Cash Transaction > Withdrawal Entry

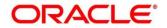

| Withdrawal Entry                        |                                 |                                      |                            |                                        |                           | i Errors & Override                                | s 💡 🖉 🔿 |
|-----------------------------------------|---------------------------------|--------------------------------------|----------------------------|----------------------------------------|---------------------------|----------------------------------------------------|---------|
|                                         | Withdrawal Date<br>Nov 24, 2021 | Lien Number<br>ECA56614              | Lien Amount<br>GBP5,600.00 |                                        | Lien Date<br>Nov 24, 2021 | External Channel<br>OBDX                           |         |
| External Reference I<br>CW2411202110074 |                                 | Branch Name *<br>004-LM BRANCH       | ¥                          | Corporate *<br>ABZ Solutions<br>000462 | ٩                         | Debit Account Number * ABZ Solutions HEL0045200024 |         |
| Cheque Date *<br>Nov 24, 2021           | <b>m</b>                        | Cheque Number<br>3372411             |                            | Slip Number                            |                           | Corporate Reference Number                         |         |
| Total Denomination<br>56                | Count *                         | Withdrawal Amount * 1<br>GBP5,600.00 |                            | Exchange Rate<br>1.00                  |                           | Debit Amount<br>GBP5,600.00                        |         |

1. Refer to the following table for specifying details on the above screen:

| Field Name                    | Description                                                                                                    |
|-------------------------------|----------------------------------------------------------------------------------------------------|
| External Reference Number     | Click the Search icon and select the reference number generate<br>by the external system. Selecting the external reference number<br>auto-populates the other fields on the screen and displays the<br>card details such as Withdrawal Date, Lien Number, Lien Amount,<br>Lien Date, and External Channel. |
| Branch Name *                 | Select the bank branch from where the cash is withdrawn. This field displays values based on your access rights. This field cannot be modified once authorized.                                                                                                    |
| Corporate *                   | Click the Search icon and select the corporate for whom the cash withdrawal is requested.<br>This field cannot be modified once authorized.                                                                                                    |
| Debit Account Number *        | Click the Search icon and select the corporate's account number from where the cash is withdrawn.                                                                                                    |
| Cheque Date                   | Click the Calendar icon and select the cheque date if the<br>Corporate need to withdraw the amount through inward cheques.<br>This field cannot be modified once authorized.                                                                                                    |
| Cheque Number                 | Enter the cheques number to be used for withdrawal.<br>This field cannot be modified once authorized.                                                                                                    |
| Slip Number                   | Enter the slip number by using which the cash withdrawal is requested.<br>This field cannot be modified once authorized.                                                                                                    |
| Corporate Reference<br>Number | Enter the reference number provided by the corporate for the withdrawal.<br>This field cannot be modified once authorized.                                                                                                    |
| Total Denomination Count *    | Enter the total number of denominations in the cash amount.<br>This field cannot be modified once authorized.                                                                                                    |
| Withdrawal Amount *           | Select the cash currency and enter total withdrawn amount. Click the info icon ((1)) to view all the currency maintained for the branch.                                                                                                    |
| Exchange Rate                 | This field is auto-populated as a fixed card currency exchange<br>rate, for conversion of the withdrawal amount currency with debit<br>account currency on withdrawal entry date.                                                                                                    |

Note: Fields marked with '\*' are mandatory and '\*\*' are conditionally mandatory.

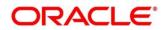

| Field Name   | Description                                                           |  |  |  |
|--------------|-----------------------------------------------------------------------|--|--|--|
| Debit Amount | This field indicates the debit amount after exchange rate conversion. |  |  |  |

2. In the 'Recipient Details' section, click **Personnel** if the withdrawn cash is collected by the corporate and specify the following details:

| <ul> <li>Recipient Details</li> </ul> |                 |    |                   |                |  |
|---------------------------------------|-----------------|----|-------------------|----------------|--|
| Personnel Courier<br>Recipient Name * | ID Proof Type * |    | ID Proof Detail * | Contact Number |  |
| recippetetet                          | Driving Licence | Ψ. | REC123            | 434343434      |  |

- a. In the Recipient Name field, enter name of the corporate.
- b. In the **ID Proof Type** list, select the identification proof displayed/submitted by the corporate.
- c. In the ID Proof Detail field, enter the unique identification number from the ID proof.
- d. In the Contact Number field, enter the corporate's contact number.

OR

Click **Courier** if the withdrawn cash is collected by the courier agency and specify the following details:

| <ul> <li>Recipient Details</li> </ul> |   |                    |                  |   |                  |   |
|---------------------------------------|---|--------------------|------------------|---|------------------|---|
| Personnel Courier                     |   | Consignment Number | Consignment Date |   | Delivery Point * |   |
| couner                                |   | consignment Number | consignment bate |   | Delivery Point   |   |
| BLUEDART                              | Q | BD42567RK451       | Nov 24, 2021     | ± | Pune             | Q |

- a. In the **Courier** field, click the Search icon and select the courier agency name.
- b. In the **Consignment Number** field, enter the unique consignment number assigned to the cash delivery transaction.
- c. In the **Consignment Date** field, click the Calendar icon and select the date on which the consignment is assigned.
- d. In the **Delivery Point** field, click the Search icon and select the delivery point form where the cash will be collected by the corporate.

| Denomination Details         |       |                           |       |                     |        |
|------------------------------|-------|---------------------------|-------|---------------------|--------|
|                              |       |                           |       |                     |        |
| Denomination Type            |       | Denomination Value        | Count | Denomination Amount | Action |
| Note                         | v     | 100 💌                     | 56    | £5,600.00           |        |
| Page 1 of 1 (1 of 1 items) K | < 1 > | к                         |       |                     |        |
| fotal Count                  |       | Total Denomination Amount |       |                     |        |
| 56                           |       | £5,600.00                 |       |                     |        |
|                              |       |                           |       |                     |        |

3. In the 'Denomination Details' section, click the Add icon (<sup>1)</sup>) to add a row of denomination and specify the following details:

OR

Copyright @ 2022 All Rights Reserved

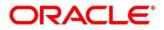

In the 'Action' column of the grid, click the edit icon ( $\square$ ) edit the denomination record or click the delete icon ( $\square$ ) to remove denomination record.

- a. In the **Denomination Type** list, select the denomination type as 'Note' or 'Coin'.
- b. In the **Denomination Value** field, enter total value of the selected denomination.
- c. In the Count field, enter the number of denomination count
- d. The **Denomination Amount** is auto-calculated based on the specified value multiplied with the count.
- 4. In the 'Miscellaneous Details' section, perform the following steps:
  - a. In the **No. of Miscellaneous Fields** box, enter the number to specify how many fields are required.
  - b. In the each Miscellaneous Field box, enter name of the field.
- 5. Click **Save** to save the record and send for authorization. The request to block/lien the withdrawal amount is sent to the core system.

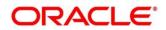

# 6. Managing Instruments

Instrument Management allows you to manage cheques received for collection basis the action to be performed on the instruments. You can search for the cheques by using several search criteria. Processing date is defaulted to the current business date. You can also take an action on multiple records at once.

Navigation Path: Collections > Instrument Management

| Instrument Management |                    |         |            |          |   |                   | , <sup>12</sup> |
|-----------------------|--------------------|---------|------------|----------|---|-------------------|-----------------|
| Instrument Details    |                    |         |            |          |   |                   |                 |
| Branch *              | anch * Cheque Date |         |            | Action * |   | Processing Date * |                 |
| 004-LM BRANCH         | *                  | Current | Post Dated | Select   | - | Dec 19, 2019      | Proceed         |

You can manage both current as well as post-dated cheques in order to take various actions on them.

# 6.1 Manage Current Dated Cheques

On the 'Instrument Management' screen, perform the following actions:

- 1. In the **Branch** list, select the branch for which the cheque is to be managed. By default, branch of the logged-in user is selected.
- 2. In the Cheque Date toggle, select the 'Current'.
- 3. In the **Action** list, select any one of the following:
  - o Credit advancement/postponement
  - o Generate schedule
  - o Mark schedule receipt
  - o Mark return receipt
  - o Mark instrument status
- 4. Click **Proceed** to view the search parameters.

### 6.1.1 Credit Advancement/Postponement

This action of instrument management can be used in case the customer requests for an early credit or to postpone the credit of the instrument. The advancement can be used to prepone the instrument credit date and postponement can be used to postpone the instrument credit date. Only those instrument which are due for arrangement credit for Guaranteed Arrangement Corporate will be displayed in search result.

Perform the following steps to apply credit advancement/postponement on instruments:

- 1. On clicking the **Proceed**, relevant cheque records are fetched under 'List of Instruments' section.
- 2. Optional: Click the Filter icon  $(\mathbf{T})$  to filter the list of instruments.

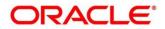

| Arrangement Credit Date * |           | Currency *       |           | Product Type         |           | Product            |           |
|---------------------------|-----------|------------------|-----------|----------------------|-----------|--------------------|-----------|
| Jan 10, 2020              | <b>**</b> | GBP              | Ŧ         | Select               | -         | Select             | *         |
| Corporate                 |           | Reference Number |           | Deposit Slip Number  |           | Instrument Number  |           |
|                           | 0         |                  | 0         |                      | 0         |                    | 0         |
| Deposit From Date         |           | Deposit To Date  |           | Instrument From Date |           | Instrument To Date |           |
|                           | <b>m</b>  |                  | <b>**</b> |                      | <b>**</b> |                    | <b>**</b> |
| Deposit Branch *          |           | Deposit Location |           | Clearing Location    |           | Drawee Bank        |           |
| 004-LM BRANCH             | Ŧ         |                  | 0         |                      | Q         |                    | 0         |

Refer to the following table for specifying search parameters to filter list of instruments:

Note: Fields marked with '\*' are mandatory. Certain mandatory fields become non-mandatory, on selection of certain other search parameters.

| Field Name                   | Description                                                                                                    |
|------------------------------|----------------------------------------------------------------------------------------------------|
| Arrangement Credit<br>Date * | Click the Calendar icon and select the due date on which instrument<br>amount is supposed to be credited to the customer's account. |
| Currency *                   | Select the currency of the instrument.                                                                                              |
| Product Type                 | Select the product type to process the pooling credit details.                                                                      |
| Product                      | Select the product code for which arrangement credit date needs to be preponed or postponed.                                        |
| Corporate                    | Click the Search icon and select the corporate for which the instrument needs to be searched.                                       |
| Reference Number             | Click the Search icon and select the reference number to search the instrument by.                                                  |
| Deposit Slip Number          | Click the Search icon and select the deposit slip number with which the instrument was deposited.                                   |
| Instrument Number            | Click the Search icon and select the instrument number to search the same.                                                          |
| Deposit From Date            | Click the Calendar icon and select the start of the date range within which the instrument was deposited.                           |
| Deposit To Date              | Click the Calendar icon and select the end of the date range within which the instrument was deposited.                             |
| Instrument From Date         | Click the Calendar icon and select the starting-range of the date mentioned on the instrument.                                      |
| Instrument To Date           | Click the Calendar icon and select the range-ending of the date mentioned on the instrument.                                        |
| Deposit Branch *             | Select the branch in which the instrument was deposited.                                                                            |
| Deposit Location             | Click the Search icon and select the bank location where the instrument was deposited.                                              |
| Clearing Location            | Click the Search icon and select the bank where the instrument will be cleared.                                                     |
| Drawee Bank                  | Click the Search icon and select the bank that pays the amount mentioned on the instrument.                                         |

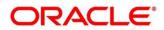

3. Click Search to update the 'List of Instruments' section as per criteria.

| Instrument Number     Instrument Amount     Corporate Name     Arrangement Credit Date     New Credit Date     Remarks     Instrument Summary       ✓     24112035     £40.00.00     Future Group     202-01-01     Image I     Image I | List Of Inst   | ruments                 |                   |                |                         |                 |         |                    |
|----------------------------------------------------------------------------------------------------|----------------|-------------------------|-------------------|----------------|-------------------------|-----------------|---------|--------------------|
| Page 1 of 1 (1 of 1 items) K < 1 > x     Image: Total Instrument Amount (1) £40,000,00       Total Selected     New Credit Date *       1     Image: Page 1 of 1 (1 of 1 items) Page 2                                                                                                    |                | Instrument Number       | Instrument Amount | Corporate Name | Arrangement Credit Date | New Credit Date | Remarks | Instrument Summary |
| Total Selected New Credit Date * Remarks Apply 6 Credit Advancement (0) £0.00<br>1 Credit Postponement (0) £0.00<br>© Credit Postponement (0)                                                                                                    |                | 24112035                | £40,000.00        | Future Group   | 2020-01-01              |                 |         |                    |
| Total Selected New Credit Date * Remarks Code Credit Advancement (0) 2000                                                                                                    | Page 1 of      | of 1 (1 of 1 items) 🔣 < | 1 > >             |                |                         |                 |         |                    |
| (b) Credit Postponement (0)                                                                                                    | Total Selected |                         | New Credit Date * |                | narks                   | _               |         |                    |
|                                                                                                    | 1              |                         |                   | <b></b>        |                         | Apply           |         | ~                  |
|                                                                                                    |                |                         |                   |                |                         |                 |         |                    |
|                                                                                                    |                |                         |                   |                |                         |                 |         |                    |

- 4. Select the instruments to be submitted for credit advancement/postponement.
- 5. In the **New Credit Date** field, click the Calendar icon and select the date on which instrument should be credited.
- 6. Optional: In the **Remarks** field, enter the remarks for the updated credit date.
- 7. Click **Apply** to update the new credit date in the grid.
- 8. If required, select the record and then click **Undo** to revert back the applied advancement/postponement.

| A.                    |                         |                   | Corporate Name | Arrangement Credit Date | New Credit Date | Remarks | Instrument Summary                        |  |
|-----------------------|-------------------------|-------------------|----------------|-------------------------|-----------------|---------|-------------------------------------------|--|
| <ul> <li>Ø</li> </ul> | 24112035                | £40,000.00        | Future Group   | 2020-01-01              | 2020-12-04      |         |                                           |  |
| Page 1                | of 1 (1 of 1 items) K < | 1 > н             |                |                         |                 |         | Total Instrument Amount (1)<br>£40.000.00 |  |
| Total Selected        | ł                       | New Credit Date * | Re             | Remarks                 |                 | 0       | Credit Advancement (0)<br>£0.00           |  |
| Total Selected        | ł                       | New Credit Date * |                | marks                   | Apply Und       | 0       |                                           |  |
|                       |                         |                   |                |                         |                 |         | Credit Postponement (1)<br>£40,000.00     |  |

9. Click **Submit** to confirm the records of credit advancement/postponement and send for authorization.

### 6.1.2 Generate Schedule

Bank user need to generate a forwarding schedule in case where clearing is to be routed through partner banks or for upcountry clearing a schedule is to be generated for the instruments. A forwarding schedule is essentially a covering letter, which comprises the details of the instruments dispatched to the concerned bank's branch for clearing. This covering letter is sent along with the physical instruments.

Perform the following steps to generate schedule for instruments:

1. On clicking the **Proceed**, the 'Filter Parameters' section is displayed.

| Filter Parameters |   |          |   |                  |                    |  |
|-------------------|---|----------|---|------------------|--------------------|--|
| Deposit Branch *  |   | Currency |   | Destination Bank | Destination Branch |  |
| 004-LM BRANCH     | - | GBP      | - | Q.               | 9                  |  |
| Search Reset      |   |          |   |                  |                    |  |

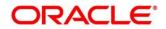

Refer to the following table for specifying filter parameters to search the list of instruments:

Note: Fields marked with '\*' are mandatory. Certain mandatory fields become non-mandatory, on selection of certain other search parameters.

| Field Name         | Description                                                                                            |  |  |  |  |
|--------------------|----------------------------------------------------------------------------------------------------|--|--|--|--|
| Deposit Branch *   | Select the branch where instrument is deposited. By default, branch of the logged-in user is selected. |  |  |  |  |
| Currency           | Select the currency of the instrument.                                                                 |  |  |  |  |
| Destination Bank   | Click the Search icon and select the bank where instrument will be cleared.                            |  |  |  |  |
| Destination Branch | Click the Search icon and select the branch of the selected destination bank.                          |  |  |  |  |

#### 2. Click Search to view the result under 'List of Instruments' section.

|   | Destination Bank | Destination Branch | Instrument Number | Instrument Amount | Drawn On Bank     | Drawn On Branch   | Drawer              | Drawer Account Number |
|---|------------------|--------------------|-------------------|-------------------|-------------------|-------------------|---------------------|-----------------------|
| ~ | 0061             | 006                | 334654            | £7,000.00         | VP1-Miami         | Miami             | MERCIER CORPORATION | 24346456              |
|   | 0061             | 002                | 54321             | £400.00           | VP3-New Hampshire | New Hampshire     |                     | 54321                 |
|   | 0040             | 004                | 6112              | £900.00           | Bank of America   | Atlanta           |                     | 98989898              |
|   | 0040             | 004                | 9112              | £690.00           | Bank of America   | Atlanta           |                     | 454                   |
|   | 0061             | 002                | 536               | £1,000.00         | VP3-New Hampshire | New Hampshire     |                     | 4353532               |
|   | 0061             | 002                | 4321              | £400.00           | VP3-New Hampshire | New Hampshire     |                     | 4321                  |
|   | 0061             | 002                | 321               | £400.00           | VP3-New Hampshire | New Hampshire     |                     | 321                   |
|   | 0030             | 002                | 7780983           | £79.00            | Bank of America   | 4758 N Racine Ave | WINBOND             | 112342                |
|   | 0040             | 004                | 191120            | £700.00           | Bank of America   | Atlanta           |                     | 56556565              |
|   | 0040             | 004                | 7113              | £80.00            | Bank of America   | Atlanta           |                     | 78787878              |

#### 3. Select the instrument(s) for which the schedule needs to be generated and then click Next.

| List ( | Of Schedules              |               |                  |                    |                 |                      |          |   |                    |
|--------|---------------------------|---------------|------------------|--------------------|-----------------|----------------------|----------|---|--------------------|
|        | Schedule Reference Number | Schedule Date | Destination Bank | Destination Branch | Schedule Amount | Number Of Instrument | Courier  |   | Courier POD Number |
|        | SCH0004202011190280       | 2019-12-19    | 0061             | 006                | £7,000.00       | 1                    | BLUEDART | 0 | BLD158396          |
| K      | < 1 > >                   |               |                  |                    |                 |                      |          |   | Confirm Cancel     |

- 4. Under **Courier** column, click the Search icon to select the courier company.
- 5. Optional: Click the schedule reference number link to view more details about it.
- 6. Select the schedule reference number and then click on **Confirm** to generate the schedule and send for authorization.

#### 6.1.3 Mark Schedule Receipt

Receipt of a schedule is to be marked whenever a schedule is drawn on a branch of the system bank. This typically is a branch at an outstation location. The destination branch in such a case must mark receipt of schedule for further processing.

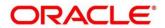

Perform the following steps to mark schedule receipt for instruments:

1. On clicking the **Proceed**, the 'Filter Parameters' section is displayed.

| Filter Parameters  |         |                  |         |                           |         |   |
|--------------------|---------|------------------|---------|---------------------------|---------|---|
| Receipt Branch *   |         | Dispatch Branch  |         | Schedule Reference Number | Courier |   |
| 004-LM BRANCH      |         |                  | 0       | ٩,                        |         | 0 |
| Dispatch Date From |         | Dispatch Date To |         | Currency                  |         |   |
|                    | <u></u> | Dec 19, 2019     | <b></b> | GBP 💌                     |         |   |
| Search Reset       |         |                  |         |                           |         |   |

Refer to the following table for specifying filter parameters to search the list of instruments:

Note: Fields marked with '\*' are mandatory. Certain mandatory fields become non-mandatory, on selection of certain other search parameters.

| Field Name                   | Description                                                                                               |
|------------------------------|----------------------------------------------------------------------------------------------------|
| Receipt Branch *             | Select the branch of receipt. By default, the branch of logged-in user is selected.                       |
| Deposit Branch               | Click the Search icon to select the branch from where the instrument is dispatched.                       |
| Schedule Reference<br>Number | Click the Search icon and select the schedule reference number to search the instrument by.               |
| Courier                      | Click the Search icon and select the courier used for instrument.                                         |
| Dispatch Date From           | Click the Calendar icon and select the start of the date range within which the instrument is dispatched. |
| Dispatch Date To             | Click the Calendar icon and select the end of the date range within which the instrument is dispatched.   |
| Currency                     | Select the currency of the instrument.                                                                    |

#### 2. Click **Search** to view the list of instruments.

|   | Schedule Reference Number | Schedule Date | Destination Bank | Destination Branch | Schedule Amount | Number Of Instrument | Courier | Courier POD Number |
|---|---------------------------|---------------|------------------|--------------------|-----------------|----------------------|---------|--------------------|
| ] | SCH0004202010050223       | 2019-11-29    | 0061             | 006                | £12,500.00      | 2                    |         | BLDT1785M3562      |
|   | SCH0004202010050222       | 2019-11-29    | 0061             | 006                | £4,300.00       | 2                    |         |                    |
|   | SCH0004202011220303       | 2019-12-19    | 0061             | 006                | £7,000.00       | 1                    |         |                    |
|   | SCH0004202009300200       | 2019-11-29    | 0061             | 006                | £78,000.00      | 2                    |         |                    |

- 3. Select the instruments for which schedule receipts needs to be marked.
- 4. Click **Confirm** to mark the schedule receipt and send for authorization.

### 6.1.4 Mark Return Receipt

Return Receipt is marked for upcountry instruments returned by the collecting bank. It is marked by the branch, which dispatches the original schedule with upcountry instruments to a different bank when an upcountry instrument is returned by the destination bank's branch. This constitutes

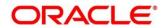

to marking receipt of courier return and not actually marking the instrument as returned. The instrument can and must be marked as returned only after return receipt marking.

Perform the following steps to mark return receipt for instruments:

1. On clicking the **Proceed**, the 'Filter Parameters' section is displayed.

| Filter Parameters |   |                   |   |                             |           |                           |           |
|-------------------|---|-------------------|---|-----------------------------|-----------|---------------------------|-----------|
| Dispatch Branch * |   | Returning Bank    |   | Returning Branch            |           | Schedule Reference Numb   | er        |
| 004-LM BRANCH     | * |                   | 0 |                             | 0         |                           | 0         |
| Courier           |   | Instrument Number |   | Schedule Dispatch Date From | 1         | Schedule Dispatch Date To |           |
|                   | 0 |                   | 0 |                             | <b>**</b> | Dec 19, 2019              | <b>**</b> |
| Currency          |   |                   |   |                             |           |                           |           |
| GBP               | * |                   |   |                             |           |                           |           |
| Search Reset      |   |                   |   |                             |           |                           |           |

Refer to the following table for specifying filter parameters to search the list of instruments:

Note: Fields marked with "\*' are mandatory. Certain mandatory fields become non-mandatory, on selection of certain other search parameters.

| Field Name                     | Description                                                                                                    |  |  |  |
|--------------------------------|----------------------------------------------------------------------------------------------------|--|--|--|
| Dispatch Branch *              | Select the branch from where the instrument is dispatched. By default, the branch of the logged-in user is selected. |  |  |  |
| Returning Bank                 | Click the Search icon and select the bank that returned the instrument.                                              |  |  |  |
| Returning Branch               | Click the Search icon and select the bank branch that returned the instrument.                                       |  |  |  |
| Schedule Reference<br>Number   | Click the Search icon and select the schedule reference number to search the instrument by.                          |  |  |  |
| Courier                        | Click the Search icon and select the courier by which the instrument is returned.                                    |  |  |  |
| Instrument Number              | Click the Search icon and select the instrument to search for.                                                       |  |  |  |
| Schedule Dispatch Date<br>From | Click the Calendar icon and select starting-range of the schedule dispatch date.                                     |  |  |  |
| Schedule Dispatch Date<br>To   | Click the Calendar icon and select range-ending of the schedule dispatch date.                                       |  |  |  |
| Currency                       | Select the instrument currency.                                                                                      |  |  |  |

#### 2. Click Search to view the list of instruments.

|                                                                                                    | Schedule Reference Number | Schedule Date | Receipt Branch | Returning Branch | Instrument Number | Instrument Amount | Drawn On Bank   | Drawn On Branch   | Drawer        |
|----------------------------------------------------------------------------------------------------|---------------------------|---------------|----------------|------------------|-------------------|-------------------|-----------------|-------------------|---------------|
|                                                                                                    | SCH0004202009300200       | 2019-11-29    | 004            | 006              | 675675            | £8,000.00         | VP1-Miami       | Miami             | NUVOTON       |
| •                                                                                                    | SCH0004202009040181       | 2019-11-07    | 004            | 002              | 7780983           | £79.00            | Bank of America | 4758 N Racine Ave | WINBOND       |
|                                                                                                    | SCH0004202007010006       | 2019-11-06    | 004            | 002              | 6790124           | £300.00           | Bank of America | 4758 N Racine Ave | SCFCUSTOMERTW |
|                                                                                                    | SCH0004202010050223       | 2019-11-29    | 004            | 006              | 3543646           | £500.00           | VP1-Miami       | Miami             | NUVOTON       |
|                                                                                                    | SCH0004202010050223       | 2019-11-29    | 004            | 006              | 323554            | £12,000.00        | VP1-Miami       | Miami             | NUVOTON       |
| K         Δ         Δ |                           |               |                |                  |                   |                   |                 |                   |               |

- 3. Select the records for which the return receipt needs to be marked.
- 4. Click **Confirm** to mark the return receipt and send for authorization.

### 6.1.5 Mark Instrument Status

Instrument Status is marked for an instrument as 'Realized', 'Returned', or 'Hold' when the payee bank gets the fate of the instrument from the drawee bank which was sent for clearing.

Perform the following steps to mark status of the instruments:

1. On clicking the **Proceed**, the 'Filter Parameters' section is displayed.

| Filter Parameters        |   |                      |         |                               |         |                               |   |
|--------------------------|---|----------------------|---------|-------------------------------|---------|-------------------------------|---|
| Deposit Branch *         |   | Currency             |         | Schedule Reference Number     |         | Deposit Slip Number           |   |
| 004-LM BRANCH            | Ŧ | GBP                  |         |                               | 0       |                               | 0 |
| Reference Number         |   | Txn Reference Number |         | Instrument Number             |         | Instrument Amount             |   |
|                          | 0 |                      | 0       |                               | 0       |                               |   |
| Deposit Date From        |   | Deposit Date To      |         | Instrument/Settlement Date Fr | om      | Instrument/Settlement Date To |   |
|                          |   | Dec 19, 2019         | <b></b> |                               | <b></b> |                               | ÷ |
| Deposit Location         |   | Product              |         | Corporate                     |         | Credit Account Number         |   |
|                          | 0 |                      | 0       |                               | 0       |                               | 0 |
| Instrument Status *      |   |                      |         |                               |         |                               |   |
| Awaiting For Realization | Ŧ |                      |         |                               |         |                               |   |
| Hide Advance Search 📥    |   |                      |         |                               |         |                               |   |
| Clearing Location        |   | Drawer Bank          |         | Drawer Account Number         |         | Routing Code                  |   |
|                          | 0 |                      | 0       |                               |         |                               | 0 |
| Correspondence Bank      |   | Division Code        |         |                               |         |                               |   |
|                          | 0 |                      | 0       |                               |         |                               |   |
| Search Reset             |   |                      |         |                               |         |                               |   |

Refer to the following table for specifying filter parameters to search the list of instruments:

Note: Fields marked with '\*' are mandatory. Certain mandatory fields become non-mandatory, on selection of certain other search parameters.

| Field Name                   | Description                                                                                                    |
|------------------------------|----------------------------------------------------------------------------------------------------|
| Deposit Branch *             | Select the branch where the instrument is deposited. By default, the branch of the logged-in user is selected. |
| Currency                     | Select the currency of the instrument.                                                                         |
| Schedule Reference<br>Number | Click the Search icon and select the schedule reference number to search the instrument by.                    |
| Deposit Slip Number          | Click the Search icon and select the deposit slip number to search the instrument by.                          |
| Reference Number             | Click the Search icon and select the reference number of the instrument.                                       |
| Txn Reference Number         | Click the Search icon and select the transaction reference number of the deposited instrument.                 |
| Instrument Number            | Click the Search icon and select the instrument number to search for.                                          |
| Instrument Amount            | Enter the amount mentioned on the instrument.                                                                  |
| Deposit Date From            | Click the Calendar icon and select the start of the date range within which the instrument was deposited.      |

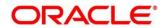

| Field Name                         | Description                                                                                                    |
|------------------------------------|----------------------------------------------------------------------------------------------------|
| Deposit Date To                    | Click the Calendar icon and select the end of the date range within which the instrument was deposited.         |
| Instrument/Settlement<br>Date From | Click the Calendar icon and select the starting-range of the date mentioned on instrument or it was settled on. |
| Instrument/Settlement<br>Date To   | Click the Calendar icon and select the range-ending of the date mentioned on instrument or it was settled on.   |
| Deposit Location                   | Click the Search icon and select the location where the instrument was deposited.                               |
| Product                            | Click the Search icon and select the product to search the instrument by.                                       |
| Corporate                          | Click the Search icon and select the corporate for/by whom the instrument was deposited.                        |
| Credit Account Number              | Click the Search icon and select the account number in which instrument amount is to be credited.               |
| Instrument Status                  | Select the current status of the instrument to search by.                                                       |
|                                    | Advance Search                                                                                                  |
| Clearing Location                  | Click the Search icon and select the location where instrument will be cleared.                                 |
| Drawee Bank                        | Click the Search icon and select the drawee bank of the instrument.                                             |
| Drawee Account<br>Number           | Enter the account number of the drawee to search the instrument by.                                             |
| Routing Code                       | Click the Search icon and select the routing code used for instrument.                                          |
| Correspondent Bank                 | Click the Search icon and select the correspondent bank involved in the transaction.                            |
| Division Code                      | Click the Search icon and select the division code to search the instrument by.                                 |

#### 2. Click **Search** to view the list of instruments.

|       | Txn Reference Number     | Deposit Slip Number | Schedule Reference Number | Instrument Number | Instrument Amount | Corporate Name         | Credit Account Number | Drawer Deta |
|-------|--------------------------|---------------------|---------------------------|-------------------|-------------------|------------------------|-----------------------|-------------|
| ~     | 004271020INST482         | 123123451           |                           | 334654            | £7,000.00         | GENLIGHT INTERNATIONAL |                       | MERCIER CO  |
| К     | < 1 > ×                  |                     |                           |                   |                   |                        |                       |             |
|       |                          | Hold                | Until                     |                   |                   |                        |                       |             |
| Ma    | ark Realized Mark Return | Mark Hold           |                           |                   |                   |                        |                       |             |
| Reali | zation Summary           |                     |                           |                   |                   |                        |                       |             |
| Tota  | al Instrument Count      | Tota                | I Instrument Amount       |                   | strument Count    | Realized Inst          | trument Amount        |             |
| 1     |                          | £7,0                | 00.00                     | 0                 |                   | £0.00                  |                       |             |
|       | urn Instrument Count     | Retu                | rn Instrument Amount      |                   | iment Count       | Hold Instrun           | nent Amount           |             |
| 0     |                          | £0.0                | 0                         | 0                 |                   | £0.00                  |                       |             |
|       |                          |                     |                           |                   |                   |                        |                       | Submit      |

- 3. Select the records for which the status needs to be updated.
- 4. Perform any one of the below action to change the instrument status:

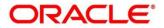

- Click Mark Realized, if the instrument is cleared.
- Click Mark Return, if the instrument is returned.
- Click **Mark Hold**, to hold the instrument and in the **Hold Until** field, click the Calendar icon to select the date until which the instrument should be on-hold.
- 5. Click **Submit** to update the instrument status and send for authorization.

# 6.2 Manage Post Dated Cheques

On the 'Instrument Management' screen, perform the following actions:

- 1. In the **Branch** list, select the branch for which the cheque is to be managed. By default, branch of the logged-in user is selected.
- 2. In the Cheque Date toggle, select the 'Post Dated'.
- 3. In the Action list, select the action to be taken on post-dated cheques.
- 4. Click **Proceed** to view the search parameters.

| Instrument Management       |           |                      |                     |                    | 2 <sup>12</sup> |
|-----------------------------|-----------|----------------------|---------------------|--------------------|-----------------|
| Instrument Details Branch * |           | Cheque Date          | Action *            | Processing Date *  |                 |
| 004-LM BRANCH               | Ŧ         | Current Post Dated   | Mark Extension 💌    | Jan 9, 2020        | Proceed         |
| Hide Search 🔺               |           |                      |                     |                    |                 |
| Deposit Branch *            |           | Currency *           | Deposit Slip Number | Instrument Number  | 0               |
| 004-LM BRANCH               | *         | GBP ▼                | ٩,                  |                    | Q.              |
| Product                     |           | Corporate *          | Drawee Bank         | Drawee Bank Branch |                 |
| Select                      | *         | Q                    | ٩,                  |                    | 0               |
| Instrument From Date *      |           | Instrument To Date * | Deposit From Date   | Deposit To Date    |                 |
|                             | <b>**</b> | ±                    | ÷                   |                    | <b></b>         |
| Vault Box Number            |           |                      |                     |                    |                 |
|                             | 0         |                      |                     |                    |                 |
| Search Reset                |           |                      |                     |                    |                 |
|                             |           |                      |                     |                    |                 |

Refer to the following table for specifying filter parameters to search the list of instruments:

Note: Fields marked with '\*' are mandatory. Certain mandatory fields become non-mandatory, on selection of certain other search parameters.

| Field Name          | Description                                                                                                    |
|---------------------|----------------------------------------------------------------------------------------------------|
| Deposit Branch *    | Select the branch where the instrument is deposited. By default, the branch of the logged-in user is selected. |
| Currency            | Select the currency of the instrument.                                                                         |
| Deposit Slip Number | Click the Search icon and select the deposit slip number containing the instrument to be searched.             |
| Instrument Number   | Click the Search icon and select the instrument number to search for.                                          |
| Product             | Select the product for which the instrument is deposited.                                                      |
| Corporate           | Click the Search icon and select the corporate for/by whom the instrument is deposited.                        |

| Field Name           | Description                                                                                               |
|----------------------|----------------------------------------------------------------------------------------------------|
| Drawee Bank          | Click the Search icon and select the drawee bank of the instrument.                                       |
| Drawee Bank Branch   | Click the Search icon and select the branch of the drawee bank.                                           |
| Instrument From Date | Click the Calendar icon and select the starting-range of the date mentioned on the instrument.            |
| Instrument To Date   | Click the Calendar icon and select the range-ending of the date mentioned on the instrument.              |
| Deposit From Date    | Click the Calendar icon and select the start of the date range within which the instrument was deposited. |
| Deposit To Date      | Click the Calendar icon and select the end of the date range within which the instrument was deposited.   |
| Vault Box Number     | Click the Search icon and select the vault box number in which the instrument is stored.                  |
|                      | This field not displayed for the 'Mark Extension' action.                                                 |

5. Click **Search** to view the search results.

Further procedure differs based on the selected action to be taken on the instrument. Click on the action name to get redirected to the relevant procedure:

- o Mark Extension
- o Mark Hold
- o Mark Unhold
- o Mark Misplaced
- o Mark Recovered
- o Mark Replacement & Withdrawal

#### 6.2.1 Mark Extension

In case the Buyer/Drawer of the PDC does not have sufficient funds in debiting account, he may ask for an extension on certain PDC instrument to avoid cheque getting bounced. Only PDC instruments that are due for activation and not activated for presentation will be displayed in the search result.

Perform the following steps to mark extension for the instrument:

- 1. In the search result, select the instruments to mark extension for. On selecting the records the 'Total Instrument Amount' and 'Total Instrument Count' will be displayed in the summary box.
- 2. Optional: In the Instrument Number column, click the number to view more details about it.

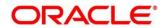

|          | Instrument Number                     | Instrument Amount           | Corporate Name     | Presentation Date | New Presentation Date | Remarks | Instrument Date Extension Summary |
|----------|---------------------------------------|-----------------------------|--------------------|-------------------|-----------------------|---------|-----------------------------------|
| ~        | 20112013                              | £30,000.00                  | Future Group       | 2019-12-24        |                       |         |                                   |
|          | 20112012                              | £20,000.00                  | Future Group       | 2019-12-24        |                       |         | Total Instrument Amount (2)       |
|          | 20112011                              | £50,000.00                  | Future Group       | 2019-12-20        |                       |         | £50,000.00                        |
| К        | $\langle 1 \rangle \langle 1 \rangle$ | Total Instrument Count<br>2 |                    |                   |                       |         |                                   |
| Total Se | lected                                | New P                       | resentation Date * | Re                | marks                 |         |                                   |
|          |                                       |                             |                    |                   |                       |         |                                   |

- 3. In the **New Presentation Date** field, click the Calendar icon and select the date on which the instrument should be presented.
- 4. In the **Remarks** field, enter the remarks for new presentation date.
- 5. Click **Apply** to update the grid with new details.

|               | Instrument Number | Instrument Amount | Corporate Name  | Presentation Date | New Presentation Date | Remarks       | Instrument Date Extension Summary |  |
|---------------|-------------------|-------------------|-----------------|-------------------|-----------------------|---------------|-----------------------------------|--|
|               | 20112013          | £30,000.00        | Future Group    | 2019-12-24        | 2019-12-25            | SAVE THE DATE |                                   |  |
|               | 20112012          | £20,000.00        | Future Group    | 2019-12-24        | 2019-12-25            | SAVE THE DATE | Total Instrument Amount (2)       |  |
|               | 20112011          | £50,000.00        | Future Group    | 2019-12-20        |                       |               | £50,000.00                        |  |
| K             | < 1 > >           |                   |                 |                   |                       |               | Total Instrument Count<br>2       |  |
| Total Se<br>2 | lected            | New Prese         | entation Date * | Remar             | ks                    | Арр           | W Undo Submit                     |  |
|               |                   |                   | 1               | 8                 |                       | Арр           | ly Undo Submit                    |  |

- 6. If required, click **Undo** to revert back the applied changes.
- 7. Select the updated records from the grid and then click **Submit** to send for authorization.

### 6.2.2 Mark Hold

This action can be used when customer wants the PDC's not to be presented in clearing and be held in custody of the bank until further Notice. Only PDC instruments that are due for activation and not activated for presentation will be displayed in the search result.

Perform the following steps to mark the instrument on hold:

- 1. In the search result, select the instruments to be marked. On selecting the records the 'Total Instrument Amount' and 'Total Instrument Count' will be displayed in the summary box.
- 2. Optional: In the Instrument Number column, click the number to view more details about it.

|          | Instrument Number             | Instrument Amount | Corporate Name | Instrument Date | Hold Until Date | Remarks | Instrument Hold Summary |
|----------|-------------------------------|-------------------|----------------|-----------------|-----------------|---------|-------------------------|
| ~        | 11122021                      | £50,000.00        | Future Group   | 2020-01-03      |                 |         |                         |
| ~        | 1209201                       | £1,000.00         | Future Group   | 2020-01-06      |                 |         | Total Instrument Amount |
| ~        | 1012201                       | £90,000.00        | Future Group   | 2020-01-07      |                 |         | £141,000.00             |
|          | 1012203                       | £8,000.00         | Future Group   | 2020-01-03      |                 |         | Total Instrument Count  |
|          | 1012202                       | £9,000.00         | Future Group   | 2020-01-06      |                 |         | 3                       |
|          | 202008125                     | £250.00           | Future Group   | 2020-01-05      |                 |         |                         |
|          | 202008121                     | £100.00           | Future Group   | 2020-01-06      |                 |         |                         |
|          | 202008122                     | £200.00           | Future Group   | 2020-01-06      |                 |         |                         |
|          | 81220                         | £1,000.00         | Future Group   | 2020-01-07      |                 |         |                         |
|          | 202008123                     | £300.00           | Future Group   | 2020-01-06      |                 |         |                         |
| Page     | 1 (1-10 of at least 12 items) | к < 1 2 > Э       |                |                 |                 |         |                         |
| otal Sel | ected                         | Hold U            | ntil Date      | Remarks         |                 |         |                         |
|          |                               |                   | <b></b>        |                 |                 |         | Apply Submit            |

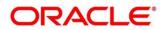

- 3. In the **Hold Until Date** field, click the Calendar icon and select the date upon which the instrument should be on hold. Keeping this date blank allows you to manually unhold the instrument whenever required.
- 4. In the **Remarks** field, enter the remarks for keeping instrument on hold.
- 5. Click **Apply** to update the grid with new details.

|          | Instrument Number       | Instrument Amount | Corporate Name | Instrument Date | Hold Until | Remarks | Instrument Hold Summary |
|----------|-------------------------|-------------------|----------------|-----------------|------------|---------|-------------------------|
|          | 2411203                 | £100,000.00       | Future Group   | 2020-01-03      | 2020-11-26 |         |                         |
|          | 2411202                 | £100,000.00       | Future Group   | 2020-01-03      |            |         | Total Instrument Amount |
|          | 2411205                 | £100,000.00       | Future Group   | 2020-01-03      |            |         | £100,000.00             |
|          | 2411201                 | £100,000.00       | Future Group   | 2020-01-03      |            |         | Total Instrument Count  |
| Page     | 1 of 1 (1-4 of 4 items) | 1                 |                |                 |            |         |                         |
|          |                         |                   |                |                 |            |         |                         |
| Total Se | elected                 | Hold Until        |                | Remarks         |            |         |                         |
| 1        |                         | Nov 26, 2020      | <b></b>        |                 |            | Apply   | Undo Submi              |

- 6. If required, click **Undo** to revert back the applied changes.
- 7. Select the updated records from the grid and then click **Submit** to send for authorization.

#### 6.2.3 Mark Unhold

This action can be used to manually unhold the instrument that are currently on hold. Only PDC instrument that are on hold are displayed in the search result.

Perform the following steps to unhold the instrument:

- 1. In the search result, select the instruments to be marked. On selecting the records the 'Total Instrument Amount' and 'Total Instrument Count' will be displayed in the summary box.
- 2. Optional: In the **Instrument Number** column, click the number to view more details about it.

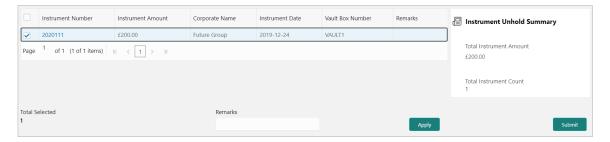

- 3. In the **Remarks** field, enter the remarks to un-hold the instrument.
- 4. Click Apply to update the grid with new details.

|         | Instrument Number                | Instrument Amount | Corporate Name  | Instrument Date | Vault Box Number | Remarks      | Instrument Unhold Summary   |
|---------|----------------------------------|-------------------|-----------------|-----------------|------------------|--------------|-----------------------------|
|         | 2020111                          | £200.00           | Future Group    | 2019-12-24      | VAULT1           | Ready to Unh |                             |
| Page    | <sup>1</sup> of 1 (1 of 1 items) | к < 1 > Э         |                 |                 |                  |              | Total Instrument Amount     |
|         |                                  |                   |                 |                 |                  |              | £200.00                     |
|         |                                  |                   |                 |                 |                  |              | Total Instrument Count<br>1 |
| Total S | elected                          |                   | Remarks         |                 |                  |              |                             |
| 1       |                                  |                   | Ready to Unhold |                 |                  | Apply Undo   | Submit                      |

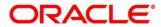

- 5. If required, click **Undo** to revert back the applied changes.
- 6. Select the updated records from the grid and then click **Submit** to send for authorization.

#### 6.2.4 Mark Misplaced

This action can be used in case the PDC is misplaced by bank or pick vendor. If the instrument is not recovered till the instrument date, it gets auto-cancelled. Only PDC instruments that are due for activation and not activated for presentation will be displayed in the search result.

Perform the following steps to mark the instrument as misplaced:

- 1. In the search result, select the instruments to be marked. On selecting the records the 'Total Instrument Amount' and 'Total Instrument Count' will be displayed in the summary box.
- 2. Optional: In the Instrument Number column, click the number to view more details about it.

|         | Instrument Number                  | Instrument Amount | Corporate Name | Instrument Date | Vault Box Number | Remarks | Instrument Misplaced Summary |
|---------|------------------------------------|-------------------|----------------|-----------------|------------------|---------|------------------------------|
|         | 2411203                            | £100,000.00       | Future Group   | 2020-01-03      | VAULT1           |         |                              |
|         | 2411201                            | £100,000.00       | Future Group   | 2020-01-03      | VAULT1           |         | Total Instrument Amount      |
|         | 2411205                            | £100,000.00       | Future Group   | 2020-01-03      | VAULT1           |         | £100,000.00                  |
|         | 2411202                            | £100,000.00       | Future Group   | 2020-01-03      | VAULT1           |         | Total Instrument Count       |
|         | 9879871                            | £100.00           | Future Group   | 2020-11-03      | VAULT1           |         | 1                            |
| Page    | <sup>1</sup> of 1 (1-5 of 5 items) | K < 1 > ×         |                |                 |                  |         |                              |
|         |                                    |                   |                |                 |                  |         |                              |
| Total S | elected                            |                   | Remarks        |                 |                  |         |                              |
| 1       |                                    |                   |                |                 |                  | Apply   | Submit                       |

- 3. In the **Remarks** field, enter the remarks for marking instrument as misplaced.
- 4. Click **Apply** to update the grid with new details.

|          | Instrument Number       | Instrument Amount | Corporate Name | Instrument Date | Vault Box Number | Remarks    | Instrument Misplaced Summary |
|----------|-------------------------|-------------------|----------------|-----------------|------------------|------------|------------------------------|
| •        | 2411203                 | £100,000.00       | Future Group   | 2020-01-03      | VAULT1           | Misplaced  |                              |
|          | 2411201                 | £100,000.00       | Future Group   | 2020-01-03      | VAULT1           |            | Total Instrument Amount      |
|          | 2411205                 | £100,000.00       | Future Group   | 2020-01-03      | VAULT1           |            | £100,000.00                  |
|          | 2411202                 | £100,000.00       | Future Group   | 2020-01-03      | VAULT1           |            | Total Instrument Count       |
|          | 9879871                 | £100.00           | Future Group   | 2020-11-03      | VAULT1           |            | 1                            |
| Page     | 1 of 1 (1-5 of 5 items) | к < 1 > >         |                |                 |                  |            |                              |
|          |                         |                   |                |                 |                  |            |                              |
| Total Se | elected                 |                   | Remarks        |                 |                  |            |                              |
| 1        |                         |                   | Misplaced      |                 |                  | Apply Undo | Submit                       |

- 5. If required, click **Undo** to revert back the applied changes.
- 6. Select the updated records from the grid and then click **Submit** to send for authorization.

#### 6.2.5 Mark Recovered

This action can be used in case the PDC is misplaced by the bank/vendor is found before its instrument date. Only PDC instruments with the status 'Misplaced' and whose instrument date is not arrived will be displayed in the search result.

Perform the following steps to mark the instrument as recovered:

1. In the search result, select the instruments to be marked. On selecting the records the 'Total Instrument Amount' and 'Total Instrument Count' will be displayed in the summary box.

Copyright @ 2022 All Rights Reserved

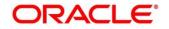

2. Optional: In the Instrument Number column, click the number to view more details about it.

|          | Instrument Number       | Instrument Amount | Corporate Name | Instrument Date | Vault Box Number | Remarks | Instrument Recovered Summary         |
|----------|-------------------------|-------------------|----------------|-----------------|------------------|---------|--------------------------------------|
| ~        | 30112023                | £1,000.00         | Future Group   | 2020-01-03      | VAULT1           |         |                                      |
| Page     | 1 of 1 (1 of 1 items) K | < 1 > >           |                |                 |                  |         | Total Instrument Amount<br>£1,000.00 |
|          |                         |                   |                |                 |                  |         | Total Instrument Count<br>1          |
| Total Se | Total Selected          |                   |                |                 |                  |         |                                      |
| 1        |                         |                   | Recover the    | Instrument      |                  | Apply   | Submit                               |

- 3. In the **Remarks** field, enter the remarks for new presentation date.
- 4. Click **Apply** to update the grid with new details.
- 5. If required, click **Undo** to revert back the applied changes.
- 6. Select the updated records from the grid and then click **Submit** to send for authorization.

#### 6.2.6 Mark Replacement & Withdrawal

This action can be used in below two scenarios:

- **Replacement:** When the buyer wants to provide fresh instruments in order to avoid the deteriorating physical condition of the provided cheques, which might have gone through wear and tear.
- Withdrawal: In case the buyer has provided PDCs for periodic payment of a loan and repays the entire loan amount before tenure ends. Hence, the PDCs of remaining tenure are required to be withdrawn from the system.

Only PDC instruments that are due for activation and not activated for presentation will reflect in the Mark Replacement screen

Perform the following steps to mark the instrument for replacement & withdrawal:

- 1. In the search result, select the instruments to be marked. On selecting the records the 'Total Instrument Amount' and 'Total Instrument Count' will be displayed in the summary box.
- 2. Optional: In the Instrument Number column, click the number to view more details about it.

|                 | Instrument Number                  | Instrument Amount | Corporate Name   | Instrument Date | New Instrument Number | Remarks | Instrument Summary                                                                             |
|-----------------|------------------------------------|-------------------|------------------|-----------------|-----------------------|---------|------------------------------------------------------------------------------------------------|
|                 | 2411203                            | £100,000.00       | Future Group     | 2020-01-03      |                       |         |                                                                                                |
|                 | 2411205                            | £100,000.00       | Future Group     | 2020-01-03      |                       |         | Instrument Replacement                                                                         |
|                 | 2411202                            | £100,000.00       | Future Group     | 2020-01-03      |                       |         | Total Instrument Amount<br>£0.00                                                               |
|                 | 9879871                            | £100.00           | Future Group     | 2020-11-03      |                       |         | Total Instrument Count                                                                         |
|                 | 2411201                            | £100,000.00       | Future Group     | 2020-01-03      |                       |         | 0                                                                                              |
| -               |                                    |                   |                  |                 |                       |         |                                                                                                |
| Page            | <sup>I</sup> of 1 (1-5 of 5 items) | к < 1 > א         |                  |                 |                       |         | Instrument Withdrawal<br>Total Instrument Amount<br>£100,000.00<br>Total Instrument Count<br>1 |
| Page<br>Total S | <sup>1</sup> of 1 (1-5 of 5 items) |                   | nstrument Number |                 | Remarks               |         | Total Instrument Amount<br>£100,000.00                                                         |

- 3. In the **New Instrument Number** field, enter the new instrument number to be replaced for the selected one.
- 4. In the **Remarks** field, enter the remarks for new replacement and withdrawal.

5. Click **Apply** to update the grid with new details.

|         | Instrument Number                  | Instrument Amount                                                                        | Corporate Name | Instrument Date | New Instrument Number | Remarks | 🔋 Instrument Summary                              |
|---------|------------------------------------|------------------------------------------------------------------------------------------|----------------|-----------------|-----------------------|---------|---------------------------------------------------|
| ~       | 2411203                            | £100,000.00                                                                              | Future Group   | 2020-01-03      | 2411206               |         |                                                   |
|         | 2411205                            | £100,000.00                                                                              | Future Group   | 2020-01-03      |                       |         | Instrument Replacement<br>Total Instrument Amount |
|         | 2411202                            | £100,000.00                                                                              | Future Group   | 2020-01-03      |                       |         | £100,000.00                                       |
|         | 9879871                            | £100.00                                                                                  | Future Group   | 2020-11-03      |                       |         | Total Instrument Count                            |
|         | 2411201                            | £100,000.00                                                                              | Future Group   | 2020-01-03      |                       |         | 1                                                 |
| Page    | <sup>1</sup> of 1 (1-5 of 5 items) | Instrument Withdrawal<br>Total Instrument Amount<br>£0.00<br>Total Instrument Count<br>0 |                |                 |                       |         |                                                   |
| otal Si | elected                            |                                                                                          |                |                 |                       |         |                                                   |
|         |                                    |                                                                                          |                |                 |                       |         |                                                   |

- 6. If required, click **Undo** to revert back the applied changes.
- 7. Select the updated records from the grid and then click **Submit** to send for authorization.

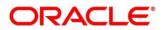

# 7. Managing Files

The **File Management** functionality helps you to upload files in a pre-defined format. These files are auto-processed by the system based on its type and set rules. The process is mainly divided into two screens, i.e. 'File Upload' to feed the data into the system and 'View File Upload Status' to manage the uploaded files.

## 7.1 Upload Files

This screen is used to upload files for auto-processing the instrument collection data into system. The uploaded files are not processed until it is approved. The file can contain data records of cheque details such as instrument number, deposit slip number, amounts etc. The file format accepted by the system includes ".csv" files.

Supported files and fields:

Instrument Collection file

- Corporate UDF7 Instrument Number Indicator ٠ • Division Code UDF8 Instrument Date Branch Credit Account number UDF9 Instrument Type Deposit Channel UDF10 Account Type • Instrument Amount • Courier Code Deposit Slip date MISC 1 • Routing Number • Consignment No ٠ Pickup Location MISC 2 Drawee Bank • • ٠ Consignment Date ٠ Pick Up Point MISC 4 • **Drawee Branch** Consignment Receipt Time ٠ • Pick Up Date TS MISC 5 Drawer Name • Financial Posting UDF 1 MISC 6 Drawer A/c No • • • Processing Date Drawer Account UDF 2 MISC 7 • • ٠ Acknowledgment Receipt • Name Number UDF3 MISC 8 Credit Account No Bag weight UDF4 MISC 9 • **Division Code** • • Initiator Reference Number UDF5 MISC 10 Instrument Status • Batch currency • UDF6 Deposit Slip number •
- **Navigation Path:** File Management > File Upload

| File Upload                                |   | ${\bf y}_{{\bf k}'} \times$ |
|--------------------------------------------|---|-----------------------------|
| Drag and Drop<br>Select or drop files here | + |                             |
| Upload Clear All                           |   |                             |

1. Drag and drop the file to be uploaded in the highlighted box.

OR

Click inside the highlighted box to select the file to be uploaded.

2. Click **Upload** to upload the records from the file. Once the file is uploaded, it cannot be deleted.

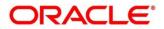

Note: Instrument records through file upload are created even if certain mandatory fields are not added in the file while uploading. Whenever such records are edited and saved by the bank user, a validation is performed to ensure that all mandatory fields are updated.

## 7.2 View File Upload Status

This screen helps you to manage uploaded files.

*Navigation Path:* File Management > View File Upload Status

| r by File Name                              | Filter by Make | er ID               |               |     | Filter by Chec | :ker ID           |           |         |                |               |                               |             | F        | lefres |
|---------------------------------------------|----------------|---------------------|---------------|-----|----------------|-------------------|-----------|---------|----------------|---------------|-------------------------------|-------------|----------|--------|
| r by Status 💌                               | Filter by Uplo | ad Date: Start Date | <b>**</b>     |     | Filter by Uplo | ad Date: End Date | <b>##</b> |         | Filter         | Clear Filters |                               |             | Rejecte  | d File |
| Name                                        | Maker Id       | Checker Id          | Total Records | App | proved         | Successful        | Failed    | Maker T | ime Stamp      |               | Checker Time Stamp            | Status      | Ac       | tion   |
| SCFCM-INVOICES-SELLER_253706992411.csv      | OBDX           | OBDXC               | 1             | 1   |                | 1                 | 0         | 2021-11 | -24T06:38:53.0 | 000+00:00     | 2021-11-24T06:38:54.000+00:00 | Processed   | ±        |        |
| CM-INSTRUMENT-COLLECTIONS_34_4.csv          | KRINAS         | KRINAM              | 1             | 1   |                | 1                 | 0         | 2021-11 | -23T12:29:08.0 | 000+00:00     | 2021-11-23T12:29:19.000+00:00 | Processed   | £        |        |
| CM-INSTRUMENT-COLLECTIONS_34_3.csv          | KRINAS         | KRINAM              | 1             | 1   |                | 0                 | 1         | 2021-11 | -23T12:26:34.0 | 000+00:00     | 2021-11-23T12:27:23.000+00:00 | Processed   | ±        |        |
| CM-INSTRUMENT-COLLECTIONS_34_2.csv          | KRINAM         | KRINAS              | 1             | 1   |                | 0                 | 1         | 2021-11 | -23T12:22:22.0 | 000+00:00     | 2021-11-23T12:22:51.000+00:00 | Processed   | ±        |        |
| CM-INSTRUMENT-COLLECTIONS_34_1.csv          | KRINAS         | KRINAM              | 1             | 1   |                | 1                 | 0         | 2021-11 | -22T05:48:42.0 | 000+00:00     | 2021-11-22T06:02:23.000+00:00 | Processed   | <u>*</u> |        |
| SCFCM-PAYMENT_MANUAL_ALLOC_01506.csv        | SAVITAR        | SWETA               | 7             | 7   |                | 7                 | 0         | 2021-11 | -20108:55:36.0 | 000+00:00     | 2021-11-20T08:56:10.000+00:00 | Processed   | ±        |        |
| SCFCM-PAYMENT_AUTO-210520201_219.csv        | GANESHM        |                     | 0             | 0   |                | 0                 | 0         | 2021-11 | -19T15:11:38.0 | 000+00:00     |                               | Unprocessed | ±        |        |
| SCFCM-INVOICES-BUYER_AUTO-210520203_770.csv | GANESHM        |                     | 0             | 0   |                | 0                 | 0         | 2021-11 | -19T15:11:12.0 | 000+00:00     |                               | Unprocessed | <u>.</u> |        |
| CM-CASHFLOW-TRANSACTION_169Mayur2.csv       | OBDX           | OBDXC               | 1             | 1   |                | 0                 | 1         | 2021-11 | -19T06:29:41.0 | 000+00:00     | 2021-11-19T06:29:50.000+00:00 | Processed   | ±        |        |
| CM-CASHFLOW-TRANSACTION_169Mayur1.csv       | OBDX           | OBDXC               | 1             | 1   |                | 0                 | 1         | 2021-11 | -19T06:27:53.0 | 000+00:00     | 2021-11-19T06:28:05.000+00:00 | Processed   | ±        |        |

To search the status of a specific file, specify any of the following criteria to filter the listed file jobs:

- o In the Filter by File Name field, type partial or complete name of the file.
- In the Filter by Maker ID field, type partial or complete Maker ID used to create the file record.
- In the Filter by Approver ID field, type partial or complete Checker ID used to authorize the file.
- o Click Rejected Files to view the list of rejected files.

| Rejected File Data                            |                    |         |          |                      |        |         |                               |                               | 3 |
|-----------------------------------------------|--------------------|---------|----------|----------------------|--------|---------|-------------------------------|-------------------------------|---|
| Filter by File name                           | Filter by Maker ID |         |          | Filter by Checker ID |        |         |                               |                               |   |
| Field                                         |                    | Version | Maker Id | Checker ld           | Status | Remarks | Maker Time Stamp              | Checker Time Stamp            |   |
| OBSCFCM-INVOICES-BUYER_AUTO-210520203_833.csv | <u>.</u>           | 1       | GANESHM  | VUAYC                | R      | -       | 2021-08-10712:16:14.000+00:00 | 2021-08-19708:02:25.000+00:00 |   |
| Page 1 of 1 (1 of 1 items) $K < 1 > H$        |                    |         |          |                      |        |         |                               |                               |   |

Perform any of the following actions:

- Click the Download icon ( $\checkmark$ ) to download the file.
- Click the Remarks icon (<sup>I</sup>) to view the comments added while uploading the file.
- o Click Approve in the 'Action' column to process the file.
- Click **Details** to view details of the processed file.
- o If required, click **Retry** in the 'Action' column to retry the processing.

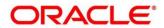

# 8. Inquiries

### 8.1 Instrument Inquiry

The 'Instrument Inquiry' screen helps you to inquire status of the instruments based on the various criteria such as 'Deposit Slip No.', 'Bank Account Number', 'Instrument Amount range', 'Deposit Date range', 'Deposit Channel', 'Deposit/Clearing Location' etc.

Navigation Path: Collections > Inquiry > Instrument Inquiry

For Current Dated Cheque (CDC):

| Instrument Inquiry        |                      |                           |                      | ,,, <sup>,,,</sup> × |
|---------------------------|----------------------|---------------------------|----------------------|----------------------|
| Hide Search 📥             |                      |                           |                      |                      |
| Cheque Date               | Deposit Branch       | Corporate                 | Account Number       |                      |
| CDC PDC                   | Select               | Search Q                  | Search 🔍             |                      |
| Instrument Number         | Reference Number     | External Reference Number | Deposit Slip No.     |                      |
| Product                   | Currency             | Instrument Amount From    | Instrument Amount To |                      |
| Select V                  | Select               | *                         | instanten Anouncio   |                      |
| Schedule Reference Number | Deposit Location     | Clearing Location         | Drawee Bank          |                      |
|                           |                      | 2 9                       | Q.                   |                      |
| Correspondent Bank        | Date Reference Basis | Date Range                | Processing Status    |                      |
| Q                         | Select               | ✓ m ↔ m                   | Select               |                      |
| Instrument Status         | Transaction Status   | Credit Status             |                      |                      |
| Select                    | Select               | Select                    |                      |                      |
| Search Reset              |                      |                           |                      |                      |

For Post Dated Cheque (PDC):

| Instrument Inquiry   |    |                  |    |                        |     |                      |   |
|----------------------|----|------------------|----|------------------------|-----|----------------------|---|
| Hide Search 🔺        |    |                  |    |                        |     |                      |   |
| Cheque Date          |    | Deposit Branch   |    | Corporate              |     | Account Number       |   |
| CDC PDC              |    | Select           | *  | Search                 | 9   | Search               | 9 |
| Instrument Number    |    | Reference Number |    | External Reference Num | ber | Deposit Slip No.     |   |
| Product              |    | Currency         |    | Instrument Amount From | m   | Instrument Amount To |   |
| Select               | Ψ. | Select           | *  |                        |     |                      |   |
| Vault Box Number     |    | Deposit Location |    | Clearing Location      |     | Processing Status    |   |
|                      | ٩  |                  | Q, |                        | Q   | Select               |   |
| Date Reference Basis |    | Date Range       |    | Instrument Status      |     |                      |   |
| Select               | *  |                  | 曲  | Select                 |     |                      |   |

1. Refer to the following table for specifying details on the above screen:

| Field Name        | Description                                                                          |
|-------------------|--------------------------------------------------------------------------------------|
| Deposit Slip No.  | Click the Search icon and select the deposit slip number used to deposit instrument. |
| Corporate         | Click the Search icon and select the corporate from whom the instrument is received. |
| Account Number    | Click the Search icon and select the real/virtual account number of the instrument.  |
| Instrument Number | Enter the instrument number to search for.                                           |
| Reference Number  | Enter the reference number of the instrument.                                        |

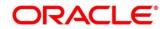

| Field Name                   | Description                                                                                                    |  |  |  |
|------------------------------|----------------------------------------------------------------------------------------------------|--|--|--|
| External Reference<br>Number | Enter the external reference number of the instrument.                                                                                                    |  |  |  |
| Deposit Slip No.             | Enter the deposit slip number used to deposit the instrument.                                                                                                    |  |  |  |
| Product                      | Select the product used for the instrument.                                                                                                    |  |  |  |
| Currency                     | Select the instrument currency.                                                                                                    |  |  |  |
| Instrument Amount<br>From    | Enter the lowest instrument amount of the range.                                                                                                    |  |  |  |
| Instrument Amount To         | Enter the highest instrument amount of the range.                                                                                                    |  |  |  |
| Schedule Reference<br>Number | Enter the scheduled reference number created for the instrument.<br>This field is displayed only for CDC.                                                                                                    |  |  |  |
| Vault Box Number             | Enter the vault box number in which the PDC is stored.<br>This field is displayed only for PDC.                                                                                                    |  |  |  |
| Deposit Location             | Click the Search icon and select the location from where the instrument was deposited.                                                                                                    |  |  |  |
| Clearing Location            | Click the Search icon and select the location where the instrument i cleared.                                                                                                    |  |  |  |
| Drawee Bank                  | Click the Search icon and select the drawee bank of the instrument.<br>This field is displayed only for CDC.                                                                                                    |  |  |  |
| Correspondence Bank          | Click the Search icon and select the correspondence bank of the instrument.<br>This field is displayed only for CDC.                                                                                                    |  |  |  |
| Date Reference Basis         | <ul> <li>Select the basis for a date range search. Available options are:</li> <li>For PDC: <ul> <li>Processing Date</li> <li>Instrument Date</li> <li>Deposit Slip Date</li> <li>Arrangement Credit Date</li> <li>Arrangement Credit Reversal Date</li> <li>Schedule Generation Date</li> <li>Actual Credit Date</li> <li>Actual Credit Reversal Date</li> <li>Return Recovery Date</li> <li>Request Date</li> </ul> </li> </ul> |  |  |  |
|                              | For <b>CDC</b> :<br>• Processing Date<br>• Instrument Date<br>• Deposit Slip Date<br>• Presentation Date<br>• Request Date                                                                                                    |  |  |  |

| Field Name         | Description                                                                                                    |
|--------------------|----------------------------------------------------------------------------------------------------|
| Date Range         | Click the Calendar icon and select the start and end date of the date range for a selected Date Reference Basis. |
| Processing Status  | Select the current processing status of the instrument. Available statuses are: <ul> <li>Processing</li> </ul>   |
|                    | Authorized                                                                                                    |
|                    | Completed                                                                                                    |
|                    | Request                                                                                                    |
|                    | Accounting Generation Exception                                                                                  |
|                    | Posting Account Entries Exception                                                                                |
|                    | Rework                                                                                                    |
| Instrument Status  | Select the current status of the instrument. Available statuses are:                                             |
|                    | Booked                                                                                                    |
|                    | Hold                                                                                                    |
|                    | Misplaced                                                                                                    |
|                    | Withdrawn                                                                                                    |
|                    | Replaced                                                                                                    |
| Transaction Status | Select the current status of the transaction. Available statuses are:                                            |
|                    | Schedule Generated                                                                                               |
|                    | Centralized Schedule Generated                                                                                   |
|                    | Physical Return Receipt                                                                                          |
|                    | Instrument Not Received                                                                                          |
|                    | Instrument Received                                                                                              |
|                    | This field is displayed only for CDC.                                                                            |
| Credit Status      | Select the credit status of the instrument. Available statuses are:                                              |
|                    | Credited                                                                                                    |
|                    | Reversed                                                                                                    |
|                    | Partially Reversed                                                                                               |
|                    | This field is displayed only for CDC.                                                                            |

2. Click **Search** to view the search result.

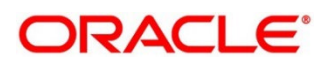

|                 |                   |          |                   |                      |                        |                   | 1                  |
|-----------------|-------------------|----------|-------------------|----------------------|------------------------|-------------------|--------------------|
| Processing Date | Instrument Number | Currency | Instrument Amount | Product              | Corporate              | Instrument Status | Transaction Status |
| 2020-01-10      | 3399              | INR      | 1,800.00          | Transfer             | RT-MART                | BOOKED            |                    |
| 2020-01-09      | 2112123           | GBP      | 2,000.00          | Transfer             | GENLIGHT INTERNATIONAL | BOOKED            |                    |
| 2020-01-08      | 5459845456        | GBP      | 100.00            | TRF                  | RT-MART                | BOOKED            |                    |
| 2020-01-09      | 435654            | GBP      | 1.00              | LCIM                 | RT-MART                | BOOKED            |                    |
| 2020-01-09      | 1204211           | GBP      | 1,000.00          | LCIM                 | RT-MART                | BOOKED            |                    |
| 2020-01-09      | 121212            | GBP      | 1.00              | TRF                  | RT-MART                | BOOKED            |                    |
| 2020-01-09      | 2112901           | GBP      | 2,000.00          | Transfer             | GENLIGHT INTERNATIONAL | BOOKED            |                    |
| 2020-01-07      | 1111              | GBP      | 1.00              | LCIM                 | RT-MART                | BOOKED            |                    |
| 2020-01-09      | 99999             | GBP      | 1,000.00          | LCIM                 | RT-MART                | BOOKED            |                    |
| 2020-01-06      | 99992             | GBP      | 1,000.00          | LCIM                 | RT-MART                | BOOKED            |                    |
| 2020-01-09      | 9999992           | GBP      | 70.00             | TRF                  | RT-MART                | BOOKED            |                    |
| 2020-01-08      | 2141212           | GBP      | 300.00            | TRF                  | RT-MART                | BOOKED            |                    |
| 1970-01-01      | 1804214           | GBP      | 100.00            | TRF                  | RT-MART                | BOOKED            |                    |
| 1970-01-01      | 18042131          | GBP      | 10.00             | TRF                  | RT-MART                | BOOKED            |                    |
| 1970-01-01      | 18042133          | GBP      | 40.00             | TRF                  | RT-MART                | BOOKED            |                    |
| 1970-01-01      | 18042134          | GBP      | 30.00             | TRF                  | RT-MART                | BOOKED            |                    |
| 1970-01-01      | 18042132          | GBP      | 20.00             | TRF                  | RT-MART                | BOOKED            |                    |
| 1970-01-01      | 22411             | GBP      | 400.00            | Local Inside Network | RT-MART                | BOOKED            |                    |

- 3. Optional: Click the Add/Remove Columns icon ( ) to select columns to be displayed in the search result.
- 4. You can click on the hyperlinked data in the columns to view its more details. Clicking on the instrument status views the Instrument Management workflow.

For example, clicking hyperlinked Instrument Number displayed below screens:

|                                     |                           |                               | ×                                |
|-------------------------------------|---------------------------|-------------------------------|----------------------------------|
| Basic Info                          |                           | Deposit Slip Details          | Instrument Details               |
| Reference Number : 004080421COLL162 |                           |                               |                                  |
| Branch<br>004-LM BRANCH             | Deposit Channel<br>BRANCH | Courier Name                  | Courier Code<br>-                |
| Consignment Number                  | Consignment Date          | Processing Date<br>2020-01-03 | Deposit Location<br>AT           |
| Acknowledgement Receipt Number<br>- | Bag Weight<br>-           | Financial Posting             | Initiator Reference Number<br>10 |
| Total Batch Amount<br>1,800.00      | Total Deposit Slips<br>1  |                               |                                  |

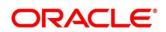

| Ва                                                                                                    | sic Info       | Depo                                                                                                    | osit Slip Details                                                                                                 |                        | Instrument Details                                                                                        |  |
|----------------------------------------------------------------------------------------------------|----------------|----------------------------------------------------------------------------------------------------|----------------------------------------------------------------------------------------------------|------------------------|----------------------------------------------------------------------------------------------------|--|
| Deposit Slip Number : 12                                                                                                    | 34             |                                                                                                    |                                                                                                    |                        |                                                                                                    |  |
| Corporate ID<br>201922                                                                                                    |                | Credit Account Number                                                                                                    | Deposit Slip Date<br>2020-01-08                                                                                   |                        | Pickup Date<br>2020-01-08                                                                                 |  |
| Pickup Location                                                                                                    | -              | Pickup Point<br>-                                                                                                    | No. Of Instruments<br>1                                                                                           |                        | Deposit Slip Amount<br>1,800.00                                                                           |  |
| Division Code                                                                                                    |                |                                                                                                    |                                                                                                    |                        |                                                                                                    |  |
| Jser Defined Fields                                                                                                    |                |                                                                                                    |                                                                                                    |                        |                                                                                                    |  |
| No Data to Display                                                                                                    |                |                                                                                                    |                                                                                                    |                        |                                                                                                    |  |
| vliscellaneous Fields                                                                                                    |                |                                                                                                    |                                                                                                    |                        |                                                                                                    |  |
| No. of Miscellaneous Fields<br>0                                                                                                    | S              |                                                                                                    |                                                                                                    |                        |                                                                                                    |  |
| Pooling Account Details                                                                                                    |                |                                                                                                    |                                                                                                    |                        |                                                                                                    |  |
| Product Category                                                                                                    | Pooling Level  | Credit Consolidation Level                                                                                                    | Division/Location                                                                                                 | Pooling Account Number | Percentage to be Pooled (%)                                                                               |  |
| PAPERBASE                                                                                                    | LOCATION       | POOLING_LEVEL                                                                                                    | LOs Angeles                                                                                                    | 900042212              | 70                                                                                                    |  |
| PAPERBASE                                                                                                    | LOCATION       | POOLING_LEVEL                                                                                                    | Atlanta                                                                                                    | 989898989              | 30                                                                                                    |  |
| Page 1 of 1 (1-2 of                                                                                                    | 2 items) K < 1 | K <                                                                                                    |                                                                                                    |                        |                                                                                                    |  |
| Page 1 of 1 (1-2 of                                                                                                    | 2 items) K < 1 | K <                                                                                                    |                                                                                                    |                        |                                                                                                    |  |
|                                                                                                    | sic Info       |                                                                                                    | osit Slip Details                                                                                                 |                        | Instrument Details                                                                                        |  |
| Ba                                                                                                    | usic Info      |                                                                                                    | osit Slip Details                                                                                                 |                        | Instrument Details                                                                                        |  |
| Ba<br>Instrument Number : 339<br>Instrument Type                                                                                                    | usic Info      |                                                                                                    | osit Slip Details<br>Instrument Amouni<br>1,800.00                                                                |                        | Instrument Details<br>Routing Number<br>10989034                                                          |  |
| Ba<br>Instrument Number : 339<br>Instrument Type<br>SAVINGCHEQUE<br>Drawn On Bank Code                                                                                                  | usic Info      | □<br>Depr<br>Instrument Date<br>2020-01-01<br>Drawn On Bank Name                                                               | Instrument Amoun<br><b>1,800.00</b><br>Drawn On Branch N                                                          | lame                   | Routing Number<br>10989034<br>Clearing location                                                           |  |
| Ba<br>Instrument Number : 339<br>Instrument Type<br>SAVINGCHEQUE<br>Drawn On Bank Code<br>Drawn On Bank Code<br>D020<br>Location Cluster                                                | usic Info      | Dep<br>Instrument Date<br>2020-01-01                                                                                           | Instrument Amouni<br>1,800.00<br>Drawn On Branch N<br>Atlanta<br>Drawer A/C No.                                   | lame                   | Routing Number<br>10989034<br>Clearing location<br>Atlanta<br>Drawer A/C Name                             |  |
| Ba<br>Instrument Number : 335<br>Instrument Type<br><b>SAVINGCHEQUE</b><br>Drawn On Bank Code<br><b>0020</b><br>Location Cluster<br><b>CTS NORTH</b><br>Clearing Network                | isic Info      | □<br>Instrument Date<br>2020-01-01<br>Drawn On Bank Name<br>LM BANK<br>Drawer<br>-<br>Product                                  | Instrument Amount<br>1,800.00<br>Drawn On Branch N<br>Atlanta<br>Drawer A/C No.<br>5566990<br>Corporate Reference | lame                   | Routing Number<br>10989034<br>Clearing location<br>Atlanta<br>Drawer A/C Name<br>Tim<br>Credit Account No |  |
| Ba<br>Instrument Number : 335<br>Instrument Type<br><b>SAVINGCHEQUE</b><br>Drawn On Bank Code<br><b>0020</b><br>Location Cluster<br><b>CTS NORTH</b><br>Clearing Network<br><b>MICR</b> | usic Info      | □<br>Instrument Date<br>2020-01-01<br>Drawn On Bank Name<br>LM BANK<br>Drawer<br>-<br>Product<br>Transfer<br>Instrument Status | Instrument Amount<br>1,800.00<br>Drawn On Branch N<br>Atlanta<br>Drawer A/C No.<br>5566990                        | lame                   | Routing Number<br>10989034<br>Clearing location<br>Atlanta<br>Drawer A/C Name<br>Tim                      |  |
| Ba<br>Instrument Number : 339<br>Instrument Type<br>SAVINGCHEQUE<br>Drawn On Bank Code<br>0020<br>Location Cluster<br>CTS NORTH<br>Clearing Network<br>MICR<br>Division Code            | usic Info      | □<br>Instrument Date<br>2020-01-01<br>Drawn On Bank Name<br>LM BANK<br>Drawer<br>-<br>Product<br>Transfer                      | Instrument Amount<br>1,800.00<br>Drawn On Branch N<br>Atlanta<br>Drawer A/C No.<br>5566990<br>Corporate Reference | lame                   | Routing Number<br>10989034<br>Clearing location<br>Atlanta<br>Drawer A/C Name<br>Tim<br>Credit Account No |  |
| Ba<br>Instrument Number : 339<br>Instrument Type<br>SAVINGCHEQUE<br>Drawn On Bank Code<br>0020<br>Location Cluster<br>CTS NORTH<br>Clearing Network<br>MICR<br>Division Code<br>-<br>-  | usic Info      | □<br>Instrument Date<br>2020-01-01<br>Drawn On Bank Name<br>LM BANK<br>Drawer<br>-<br>Product<br>Transfer<br>Instrument Status | Instrument Amount<br>1,800.00<br>Drawn On Branch N<br>Atlanta<br>Drawer A/C No.<br>5566990<br>Corporate Reference | lame                   | Routing Number<br>10989034<br>Clearing location<br>Atlanta<br>Drawer A/C Name<br>Tim<br>Credit Account No |  |
|                                                                                                    | usic Info      | □<br>Instrument Date<br>2020-01-01<br>Drawn On Bank Name<br>LM BANK<br>Drawer<br>-<br>Product<br>Transfer<br>Instrument Status | Instrument Amount<br>1,800.00<br>Drawn On Branch N<br>Atlanta<br>Drawer A/C No.<br>5566990<br>Corporate Reference | lame                   | Routing Number<br>10989034<br>Clearing location<br>Atlanta<br>Drawer A/C Name<br>Tim<br>Credit Account No |  |

# 8.2 Accounting Inquiry

The 'Accounting Inquiry' screen helps you to search for the accounting entries based on the various criteria such as 'File Reference Number', 'Event', 'Product', 'Party', 'Account Number' and so on.

*Navigation Path*: Collections > Inquiry > Accounting Inquiry

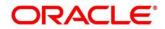

| Accounting Inquiry   |   |                  |           |                       |   |                      |   | ,,, <sup>12</sup> × |
|----------------------|---|------------------|-----------|-----------------------|---|----------------------|---|---------------------|
| Hide Search 🔺        |   |                  |           |                       |   |                      |   |                     |
| Branch               |   | Reference Number |           | Event                 |   | Product              |   |                     |
| 004-LM BRANCH        | × |                  |           | Select                | - | Select               |   |                     |
| Party                |   | Account Number   |           | Accounting Entry Type |   | Entry Posting Status |   |                     |
| Search               | ٩ | Search           | ٩         | Select                | * | Select               | Ψ |                     |
| Date Reference Basis |   | Date Range       |           |                       |   |                      |   |                     |
| Select               | × |                  | <b>**</b> |                       |   |                      |   |                     |
| Search Reset         |   |                  |           |                       |   |                      |   |                     |

1. Refer the following table for specifying details in the above screen:

Note: Select the value for at least one mandatory field to generate search result. Fields marked with '\*' are mandatory.

| Field Name            | Description                                                                                                    |
|-----------------------|----------------------------------------------------------------------------------------------------|
| Branch                | The branch of an account.                                                                                                    |
| Reference Number      | Enter the reference number.                                                                                                   |
| Event                 | Select the event to search the accounting information for.                                                                    |
| Product               | Select the product to inquire the accounting for.                                                                             |
| Party                 | Click on the Search icon to select the party.                                                                                 |
| Account Number        | Click on the Search icon to select the account number.                                                                        |
| Accounting Entry Type | Select the account entry type.                                                                                                |
| Entry Posting Status  | Specify the status of an accounting entry to inquire for.                                                                     |
| Date Reference Basis  | <ul><li>Select the basis for a date range search. Available options are:</li><li>Processing Date</li><li>Value Date</li></ul> |
| Date Range            | Click the Calendar icon and select the start and end date of the date range for a selected Date Reference Basis.              |

2. Click **Search** to view the search result.

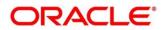

| counting Inquiry  |            |              |                |             |                      | , <sup>1</sup> |
|-------------------|------------|--------------|----------------|-------------|----------------------|----------------|
|                   |            |              |                |             |                      |                |
| Reference Number  | Event      | Debit/Credit | Account Number | Amount      | Entry Posting Status | Value Date     |
| 004010421INV92603 | Paid       | Debit        | 944901234      | \$12.00     | Processing           | 2020-01-09     |
| 004010421INV92603 | Paid       | Credit       | 944901235      | \$12.00     | Processing           | 2020-01-09     |
| 004010421INV92605 | Paid       | Debit        |                |             | Processing           | 2020-01-09     |
| 004010421INV92605 | Paid       | Credit       | CAN91432       | \$7.00      | Processing           | 2020-01-09     |
| 004170421INV93016 | Assignment | Debit        | 944901234      | \$10,000.00 | Processing           | 2020-01-09     |
| 004170421INV93016 | Assignment | Credit       | 944901235      | \$10,000.00 | Processing           | 2020-01-09     |
| 004180421INV93092 | Assignment | Debit        | 944901234      | \$1,000.00  | Processing           | 2020-01-09     |
| 004180421INV93092 | Assignment | Credit       | 944901235      | \$1,000.00  | Processing           | 2020-01-09     |
| 004180421INV93096 | Assignment | Debit        | 944901234      | \$1,000.00  | Processing           | 2020-01-09     |
| 004180421INV93096 | Assignment | Credit       | 944901235      | \$1,000.00  | Processing           | 2020-01-09     |
| 004180421INV93101 | Assignment | Debit        | 944901234      | \$7,350.00  | Processing           | 2020-01-09     |
| 04180421INV93101  | Assignment | Credit       | 944901235      | \$7,350.00  | Processing           | 2020-01-09     |
| 004180421INV93104 | Assignment | Debit        | 944901234      | \$1,000.00  | Processing           | 2020-01-09     |
| 004180421INV93104 | Assignment | Credit       | 944901235      | \$1,000.00  | Processing           | 2020-01-09     |
| 04180421INV93106  | Paid       | Debit        | 944901234      | \$100.00    | Processing           | 2020-01-09     |
| 04180421INV93106  | Paid       | Credit       | 944901235      | \$100.00    | Processing           | 2020-01-09     |
| 04180421INV93108  | Assignment | Debit        | 944901234      | \$1,000.00  | Processing           | 2020-01-09     |
| 04180421INV93108  | Assignment | Credit       | 944901235      | \$1,000.00  | Processing           | 2020-01-09     |
| 04180421INV93111  | Paid       | Debit        | 944901234      | \$100.00    | Processing           | 2020-01-09     |
| 004180421INV93111 | Paid       | Credit       | 944901235      | \$100.00    | Processing           | 2020-01-09     |

3. If required, you can click on the hyperlinked data in the columns to view its more details. For example, reference number:

| Accounting Details    |                         |                      |                           | ; |
|-----------------------|-------------------------|----------------------|---------------------------|---|
|                       |                         |                      |                           |   |
| Reference Number      | Branch                  | Event                | Product                   |   |
| 004030821IACC340      | 004                     | Realization          | Upcountry Outside Network |   |
| Party                 | Accounting Entry Type   | Entry Posting Status | Value Date                |   |
|                       | Debit                   | Failure              | 2020-01-14                |   |
| Account Number        | Amount                  | Accounting Role Code | Accounting Party Id       |   |
| 988623707             | 2,540.00                | BRN_SUSP_ACC         |                           |   |
| Accounting Entry Code | Transaction Branch Code |                      |                           |   |
| UCON_REALIZATION      | 004                     |                      |                           |   |
|                       |                         |                      |                           |   |

### 8.3 Cash Deposit Inquiry

The 'Cash Deposit Inquiry' screen helps you to inquire status of the cash deposit slip booked in the system based on the various criteria such as 'Deposit Slip Number', 'Deposit Location', 'Courier', 'Deposit Channel', 'Currency', 'Account Number', and so on.

*Navigation Path*: Receivables > Inquiry > Cash Deposit Inquiry

| Cash Deposit Inquiry   |   |                        |           |                   |    |                  | 2 |
|------------------------|---|------------------------|-----------|-------------------|----|------------------|---|
| Hide Search 🔺          |   |                        |           |                   |    |                  |   |
| Deposit Branch         |   | Corporate              |           | Account Number    |    | Deposit Slip No. |   |
| 004-LM BRANCH          | * | Search                 | ٩,        | Search            | ٩, |                  |   |
| Reference Number       |   | External Reference Num | ber       | Deposit Location  |    | Division Code    |   |
|                        |   |                        |           |                   | Q  |                  | Q |
| Deposit Channel        |   | Courier                |           | Processing Status |    | Credit Status    |   |
| Select                 | • |                        | Q         | Select            |    | Select           |   |
| Amount Reference Basis |   | Currency               |           | From Amount       |    | To Amount        |   |
| Select                 |   | Select                 | -         |                   |    |                  |   |
| Date Reference Basis   |   | Date Range             |           |                   |    |                  |   |
| Select                 | * | $\leftrightarrow$      | <b>**</b> |                   |    | Search Reset     |   |

1. Refer the following table for specifying details in the above screen:

| Note: Select the value for at least one mandatory field to generate search result. Fields mark | ed |
|------------------------------------------------------------------------------------------------|----|
| with '*' are mandatory.                                                                        |    |

| Field Name                | Description                                                                                               |
|---------------------------|----------------------------------------------------------------------------------------------------|
| Deposit Branch            | The branch in which cash has been deposited.                                                              |
| Corporate                 | Click the search icon and select the corporate for/from whom the cash is deposited.                       |
| Account Number            | Click the search icon and select the real/virtual account number<br>in which the cash has been deposited. |
| Deposit Slip No.          | Enter the specific deposit slip number to search for.                                                     |
| Reference Number          | Enter the reference number.                                                                               |
| External Reference Number | Enter the external reference number.                                                                      |
| Deposit Location          | Click the search icon and select the bank branch's location where the cash is deposited.                  |
| Division Code             | Click the search icon and select the division code of the selected corporate.                             |
|                           | This field is enabled only after selecting the Corporate.                                                 |
| Deposit Channel           | Select the channel through which the cash is deposited.                                                   |
| Courier                   | Click the search icon and select the used courier service.                                                |
| Processing status         | Select the workflow stage of the transaction from below to filter the search result:                      |
|                           | Accounting Generation Exception                                                                           |
|                           | Posting Accounting Entries Exception                                                                      |
|                           | Rework                                                                                                    |
|                           | Rejected                                                                                                  |
|                           | Processing                                                                                                |
|                           | Authorization                                                                                             |
|                           | Request                                                                                                   |
|                           | Completed                                                                                                 |
| Credit Status             | Select the credit status of the transaction to filter the search result. Available statuses are:          |
|                           | Credited                                                                                                  |
|                           | Failed                                                                                                    |
|                           | In Progress                                                                                               |
| Amount Reference Basis    | Select the basis for an amount range.                                                                     |
| Currency                  | Select the currency of cash.                                                                              |
| From Amount               | Enter the minimum amount of the range selected in the Amount Reference Basis field.                       |
| To Amount                 | Enter the maximum amount of the range selected in the Amount Reference Basis field.                       |
| Date Reference Basis *    | Select the basis for a date range search. Available options are:                                          |
|                           |                                                                                                    |

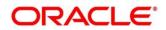

| Field Name | Description                                                                                                    |
|------------|----------------------------------------------------------------------------------------------------|
|            | Request Date                                                                                                    |
|            | Processing Date                                                                                                    |
|            | Deposit Slip Date                                                                                                    |
| Date Range | Click the Calendar icon and select the start and end date of the date range for selected Date Reference Basis field. |

2. Click **Search** to view the result. The search result screen is displayed below.

#### OR

Click **Reset** to clear the search criteria.

| iow Search 🔻    |                  |                  |               |          |                     |                   |                  |
|-----------------|------------------|------------------|---------------|----------|---------------------|-------------------|------------------|
| Processing Date | Deposit Slip No. | Reference Number | Corporate     | Currency | Deposit Slip Amount | Processing Status | Credit Status    |
| 2020-01-16      | 210922           | 004210921COLL992 | Carrefour     | USD      | 1,000.00            | Request           |                  |
| 2020-01-16      | 210923           | 004210921COLL993 | Carrefour     | BDT      | 1,000.00            | Request           |                  |
| 2020-01-16      | 410212           | 004041021COLL183 | Carrefour     | BDT      | 1,000.00            | Request           |                  |
| 2020-01-16      | 892111           | 004080921COLL651 | Carrefour     | USD      | 1,000.00            | Request           |                  |
| 2020-01-16      | 5102131          | 004051021COLL210 | Carrefour     | BDT      | 1,000.00            | Request           |                  |
| 2020-01-16      | 510213           | 004051021COLL208 | Carrefour     | BDT      | 1,000.00            | Request           |                  |
| 2020-01-16      | 100821           | 004060921COLL603 | Carrefour     | USD      | 1,000.00            | Request           |                  |
| 2020-01-16      | 692111           | 004060921COLL606 | Carrefour     | USD      | 1,000.00            | Request           |                  |
| 020-01-16       | 692112           | 004060921COLL611 | Carrefour     | USD      | 1,000.00            | Request           |                  |
| 020-01-16       | 14092131         | 004140921COLL796 | Carrefour     | USD      | 1,000.00            | Request           |                  |
| 2020-01-16      | 500020           | 004230921COLL048 | ABZ Solutions | GBP      | 1,000.00            | Completed         | CREDITED_SUCCESS |
| 2020-01-16      | 1409213          | 004140921COLL794 | Carrefour     | USD      | 1,000.00            | Request           |                  |
| 020-01-16       | 987654328        | 004221121COLL217 | Indigo        | CAD      | 1,000.00            | Request           |                  |
| 2020-01-16      | 210921           | 004210921COLL985 | Carrefour     | USD      | 1,000.00            |                   |                  |
| 2020-01-16      | 140921311        | 004140921COLL800 | Carrefour     | USD      | 1,000.00            | Request           |                  |

3. If required, you can click on the hyperlinked data in the columns to view its more details. For example, Deposit Slip No.:

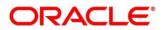

| Basic Info                       |                                     |                                 |                                               |
|----------------------------------|-------------------------------------|---------------------------------|-----------------------------------------------|
| 3ranch<br>204                    | Deposit Channel<br>BRANCH           | Deposit Location<br>Atlanta     | Financial Posting                             |
| Processing Date                  | Deposit Slip                        | Initiator Reference Number      | Acknowledgement Receipt Number                |
| 2020-01-16                       | 1                                   |                                 |                                               |
| Depositor Name                   | ID Proof Type                       | ID Proof Detail                 | Contact Number                                |
| shraddha                         | Passport                            | 84hfj47                         |                                               |
| Deposit Slip Details             |                                     |                                 |                                               |
| Corporate ID<br>000380           | Credit Account Number<br>1111000380 | Deposit Slip Date<br>2020-01-09 | Deposit Date<br><b>2020-01-16</b>             |
| Pickup Location                  | Pickup Point<br>-                   | Denomination Count<br>100       | Deposit Slip Amount (Txn CCY)<br>USD 1,000.00 |
| xchange Rate                     | Amount (Account CCY)                | Division Code<br>Division00030  |                                               |
| Jser Defined Fields              |                                     |                                 |                                               |
| No Data to Display               |                                     |                                 |                                               |
| Miscellaneous Fields             |                                     |                                 |                                               |
| No. of Miscellaneous Fields<br>) |                                     |                                 |                                               |
| Denomination Details             |                                     |                                 |                                               |
| Denomination Type                | Denomination Value                  | Denomination Count              | Denomination Amount                           |
| Note                             | 10.00                               | 100                             | 1,000.00                                      |
| Total                            |                                     | 100                             | 1.000.00                                      |

## 8.4 Cash Withdrawal Inquiry

The 'Cash Withdrawal Inquiry' screen helps you to inquire status of the cash withdrawn from the system based on the various criteria such as 'Slip Number', 'Withdrawal Location', 'Account Number', and so on.

Navigation Path: Receivables > Inquiry > Cash Withdrawal Inquiry

| Cash Withdrawal Inquiry |   |                                                  |          |                           |    |              | p <sup>2</sup> |
|-------------------------|---|--------------------------------------------------|----------|---------------------------|----|--------------|----------------|
| Hide Search 🔺           |   |                                                  |          |                           |    |              |                |
| Withdrawal Branch       |   | Corporate                                        |          | Account Number            |    | Slip Number  |                |
| 004-LM BRANCH           | * | Search                                           | 9        | Search                    | ٩, |              |                |
| Cheque Number           |   | Reference Number                                 |          | External Reference Number |    | Courier      |                |
|                         |   |                                                  |          |                           |    |              | Q,             |
| Amount Reference Basis  |   | Currency                                         |          | From Amount               |    | To Amount    |                |
| Select                  | Ŧ | Select                                           | *        |                           |    |              |                |
| Date Reference Basis    |   | Date Range                                       |          | Processing Status         |    | Debit Status |                |
| Select                  | × | $\stackrel{\texttt{def}}{=} \longleftrightarrow$ | <b>#</b> | Select                    |    | Select       |                |
| Search Reset            |   |                                                  |          |                           |    |              |                |

1. Refer the following table for specifying details in the above screen:

Note: Select the value for at least one mandatory field to generate search result. Fields marked with '\*' are mandatory.

| Field Name        | Description                                                                                 |
|-------------------|---------------------------------------------------------------------------------------------|
| Withdrawal Branch | The branch from where the cash has been withdrawn.                                          |
| Corporate         | Click the search icon and select the corporate by/for whom the cash is withdrawn.           |
| Account Number    | Click the search icon and select the account number from which the cash has been withdrawn. |
| Slip Number *     | Enter the specific deposit slip number to search for.                                       |

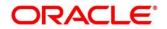

| Field Name                  | Description                                                                                                    |
|-----------------------------|----------------------------------------------------------------------------------------------------|
| Cheque Number               | Enter cheques leaf number used for cash withdrawal.                                                                                                    |
| Reference Number *          | Enter the transaction reference number.                                                                                                    |
| External Reference Number * | Enter the external transaction reference number.                                                                                                    |
| Courier                     | Click the search icon and select the used courier service.                                                                                                    |
| Amount Reference Basis      | Select the reference basis for a withdrawal amount range.                                                                                                    |
| Currency                    | Select the currency of cash.                                                                                                    |
| From Amount                 | Enter the minimum amount of the range selected in the 'Amount Reference Basis' field.                                                                                                    |
| To Amount                   | Enter the maximum amount of the range selected in the 'Amount Reference Basis' field.                                                                                                    |
| Date Reference Basis *      | <ul> <li>Select the reference basis for a date range search. Available options are:</li> <li>Request Date</li> <li>Processing Date</li> <li>Lien Date</li> </ul>                                                                         |
| Date Range                  | Click the Calendar icon and select the start and end date of the date range for selected 'Date Reference Basis' field.                                                                                                    |
| Processing status           | <ul> <li>Select the workflow stage of the transaction from below to filter the search result:</li> <li>Rework</li> <li>Completed</li> <li>Authorization</li> <li>Posting Account Exception</li> <li>Rejected</li> <li>Request</li> </ul> |
| Debit Status                | <ul> <li>Select the debit status of the transaction to filter the search result. Available statuses are:</li> <li>Debit Success</li> <li>Debit Failure</li> </ul>                                                                        |

2. Click **Search** to view the result. The search result screen is displayed below.

OR

Click **Reset** to clear the search criteria.

| ow Search ▼     |                  |           |          |                   |                   |              |  |
|-----------------|------------------|-----------|----------|-------------------|-------------------|--------------|--|
| Processing Date | Reference Number | Corporate | Currency | Withdrawal Amount | Processing Status | Debit Status |  |
| 2020-01-13      | 004050521CW160   | Carrefour | GBP      | 1,000.00          | Completed         |              |  |
| 2020-01-13      | 004070521CW180   | Carrefour | GBP      | 50,000.00         | Authorization     |              |  |
| 2020-01-13      | 004070521CW181   | Carrefour | INR      | 1,000.00          | Authorization     |              |  |
| 2020-01-13      | 004070521CW189   | Carrefour | GBP      | 100.00            | Authorization     |              |  |
| 2020-01-13      | 004300421CW140   | PEGATRON  | INR      | 20.00             |                   |              |  |
| 2020-01-13      | 004110521CW200   | PEGATRON  | GBP      | 10.00             | Authorization     |              |  |
| 2020-01-13      | 004110521CW202   | PEGATRON  | USD      | 100,000.00        | Completed         |              |  |
| 2020-01-13      | 004070521CW185   | Carrefour | USD      | 30,000.00         | Completed         |              |  |
| 2020-01-13      | 004070521CW186   | APPLE     | INR      | 700.00            | Completed         |              |  |
| 2020-01-13      | 004070521CW187   | APPLE     | INR      | 1,000.00          | Completed         |              |  |
| 2020-01-13      | 004070521CW188   | Carrefour | INR      | 1,000.00          | Completed         |              |  |

3. If required, you can click on the hyperlinked data in the columns to view its more details. For example, Reference Number:

| Reference Number 004070521CW180  |                              |                    |          |                           |  |  |
|----------------------------------|------------------------------|--------------------|----------|---------------------------|--|--|
| Withdrawal Detail                |                              |                    |          |                           |  |  |
| External Reference Number        | Branch Name                  | Corporate          | D        | ebit Account Number       |  |  |
| -                                | 004                          | Carrefour          | 1        | 111000380                 |  |  |
| Cheque Date                      | Cheque Number                | Slip Number        | C        | orporate Reference Number |  |  |
| 2021-05-07                       | 12345                        | 67890              | c        | arr001                    |  |  |
| Total Denomination Count         | Withdrawal Amount            | Exchange Rate      | D        | ebit Amount               |  |  |
| 1000                             | 50,000.00                    | 1.27               | 6        | 3,500.00                  |  |  |
| External Channel                 | External Channel Lien Number |                    | Li       | Lien Date                 |  |  |
| -                                |                              |                    | -        |                           |  |  |
| Courier                          | Consignment Number           | Consignment Date   | D        | elivery Point             |  |  |
| BLUEDART                         | con123                       | 2021-05-07         | L        | A                         |  |  |
| Denomination Details             |                              |                    |          |                           |  |  |
| Denomination Type                | Denomination Value           | Denomination Count | Currency | Denomination Amount       |  |  |
| Coin                             | 50.00                        | 950                | GBP      | 47,500.00                 |  |  |
| Note                             | 50.00                        | 50                 | GBP      | 2,500.00                  |  |  |
| Total                            |                              | 1000               |          | 50,000.00                 |  |  |
| Page 1 of 1 (1-3 of 3 items) K < | 1 > >                        |                    |          |                           |  |  |
| Miscellaneous Fields             |                              |                    |          |                           |  |  |
| No Data Available to Display     |                              |                    |          |                           |  |  |

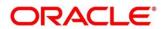

# 9. Batch Jobs

There are several activities required to be performed on a daily basis in the system. These activities are run by the system as a batch jobs at the beginning and/or end of the day. This chapter includes the events that are part of Beginning of Day (BOD) and End of Day (EOD) batch jobs run by the system on daily basis.

# 9.1 EOD Batch

Refer to the section 3.5 of the Oracle Banking Common Core User Guide to Configure, Invoke, and View the EOD batch jobs.

| Sr.<br>No. | Event Name                        | Description                                                                                                   |
|------------|-----------------------------------|----------------------------------------------------------------------------------------------------|
| 1          | Unhold Post Dated<br>Cheque       | This event updates the status of post-dated cheque as Unhold that are currently in Hold status.               |
| 2          | Post Dated Cheque<br>Cancellation | This event updates the status of post-dated cheque as Cancelled.                                              |
| 3          | Arrangement Cdt                   | This event processes the arrangements as per configuration set in the system.                                 |
| 4          | Auto Debit<br>Instrument          | This event processes auto debits for instrument as per configurations set in the system.                      |
| 5          | Cash Pooling                      | This event processes the cash flow pooling accounts as per configuration set in the system.                   |
| 6          | Credit Reversal                   | This event processes credit reversals.                                                                        |
| 7          | Return Recovery                   | This event updates the status of return recovery processed for the instruments.                               |
| 8          | Vault Master<br>Record Status     | This event updates the statuses in the vault master.                                                          |
| 9          | Pooling                           | This event processes the pooling job for instrument collections.                                              |
| 10         | Realization                       | This event processes the realization job for instrument collections.                                          |
| 11         | Withdrawal Cancel<br>Eca          | This event cancels the ECA block amount request for which no action is taken or withdrawal date is surpassed. |
| 12         | OBCM Clearing<br>Request          | This event triggers OBCM outward clearing request job to send outward clearing request to OBPM.               |

Note: Events marked with \* are always executed.

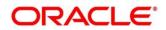

| Sr.<br>No. | Event Name     | Description                                                                |
|------------|----------------|----------------------------------------------------------------------------|
| 13         | Cheque Charges | This event triggers the charge application job for instrument collections. |
| 14         | Cash Charges   | This event triggers the charge application job for cash deposits.          |

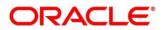

# Index

## Α

| About Document               | 6  |
|------------------------------|----|
| Oracle Accessibility Program | 6  |
| Accounting                   |    |
| Accounting Entries           | 17 |
| Accounting Roles             | 13 |
| Entry Codes                  | 15 |
| Internal Account Mapping     | 19 |
| Alerts                       |    |
| Decision                     |    |
| Definition                   | 73 |
| Arrangement                  |    |
| Decisioning                  | 25 |
| Definition                   | 21 |
|                              |    |

### В

| Batch Jobs |  |
|------------|--|
| EOD        |  |

## С

| Cash                 |    |
|----------------------|----|
| Denomination         | 59 |
| Deposit              | 88 |
| Withdrawal           | 93 |
| Cash Transactions    | 88 |
| Charges              | 42 |
| Charge Code          | 42 |
| Charge Decisioning   | 47 |
| Preferential Pricing | 54 |
| Rule maintenance     | 44 |
| Collections          | 8  |
| Corporate Enrichment | 31 |
| Courier setup        | 61 |
|                      |    |

### F

| File Upload | 112 |
|-------------|-----|
|-------------|-----|

# I

| Inquiries               |     |
|-------------------------|-----|
| Accounting Inquiry      |     |
| Cash Deposit Inquiry    |     |
| Cash Withdrawal Inquiry | 123 |
| Instrument inquiry      |     |
| Instrument collections  | 79  |
| Instrument Management   | 97  |
| Current dated           | 97  |
| Post dated              |     |

### L

| Location   |    |
|------------|----|
| Cluster    | 67 |
| Definition | 63 |

### 0

| OBCM          |   |
|---------------|---|
| Benefits      | 8 |
| Dashboard     | 8 |
| Functionality | 8 |

### Ρ

| Process Codes      |     |
|--------------------|-----|
| Cash Management    | 127 |
| Generic            | 127 |
| Instrument         | 128 |
| Product definition | 71  |

### V

| Vault Maintenance |
|-------------------|
|-------------------|

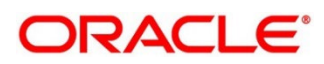

# **Reference and Feedback**

### References

For more information on any related features, you can refer to the following documents:

- o Receivables and Payables User Guide
- Cashflow Forecasting User Guide
- o Tasks User Guide
- o Security Management System User Guide
- Common Core User Guide
- Oracle Banking Getting Started User Guide

# Feedback and Support

Oracle welcomes customers' comments and suggestions on the quality and usefulness of the document. Your feedback is important to us. If you have a query that is not covered in this user guide or if you still need assistance, please contact documentation team.

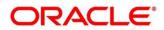